## 1D Acquisition

Dr. Benjamin Görling

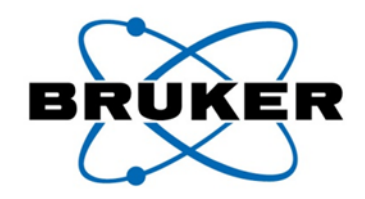

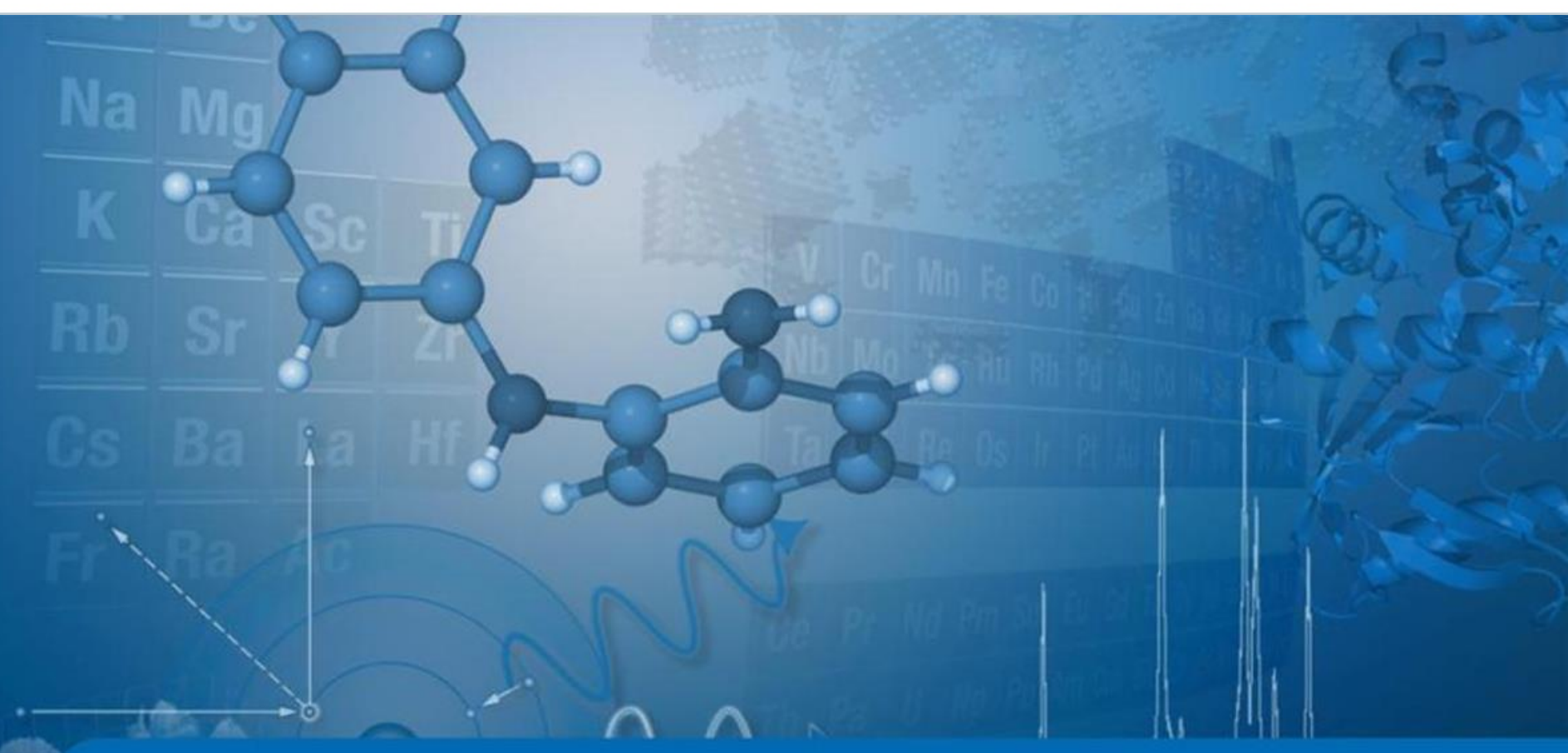

Innovation with Integrity

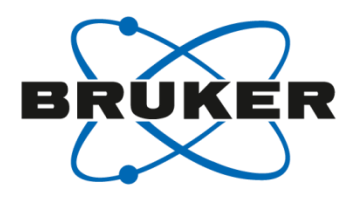

# • **What is NMR?**

## What do we need for NMR?

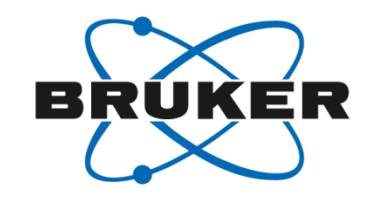

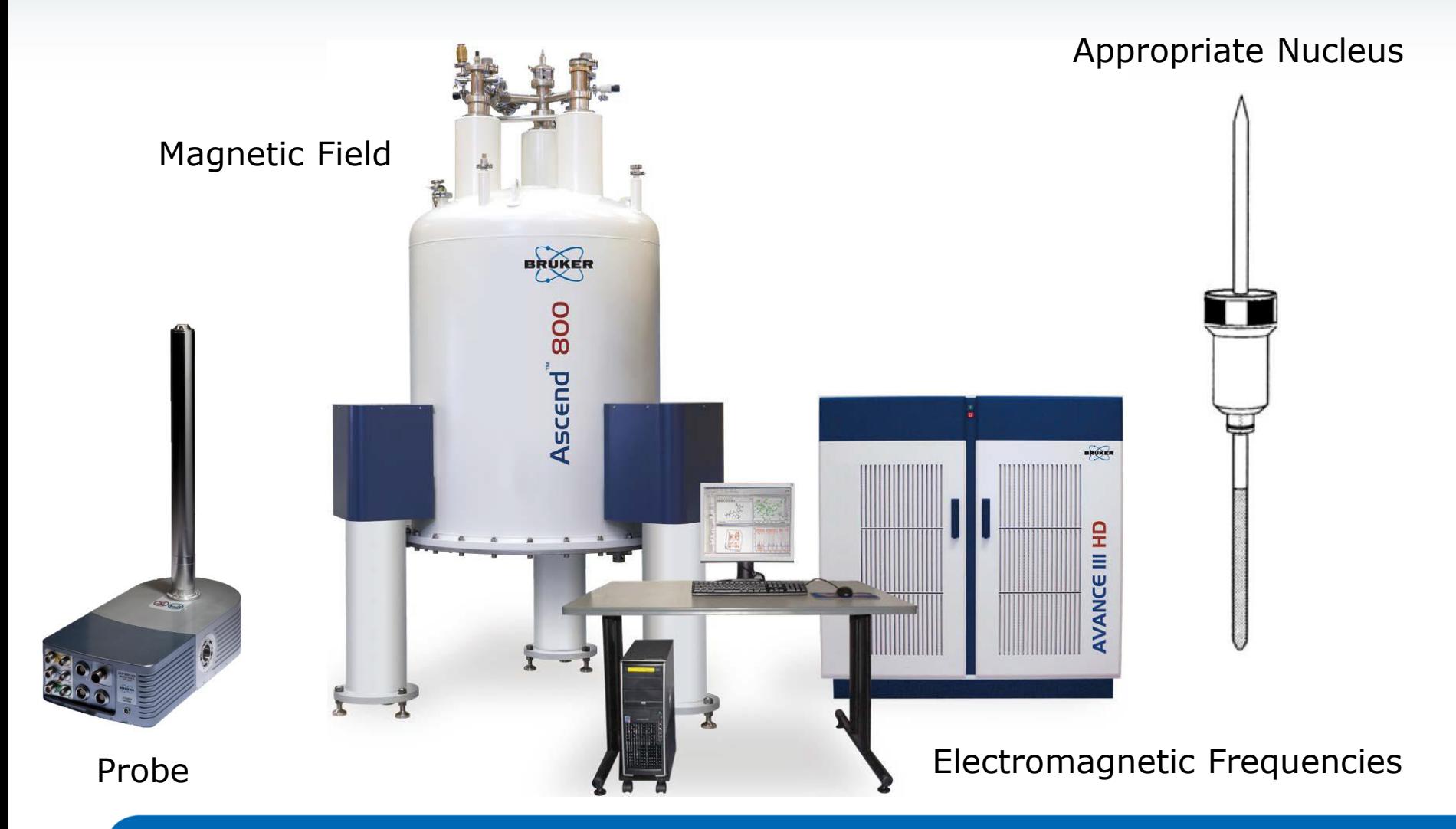

## The NMR spectrometer

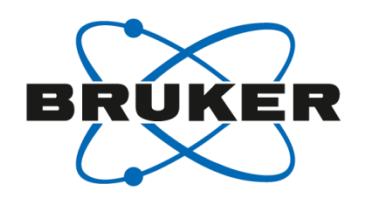

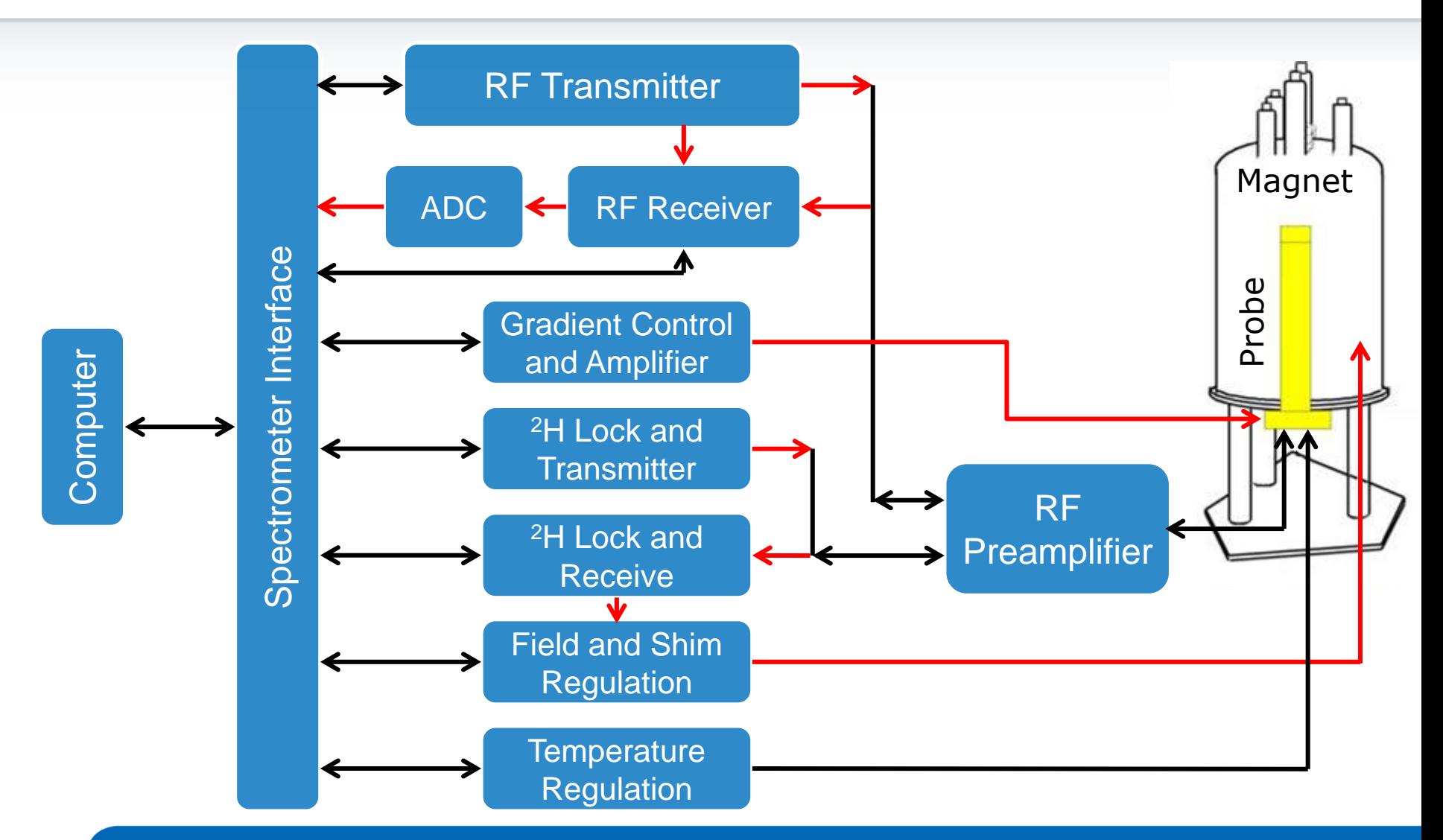

# What happens in the magnet?

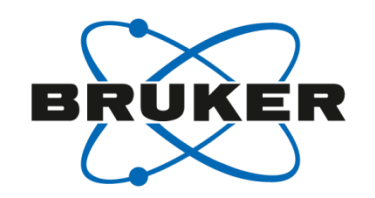

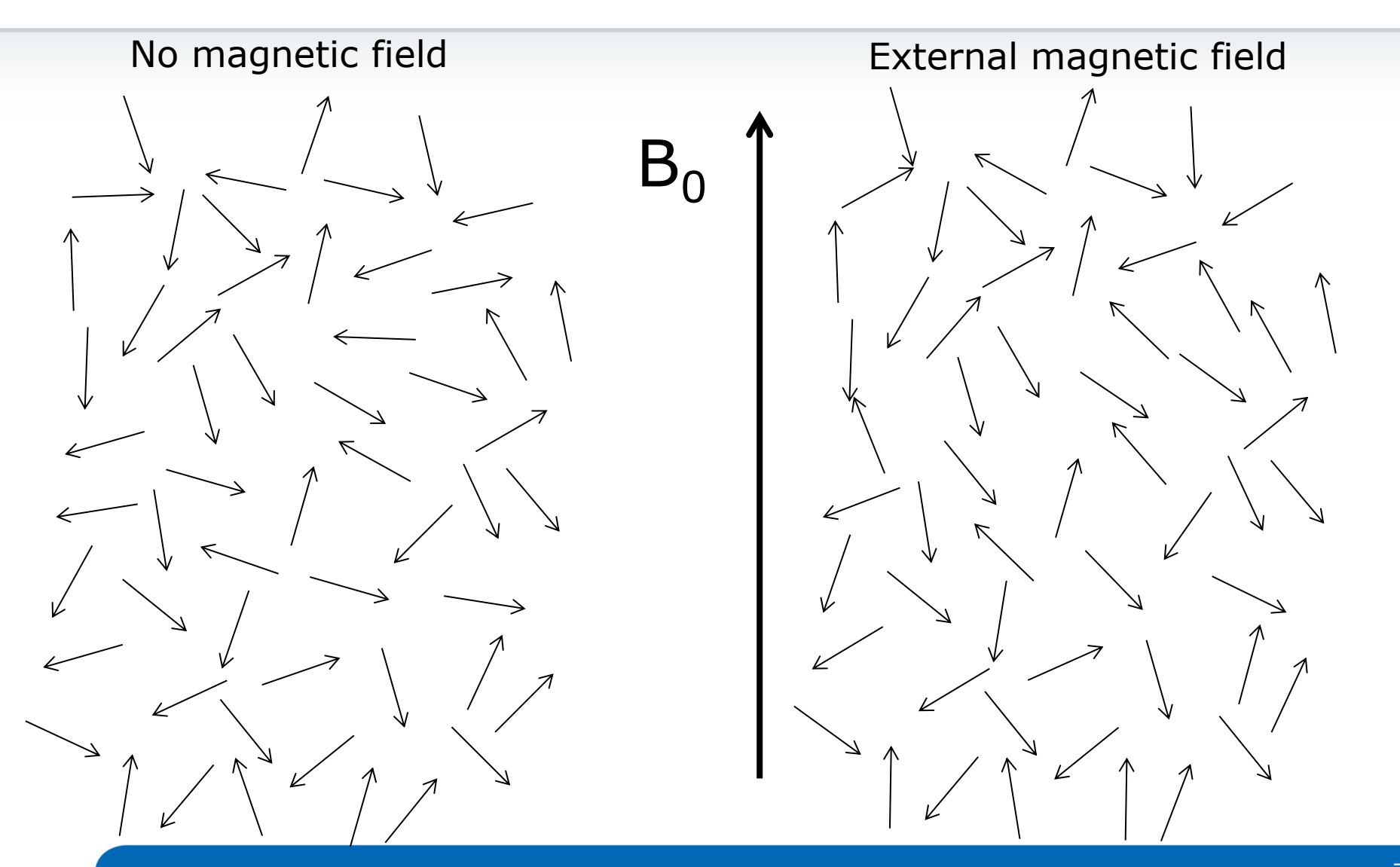

## What happens in the magnet?

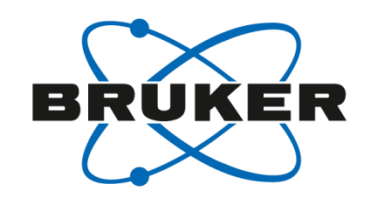

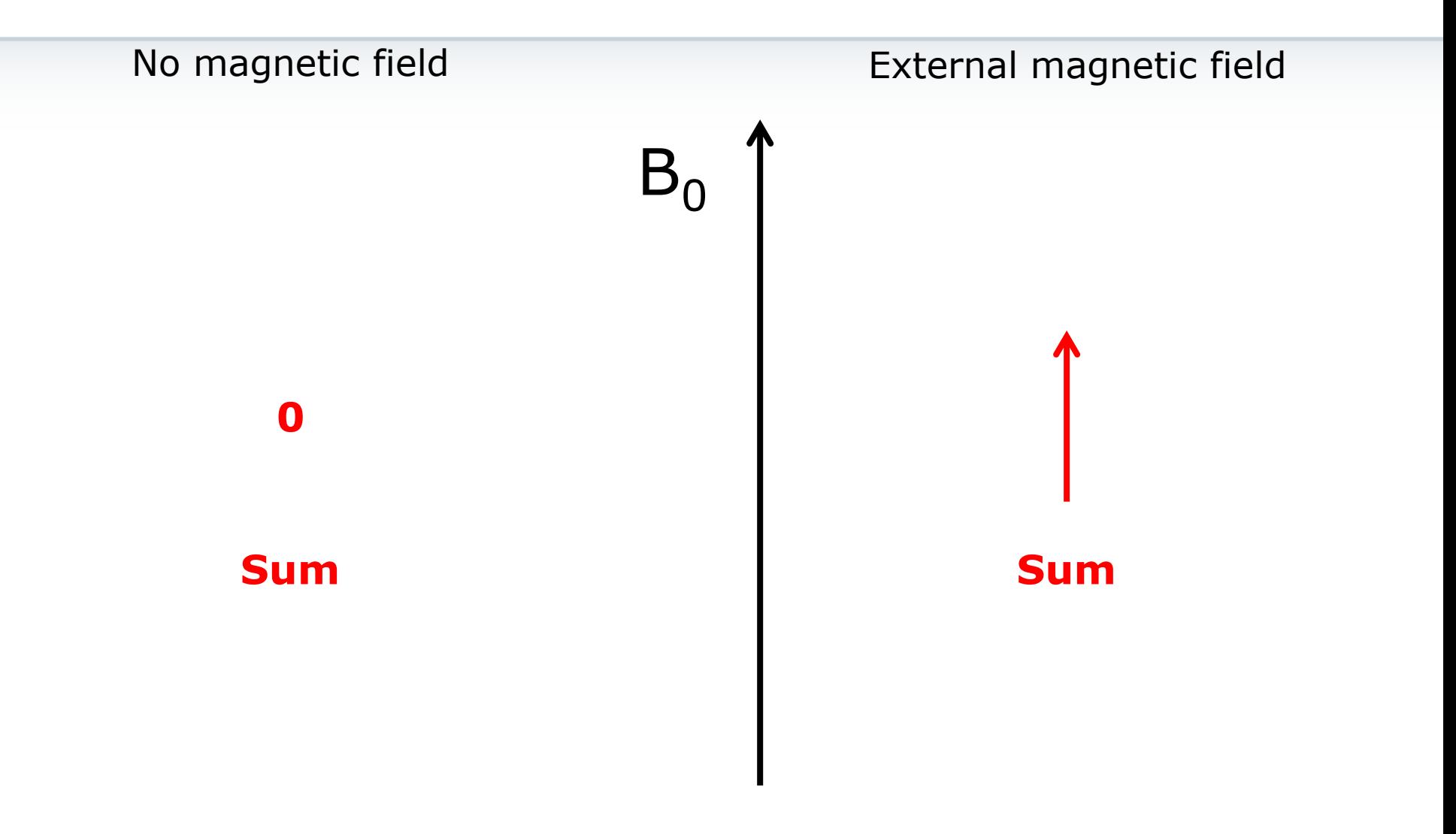

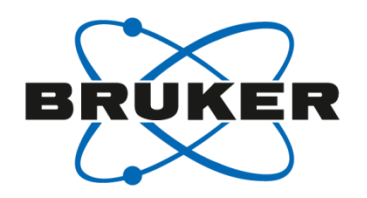

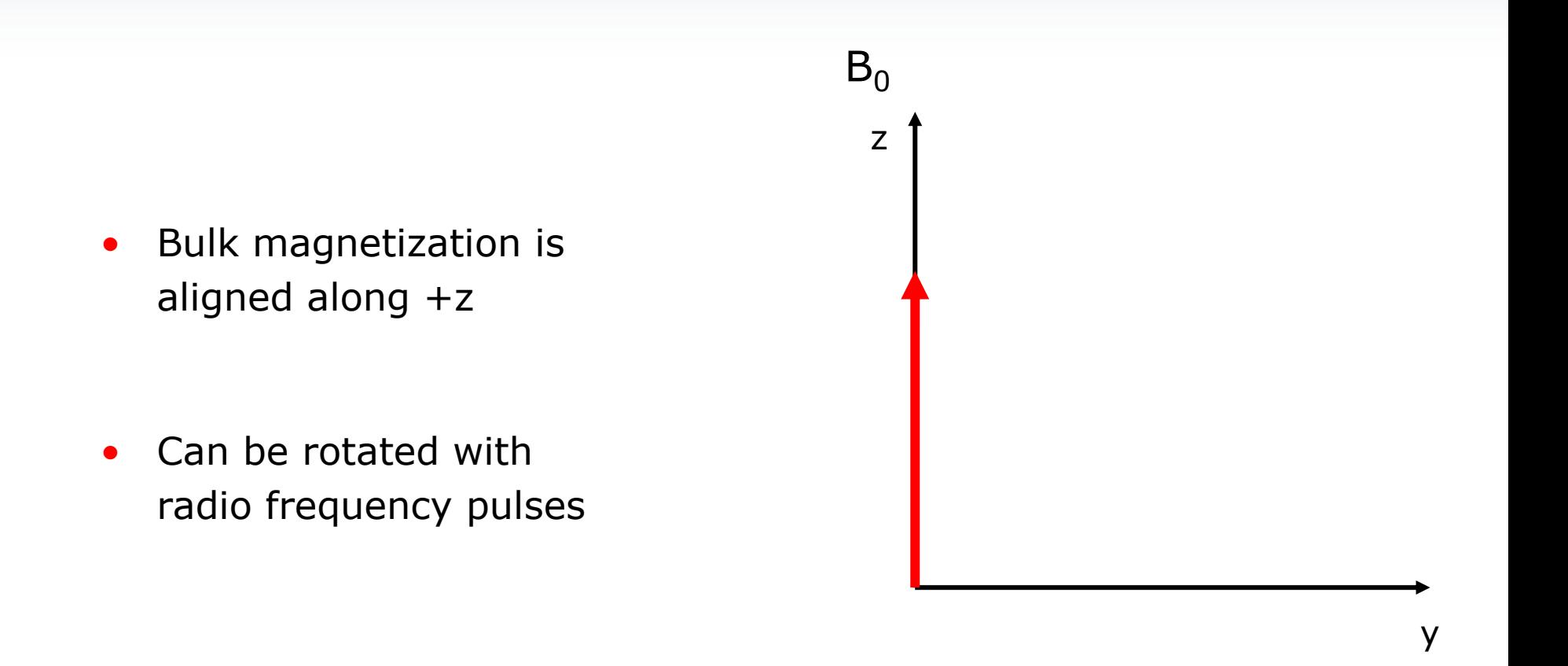

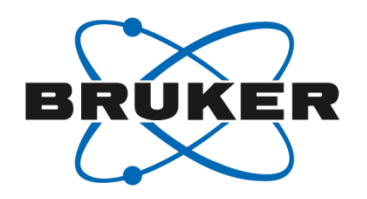

- Bulk magnetization is rotated around the axis of the pulse
- Angle θ depends on the duration (p) and the power of the pulse

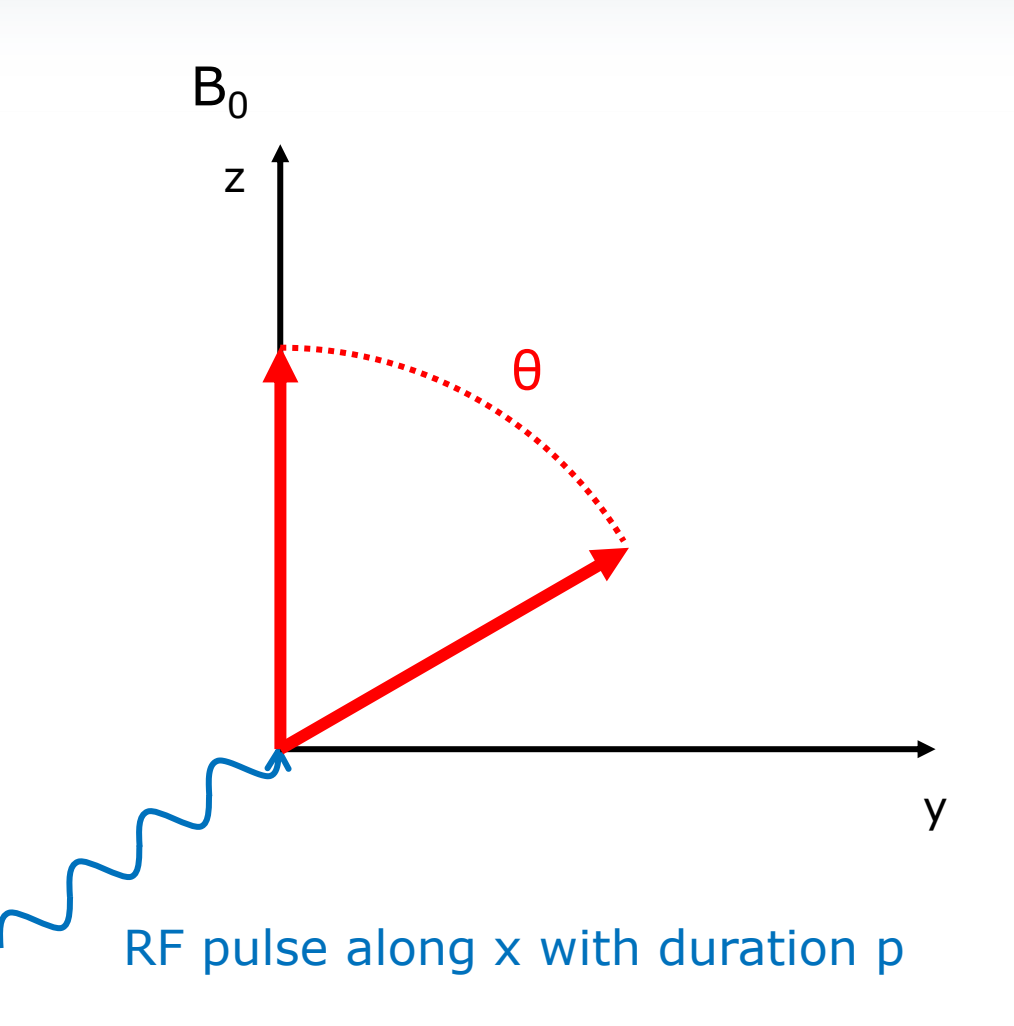

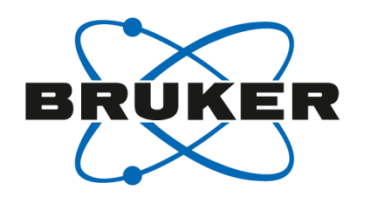

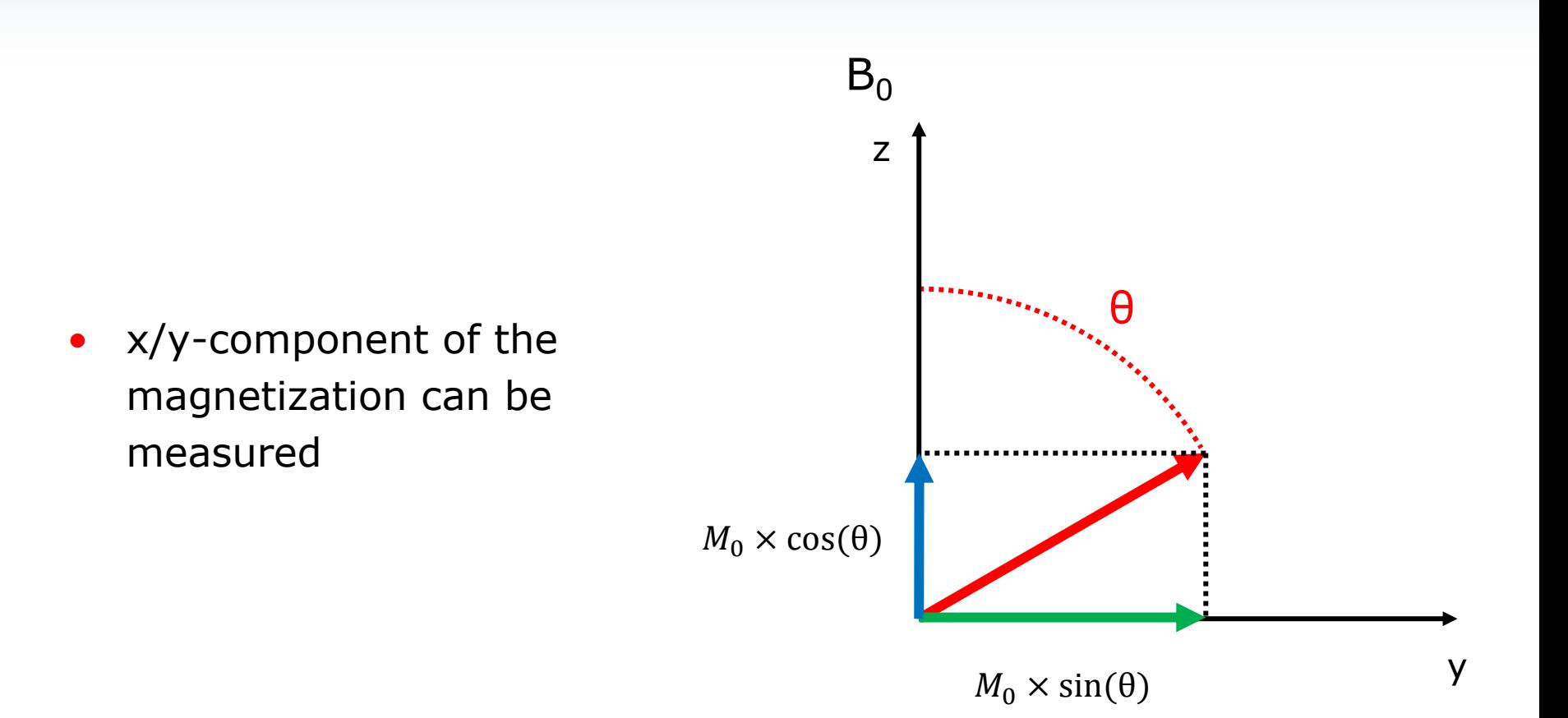

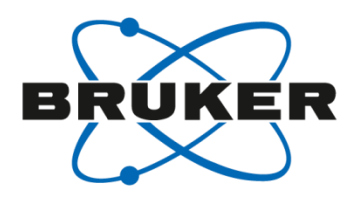

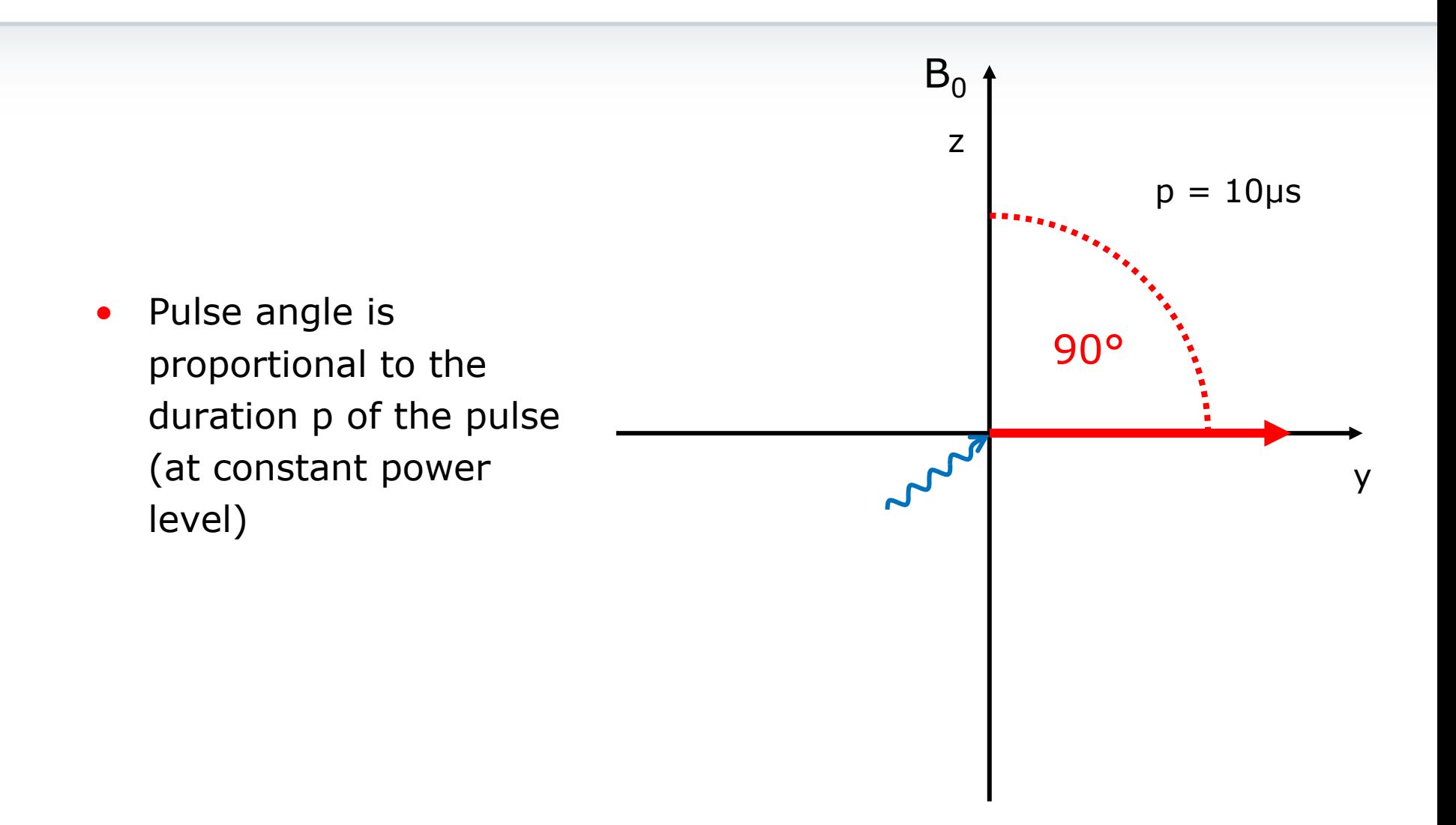

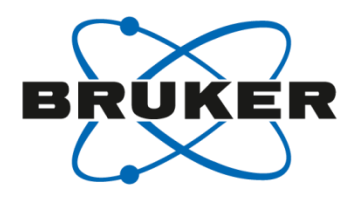

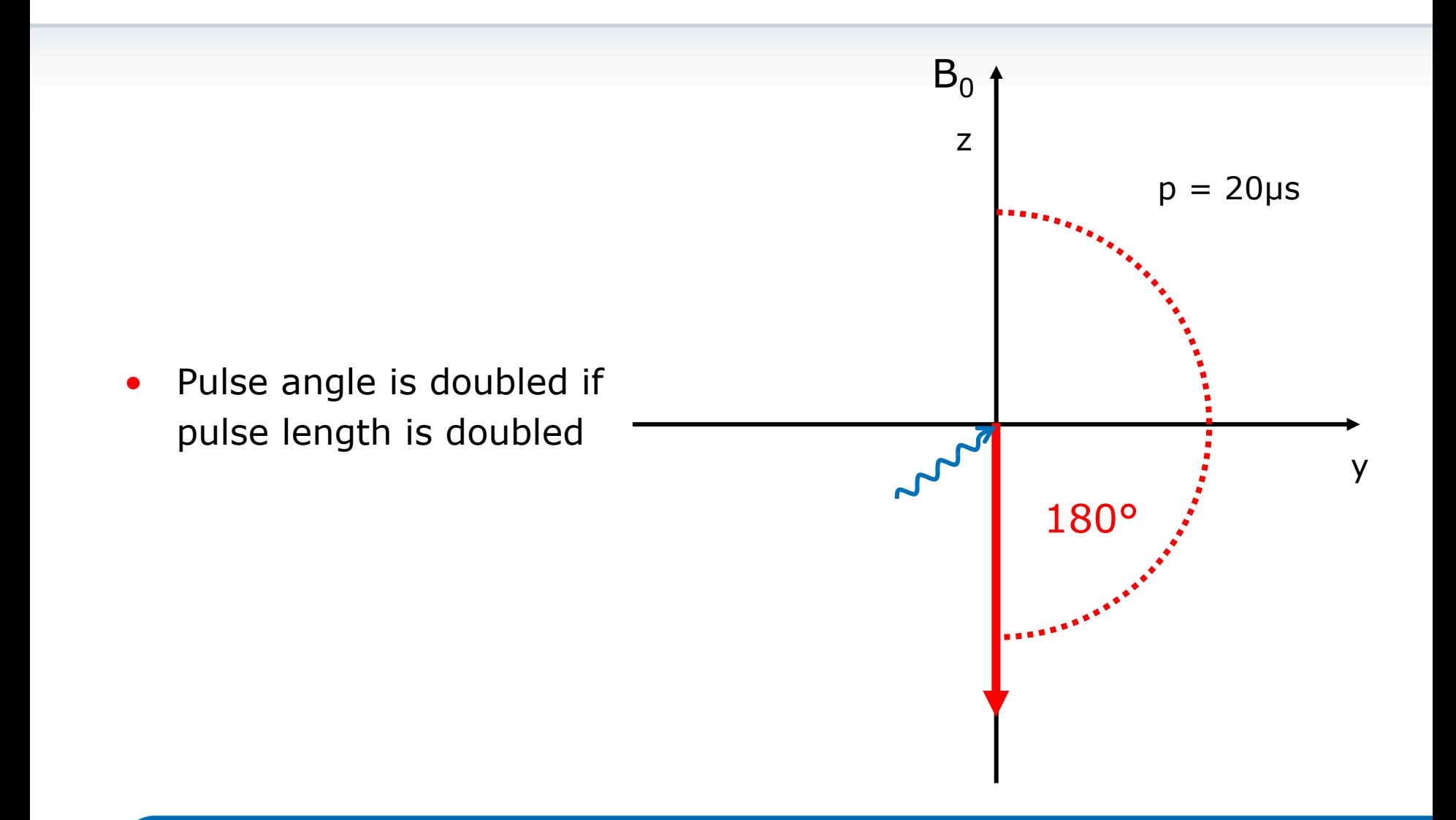

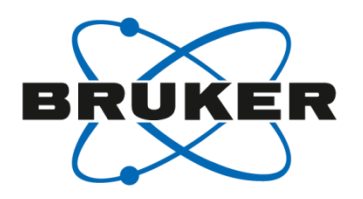

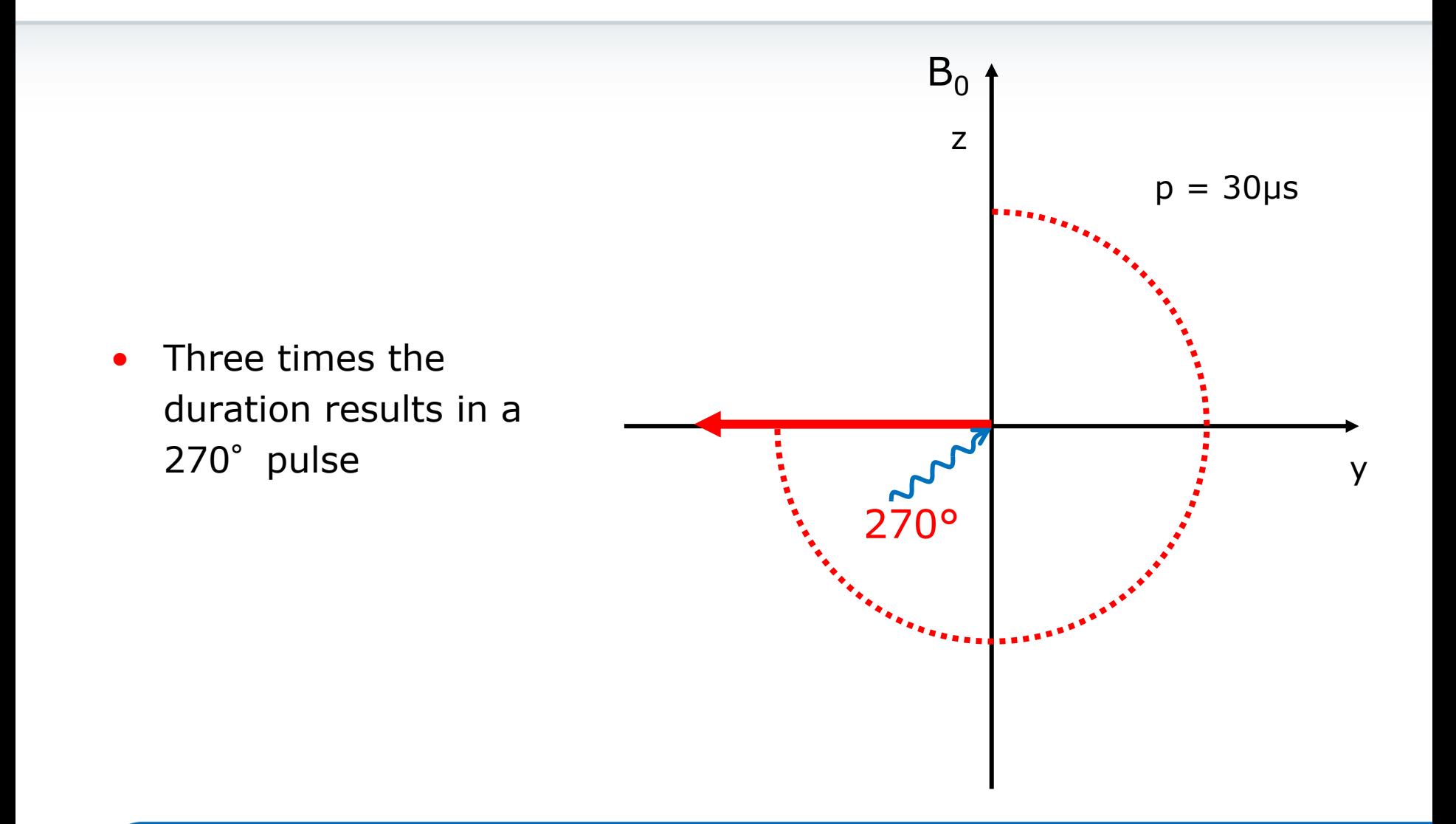

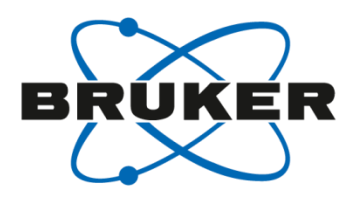

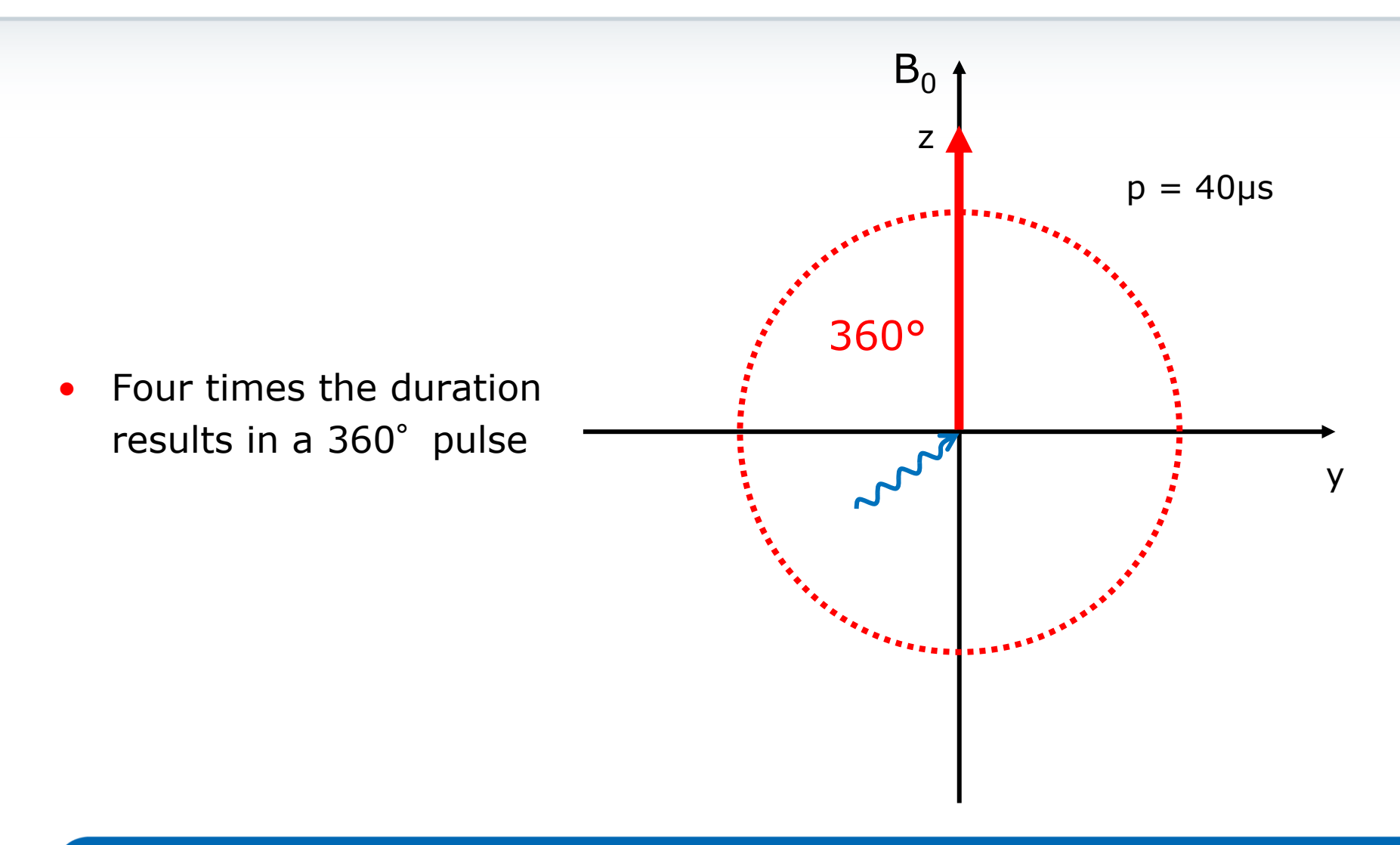

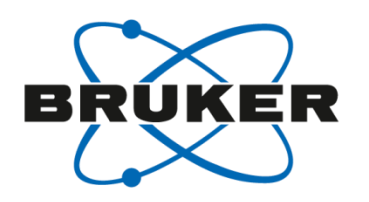

- Maximum signal intensity can be achieved with a 90° pulse
- Length is changed to find maximum
- In practice zero crossing for 180°or 360°is used

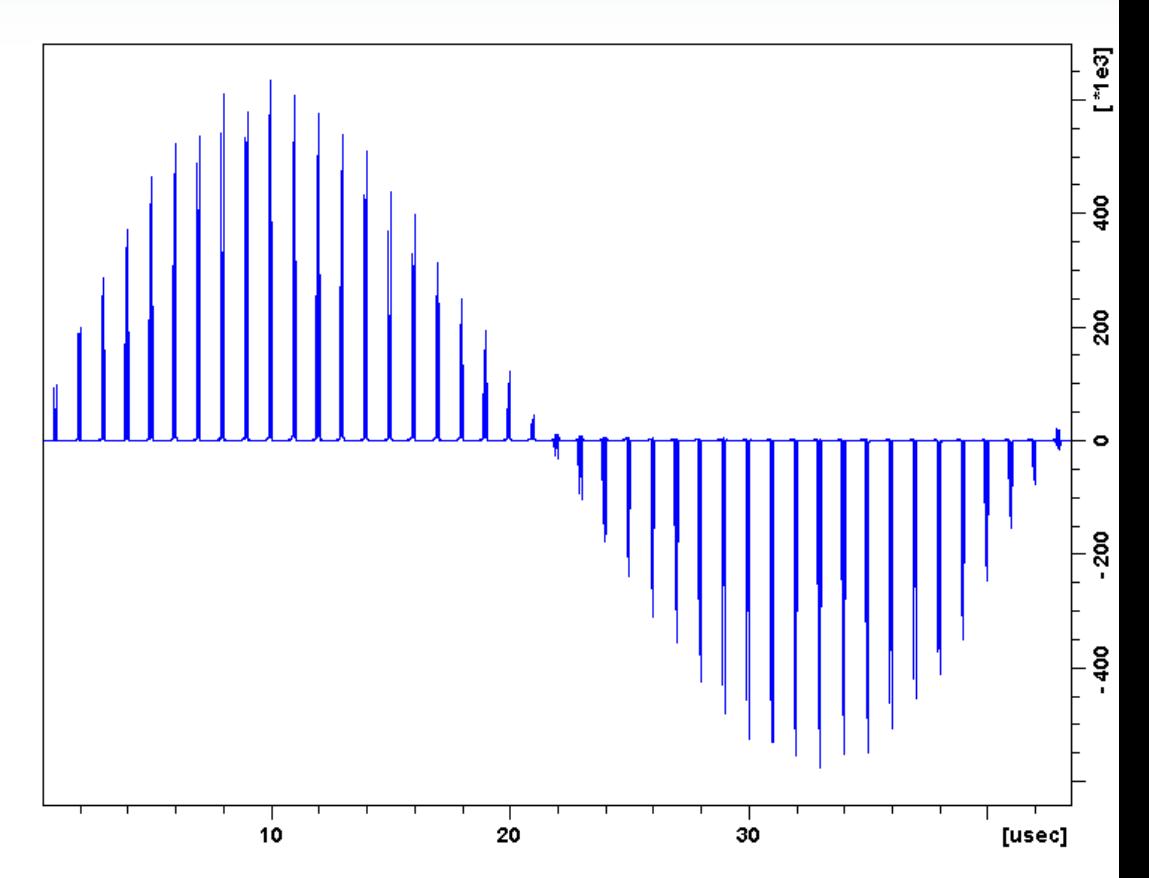

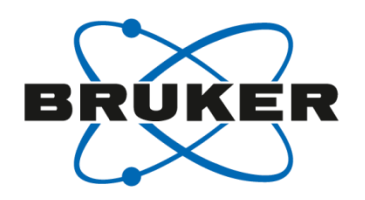

Two parameters define a pulse: the duration of the pulse  $P1$ 

and its power level PLDB1/PLW1.

- P1 is the duration of a 90° pulse (typical values are 8-10μs for a <sup>1</sup>H 90º pulse)
- PLDB1/PLW1 is the power level (given by its attenuation (dB) or in W)

## Relaxation

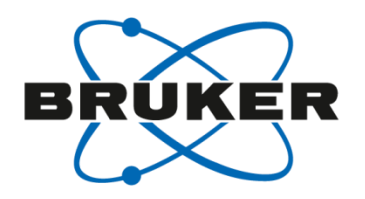

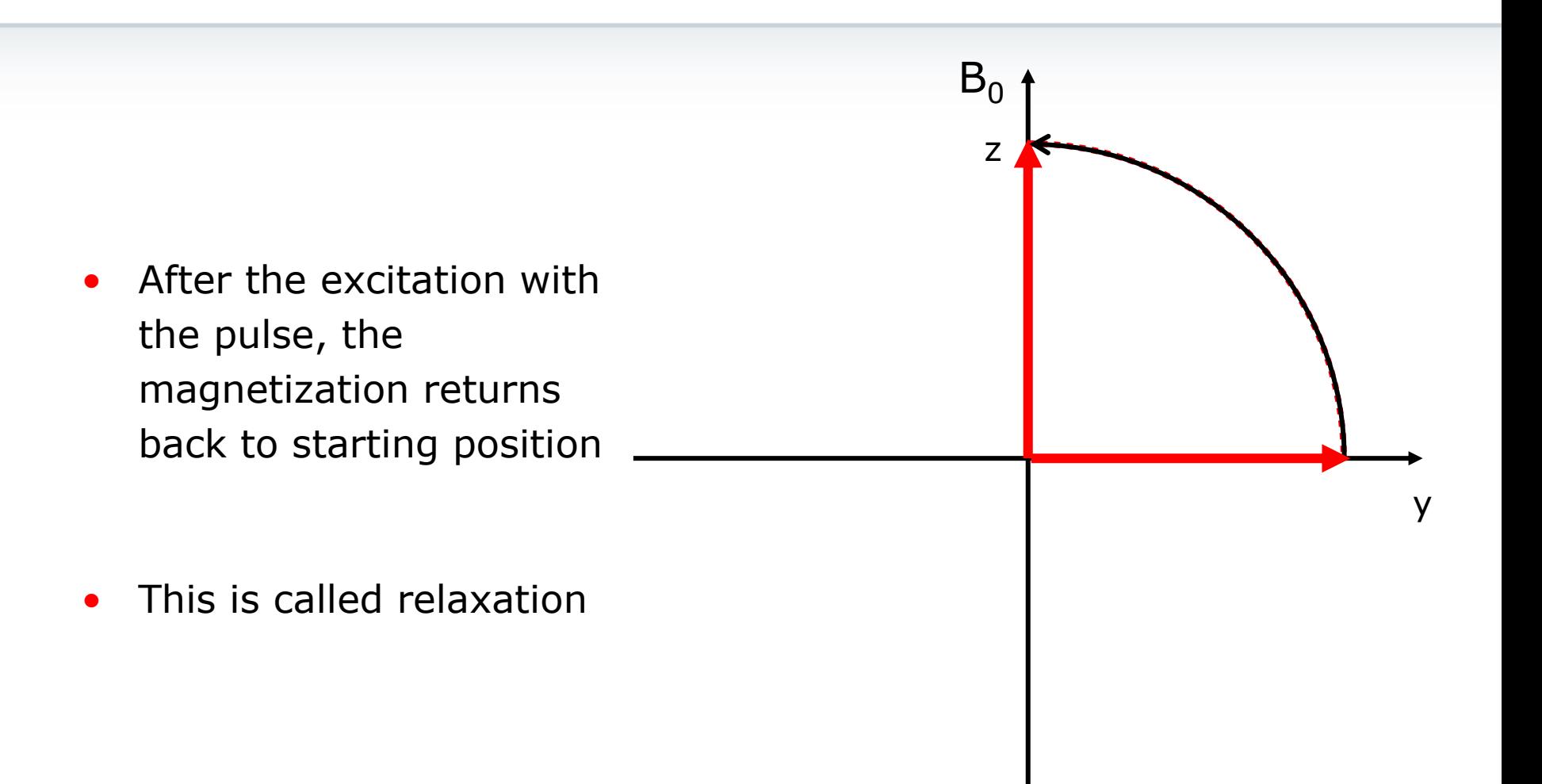

## Relaxation

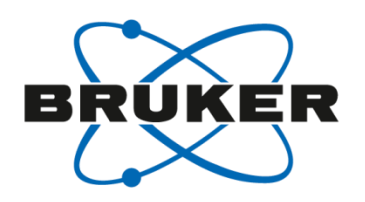

- Magnetization needs to be at starting position for next experiment to get maximum intensity
- Characterized by so called  ${\sf T}_1$  time
- Fully relaxed at  $>5\times T_1$

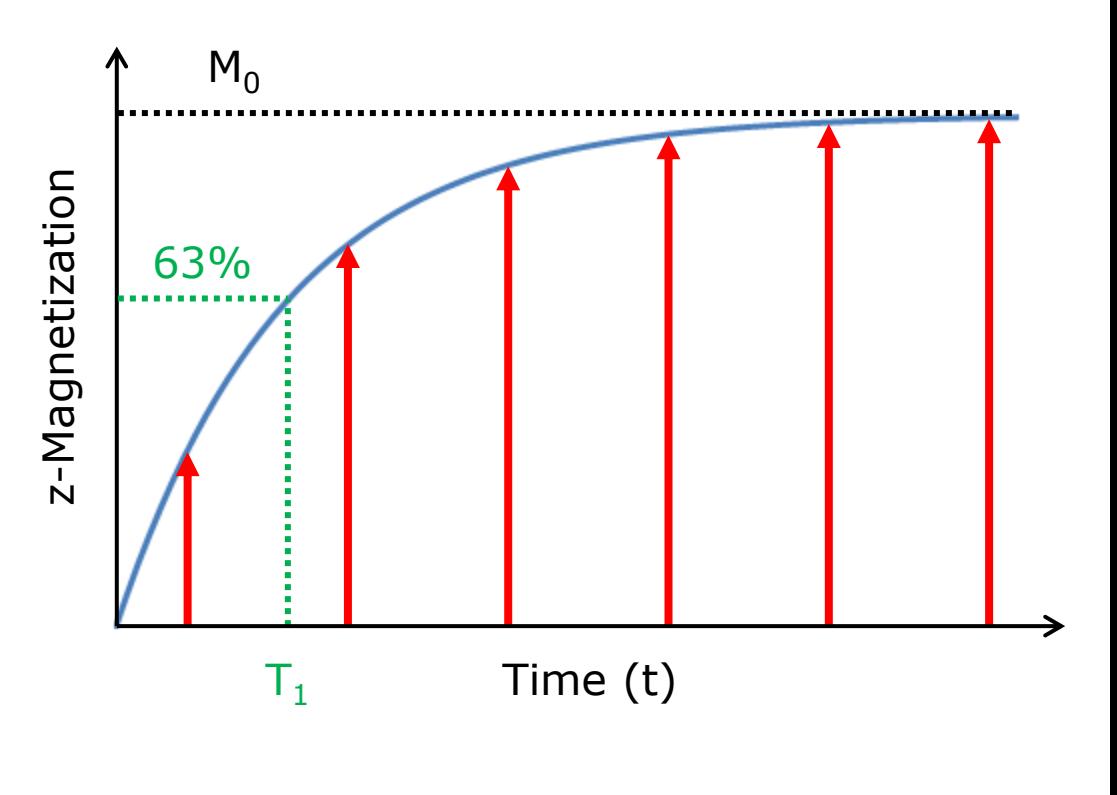

$$
M = M_0 \times \left(1 - e^{-\frac{t}{T_1}}\right)
$$

# 30° pulse

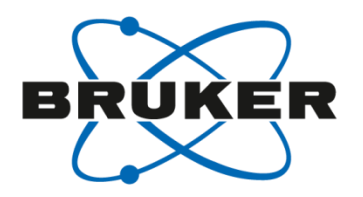

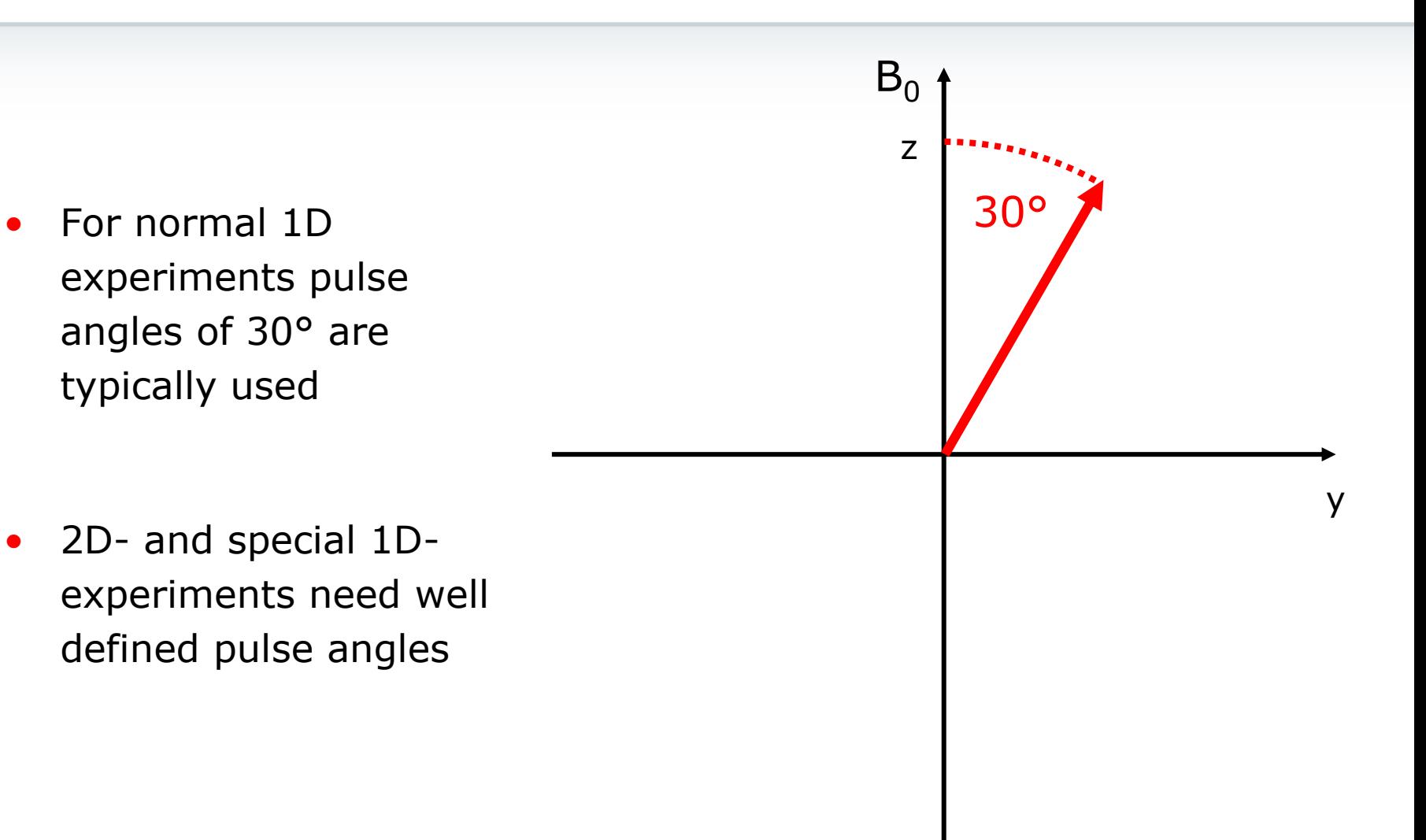

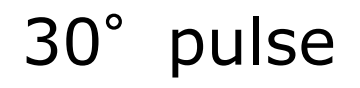

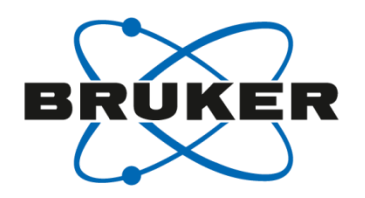

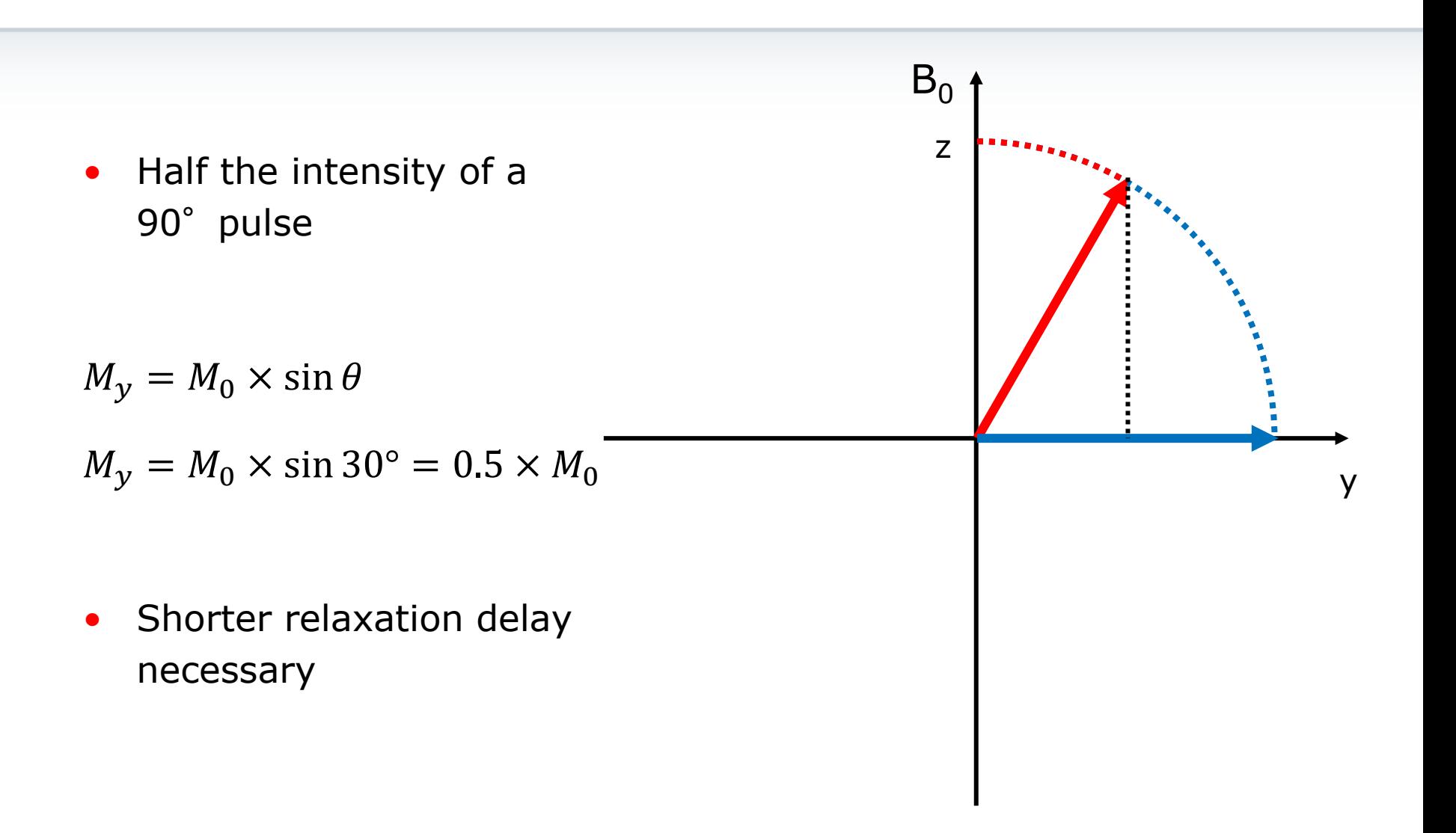

#### Parameters

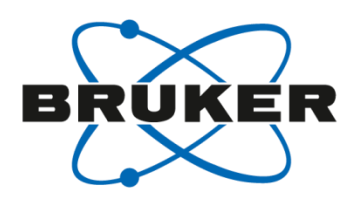

Other parameters are : the delay D1

number of scans NS number of dummy scans DS

- D1 is executed before pulsing and is the time the sample needs to relax; typically in the range of 1 to 5s (special experiments need a longer delay like  $T_1$  measurement).
- NS means that the pulse sequence is executed several times; typical for a 1H 1D-experiment are 16 scans.
- DS means the number of scans which are not saved. They are needed to get steady state (equilibrium).

## Relaxation delay

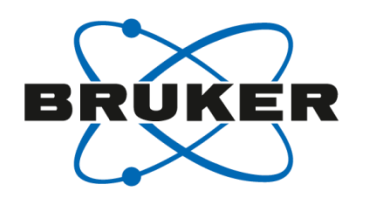

• Loss in intensity due to insufficient relaxation delay

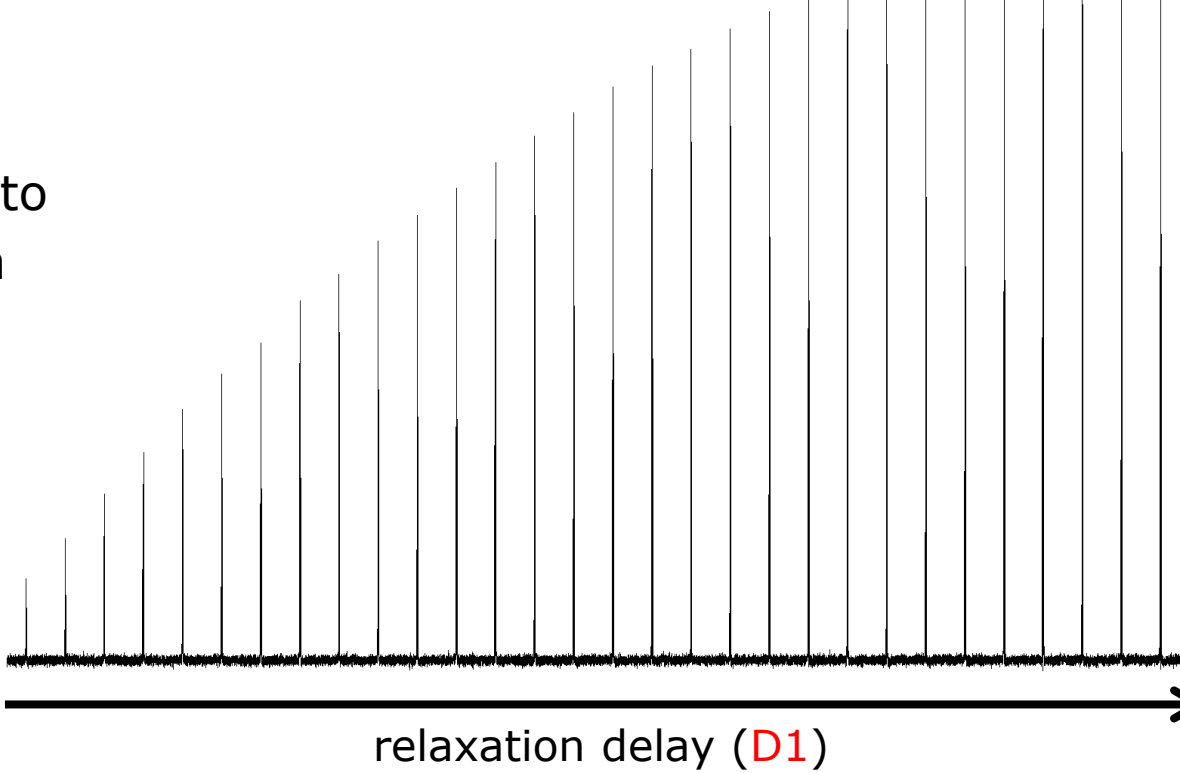

## Number of scans

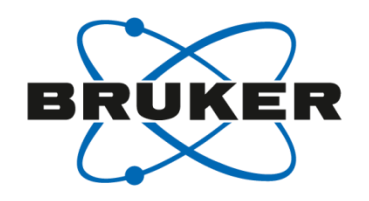

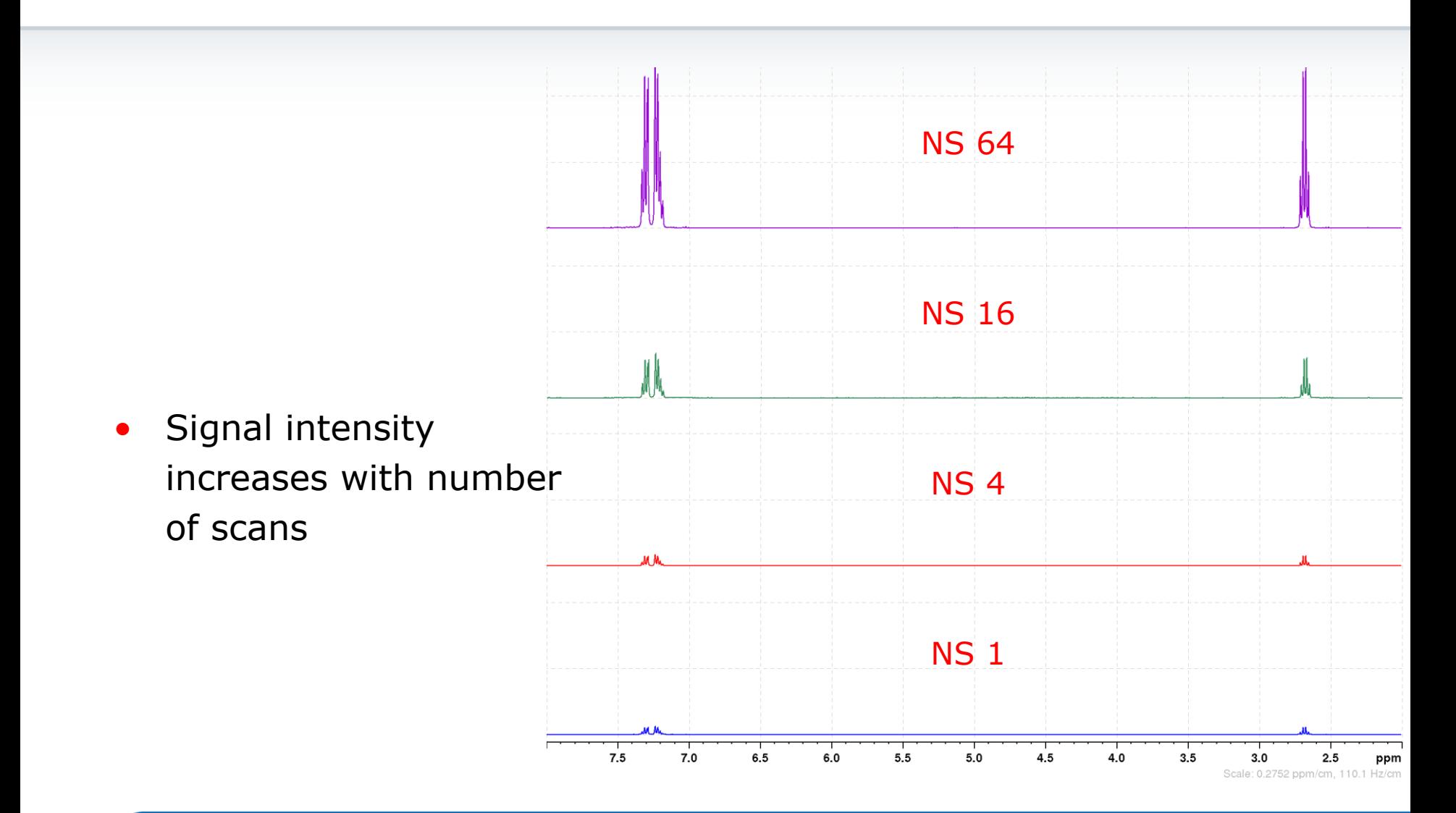

## Number of scans

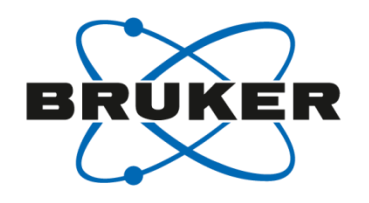

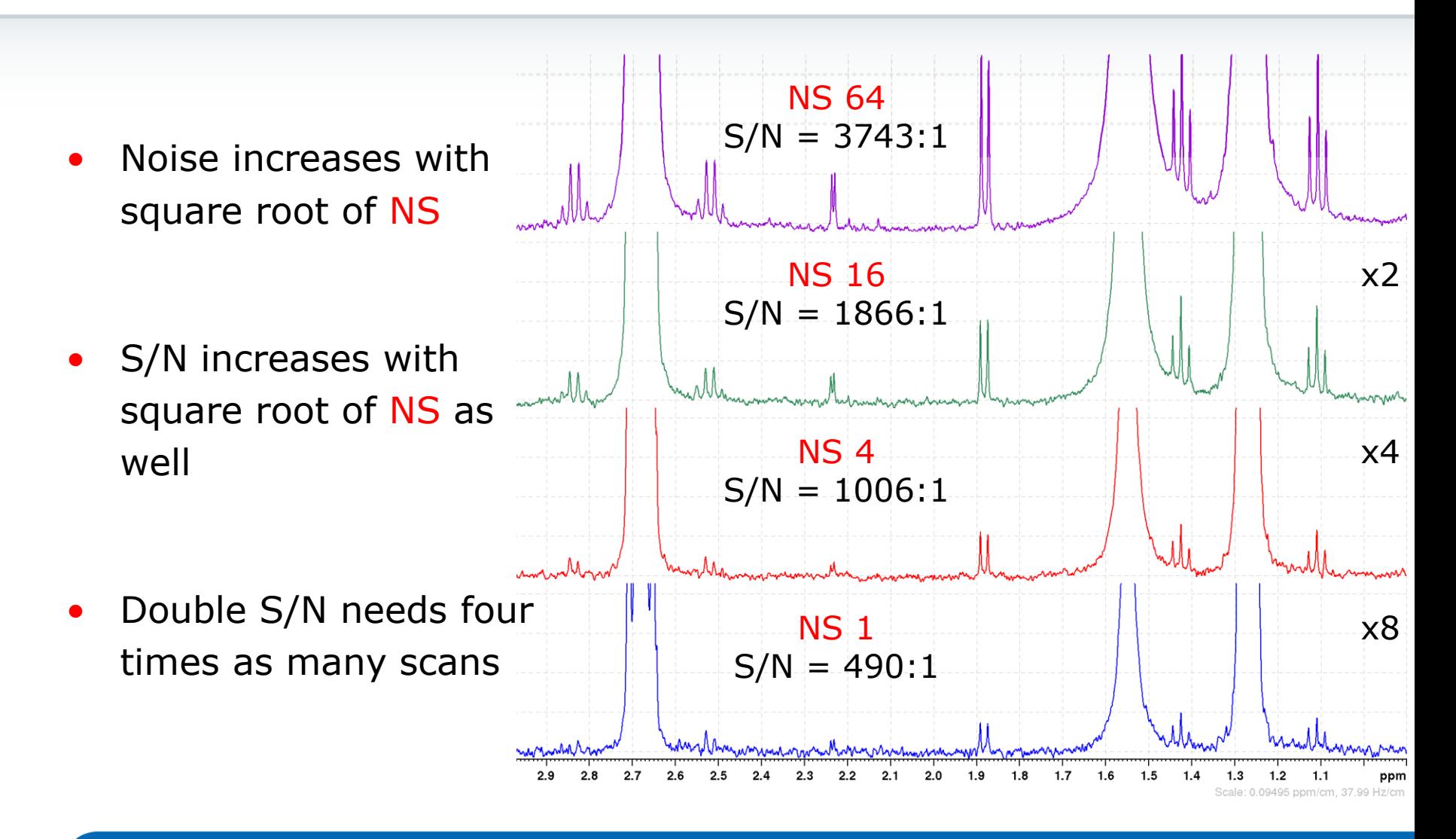

# Number of dummy scans

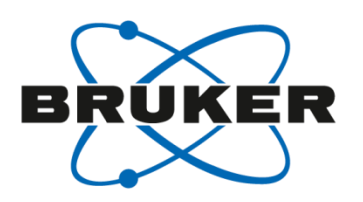

- Not enough dummy scans
- Sample not at equilibrium

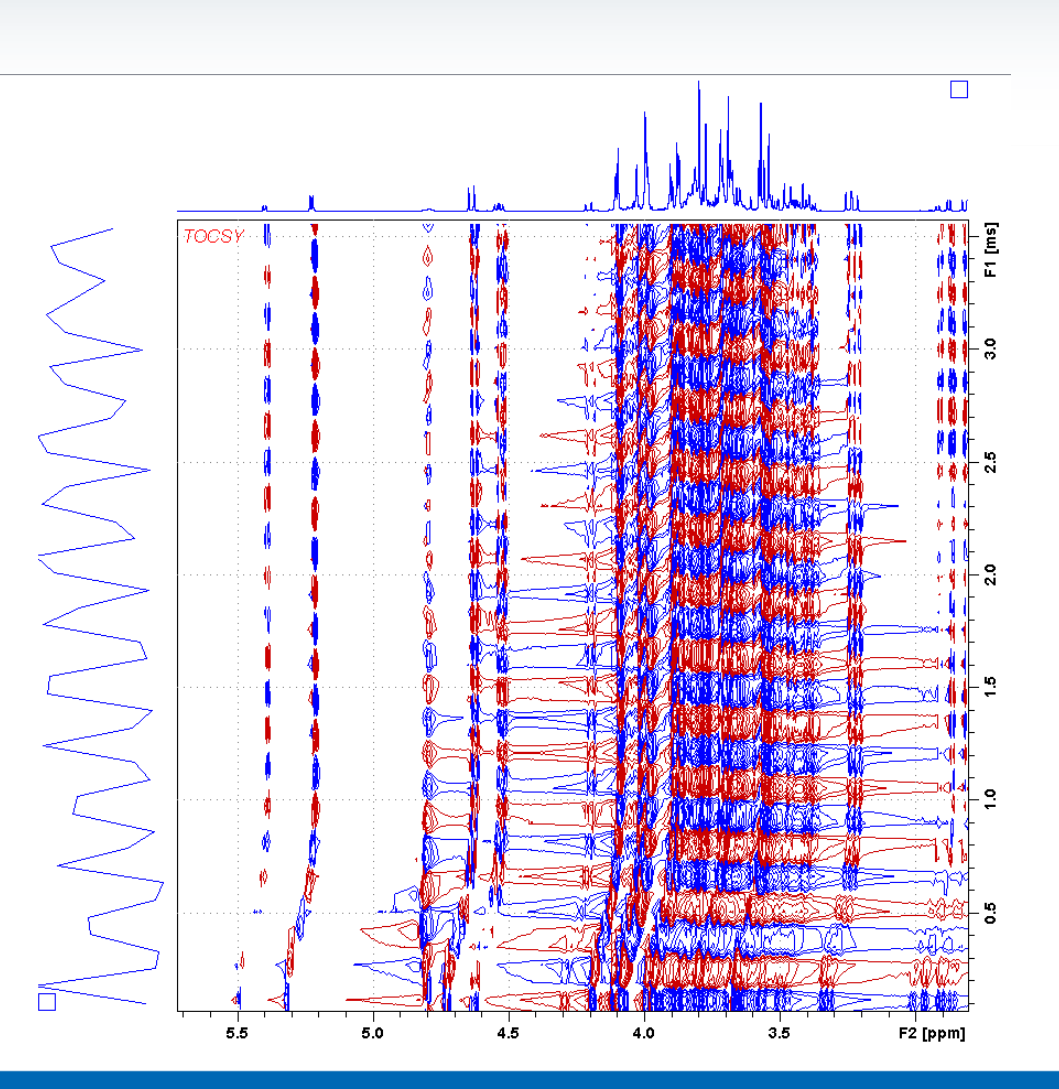

## Resolution

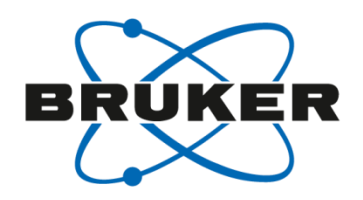

- After the acquisition you will get the so called FID, a function of time  $f(t)$ .
- With the Fourier Transformation you will get a function of frequency  $f(v)$ , the spectrum.

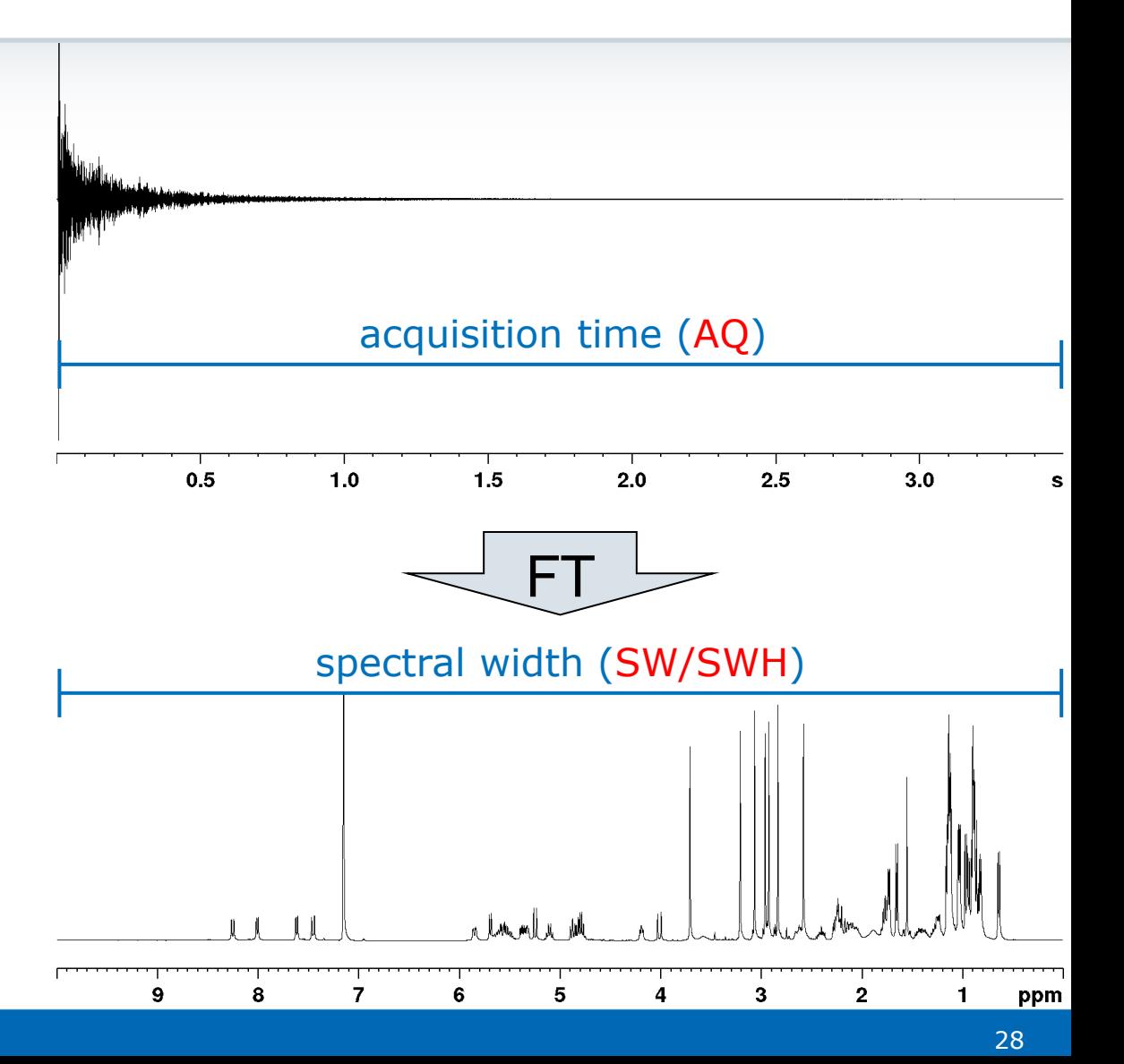

# Digitization

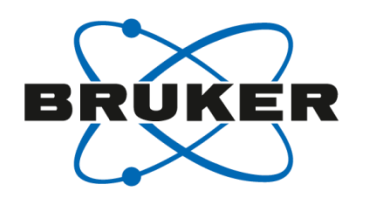

- Data points must be equidistant
- the distance between two data points is called dwell time (DW)
- TD is the amount of data points that are acquired

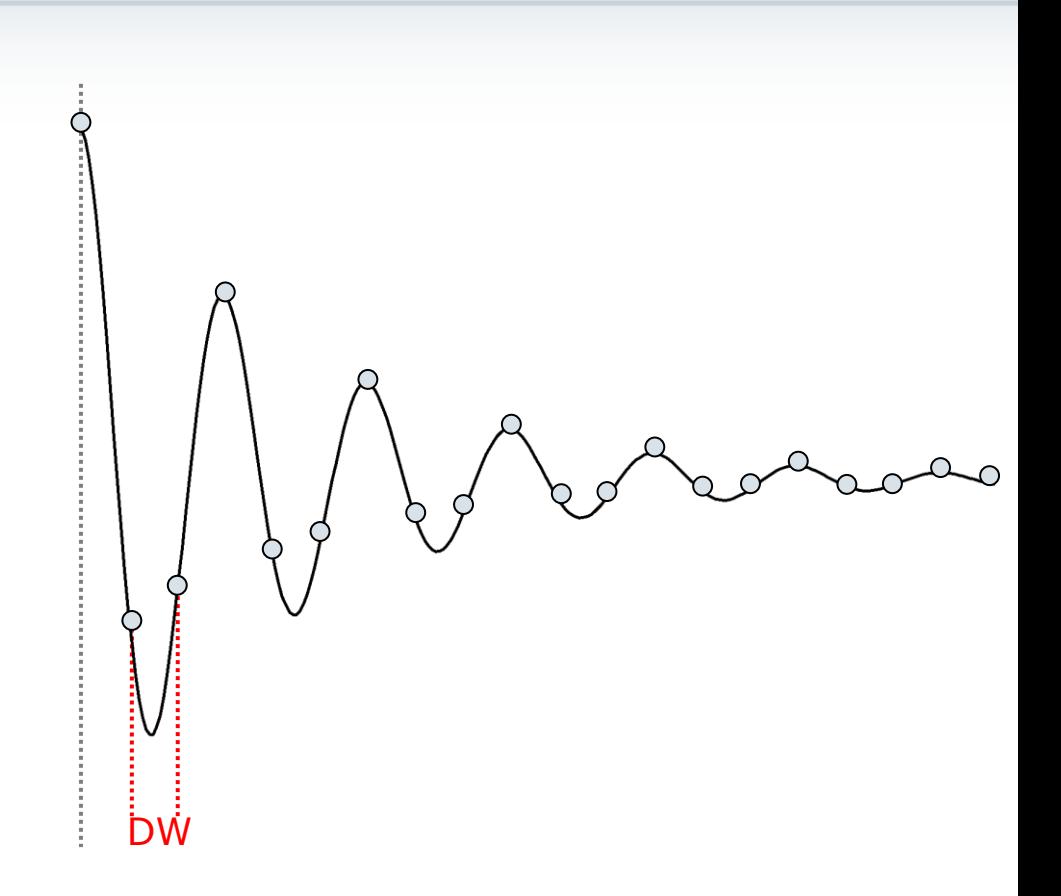

# Digitization

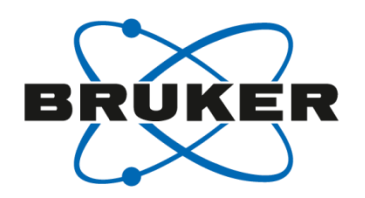

- To find a frequency f, at least two points per sine wave need to be measured
- Nyquist theorem:

$$
SWH = \frac{1}{2 \cdot DW}
$$

spectral width SWH determines DW

#### Parameters

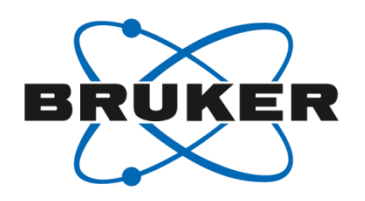

Parameters are : time domain TD

spectral width SW/SWH irradiation frequency offset O1/O1P dwell time DW acquisition time AQ

- TD number of raw data points that are acquired in one scan. For a 1D-experiment is typically set to 64k (for a 2D-experiment 1k, 2k or 4k are typical values).
- SW/SWH is the spectral width in ppm/Hz. Depends on nucleus (15ppm for 1H, 240ppm for 13C). Defines dwell time DW.
- O1/O1P represents the irradiation frequency offset in Hz/ppm
- DW (dwell time) is the time between two data points.
- AQ represents the time to acquire one FID. Defined by  $TD \times DW$ .

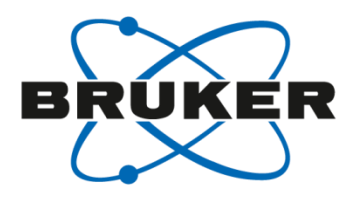

# • **Pulse programs**

# Pulse programs

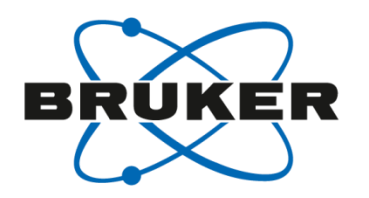

- Pulse programs tell the spectrometer what to do when.
- Building blocks are:

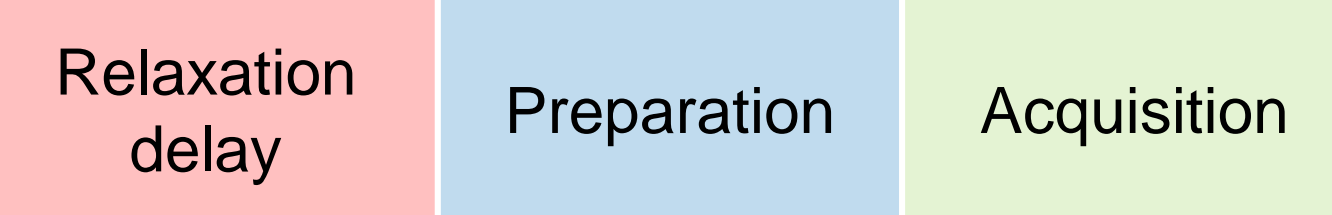

- **Relaxation delay**: time needed for relaxation
- **Preparation**: spins are excited by one or more pulses
- **Acquisition**: Signal is detected as a function of time

## Pulse programs ZG

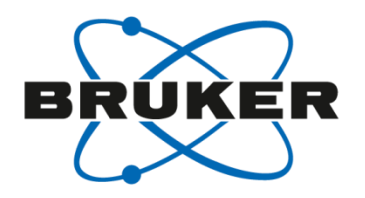

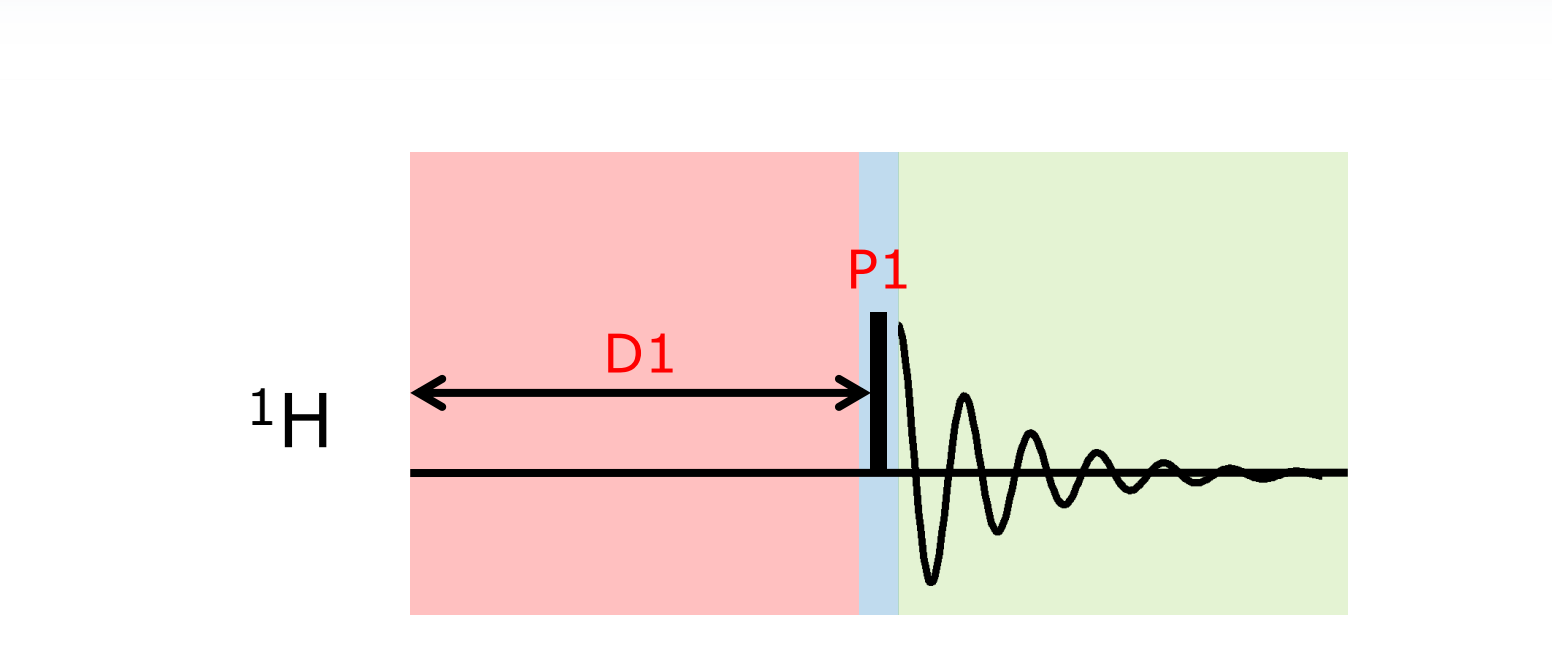

**Relaxation delay** Preparation **Acquisition** 

#### Pulse programs DEPT135

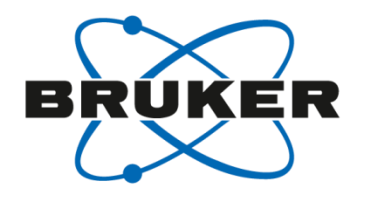

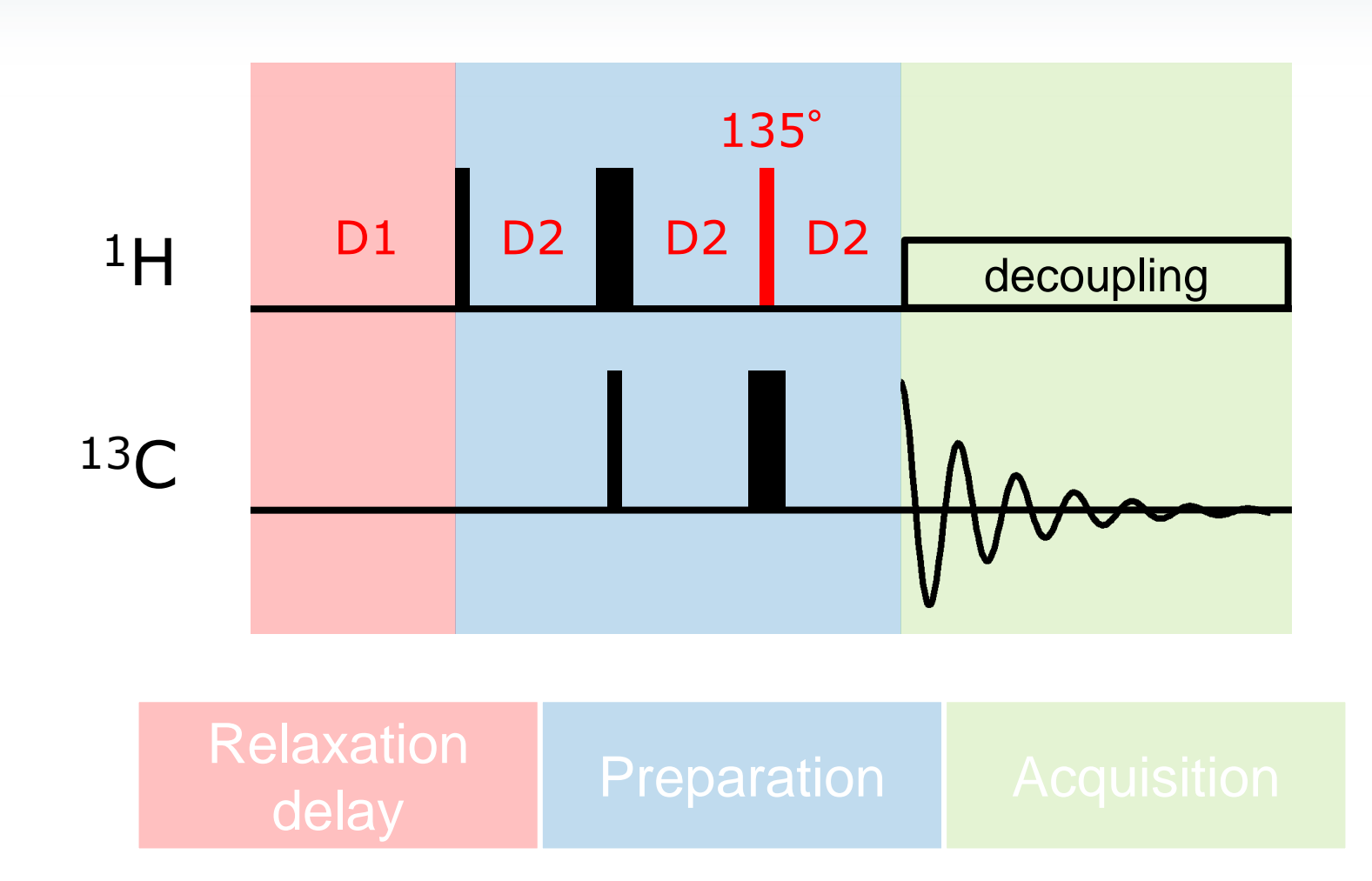

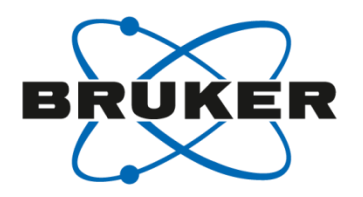

# • **How to set up the spectrometer?**

## Basic Settings

- **Configuration of the spectrometer [cf]** • Installation of pulse programs, parameter sets etc. [**expinstall**] • Choosing probe **in the set of the contract of the contract of the contract of the contract of the contract of the contract of the contract of the contract of the contract of the contract of the contract of the contract o**
- The commands [**cf**] and [**expinstall**] have to be executed when new software is installed!
- [**expinstall**] has to be executed after changing the routing of the spectrometer.
- The command [**ii restart**] can be used when there is a problem with the instrument.

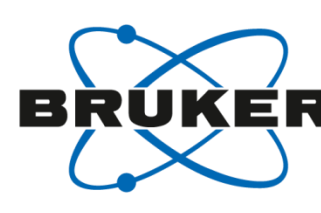

# Install Standard Experiments [**expinstall**]

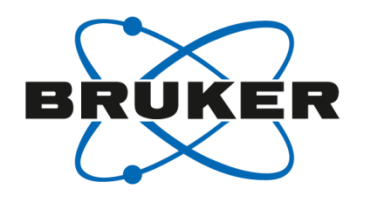

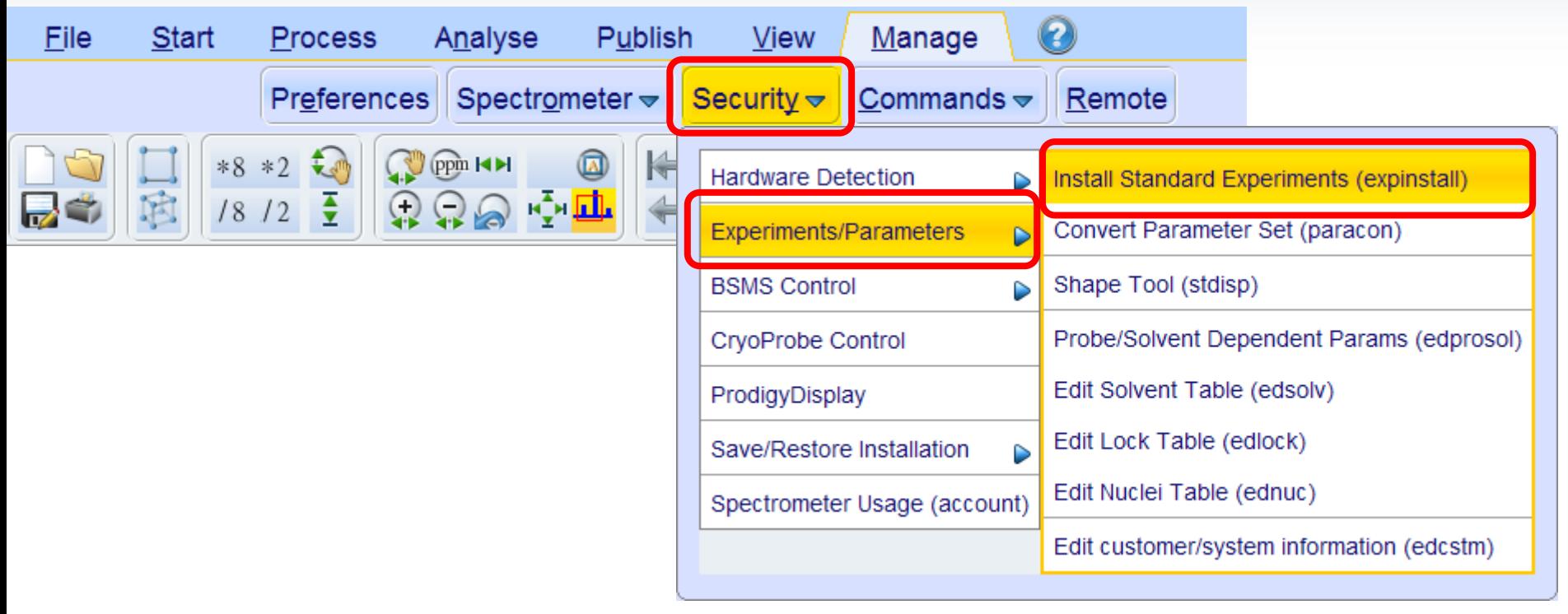
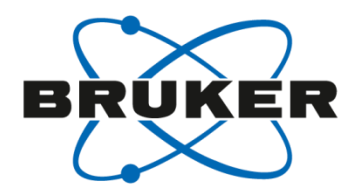

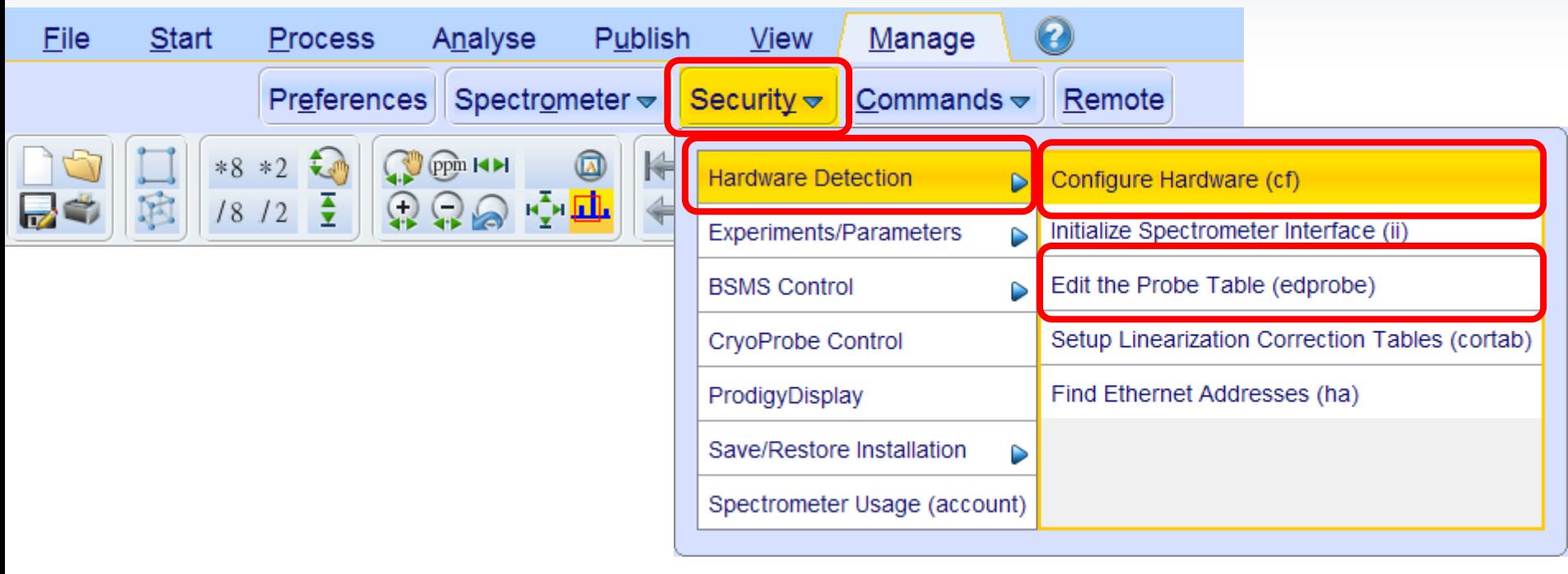

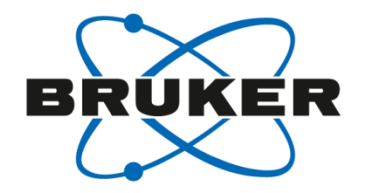

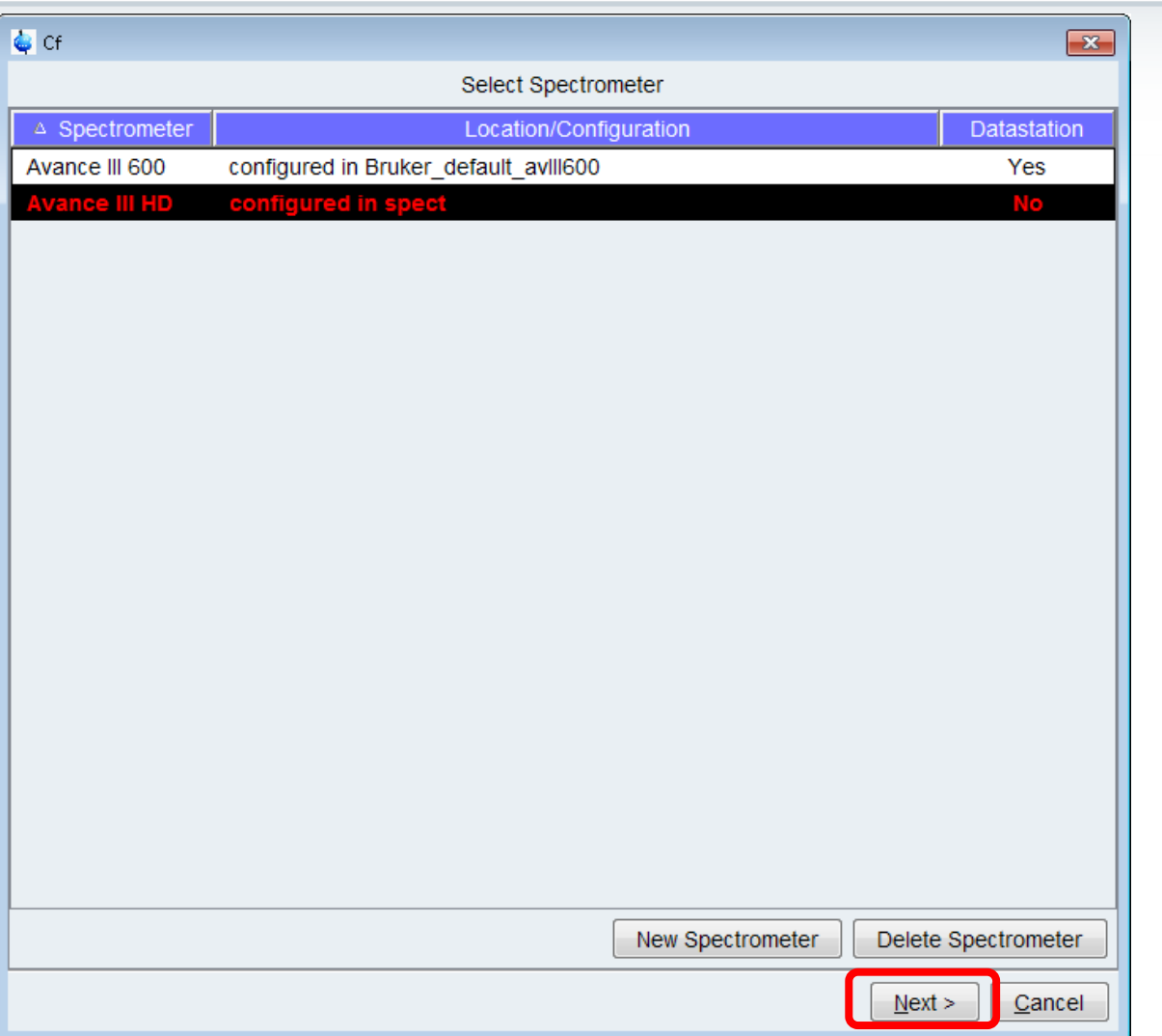

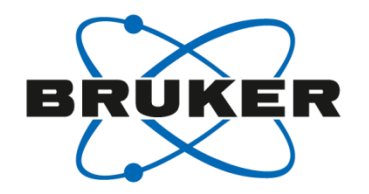

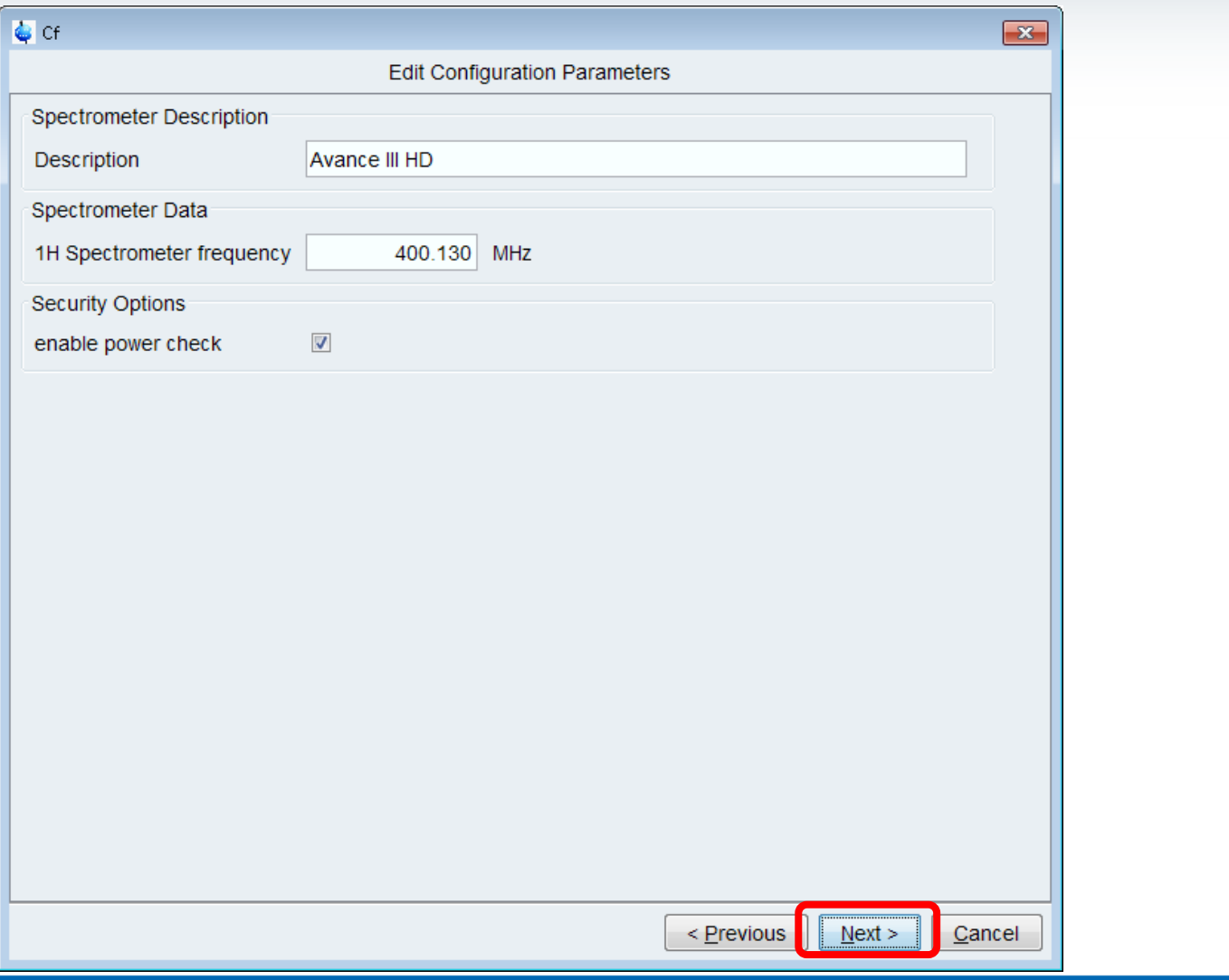

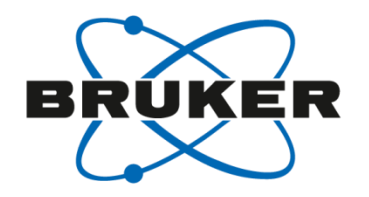

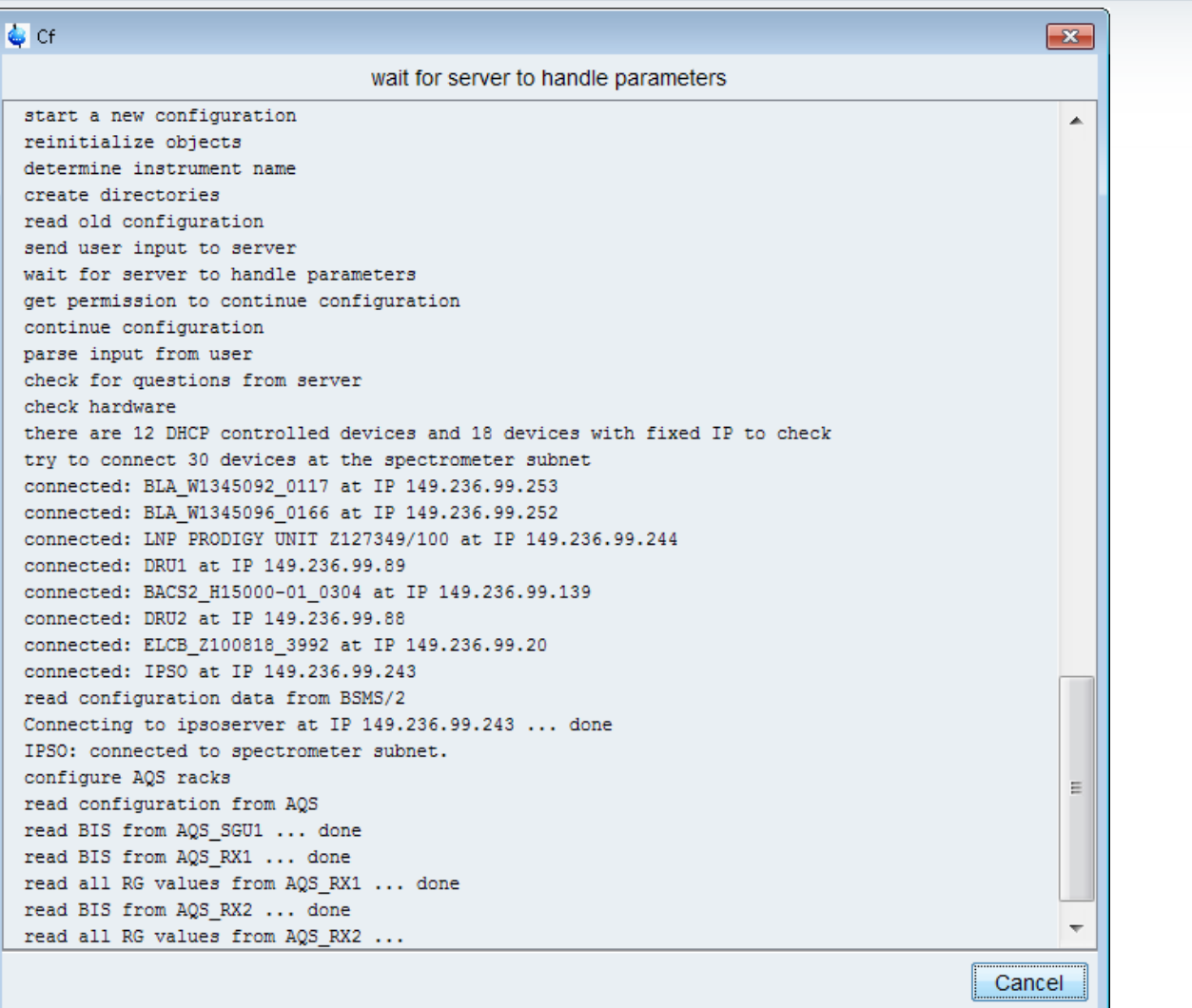

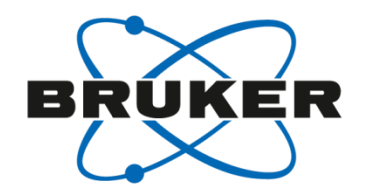

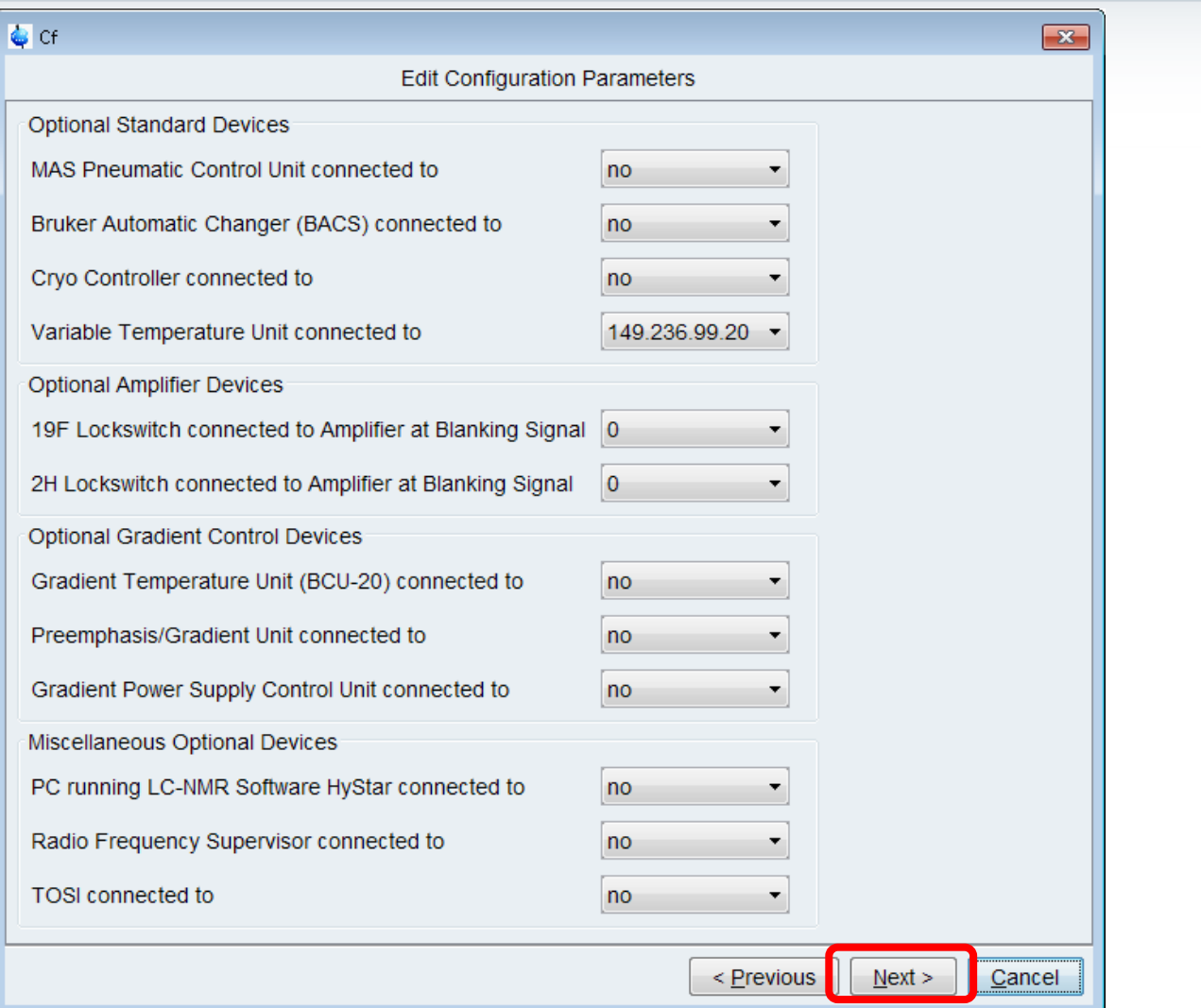

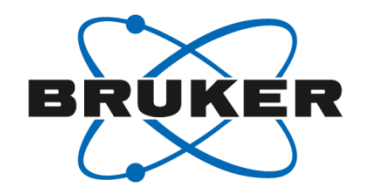

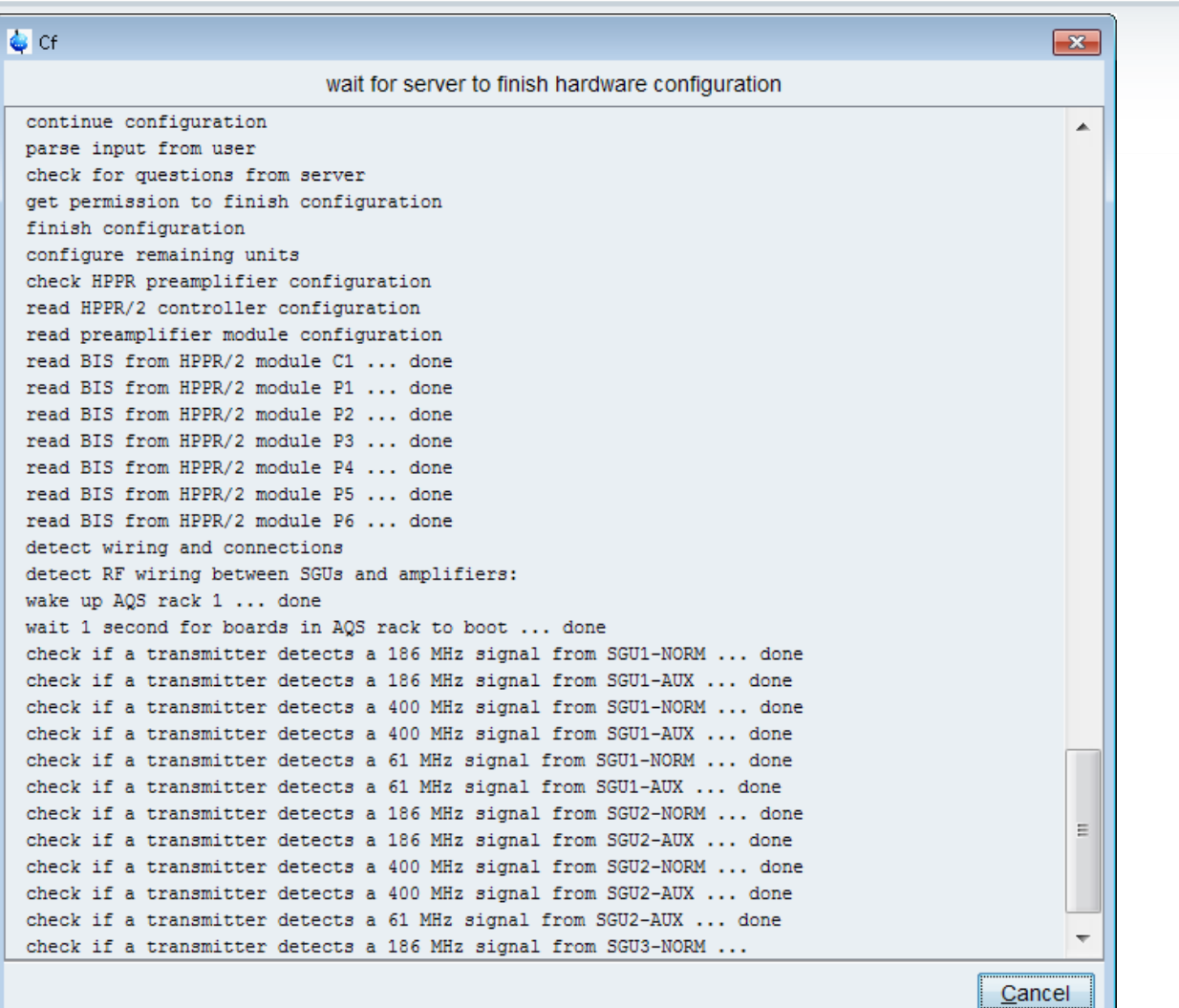

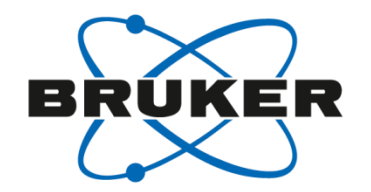

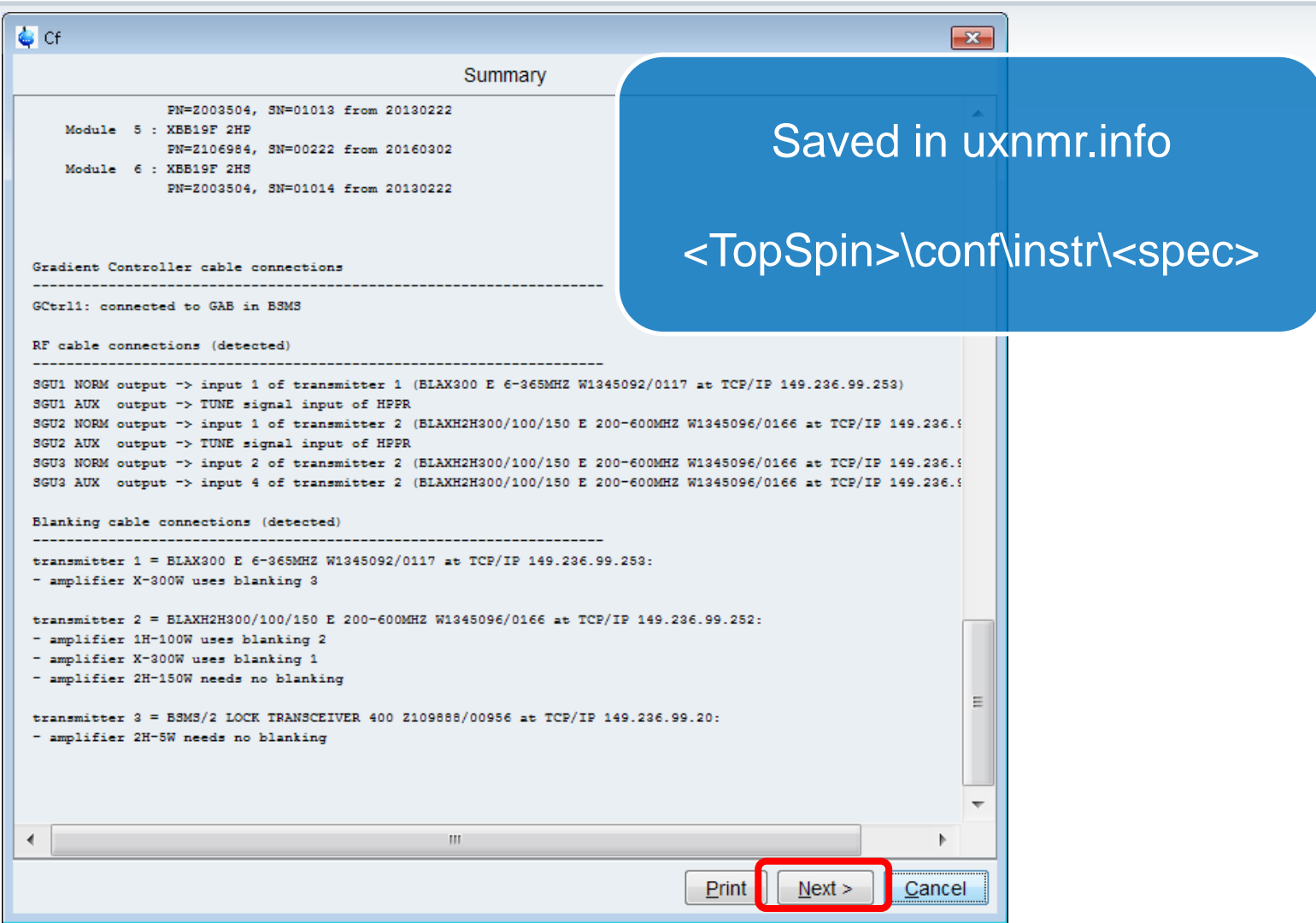

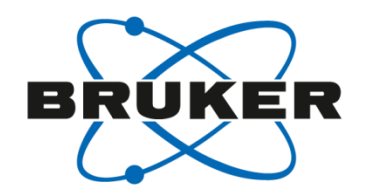

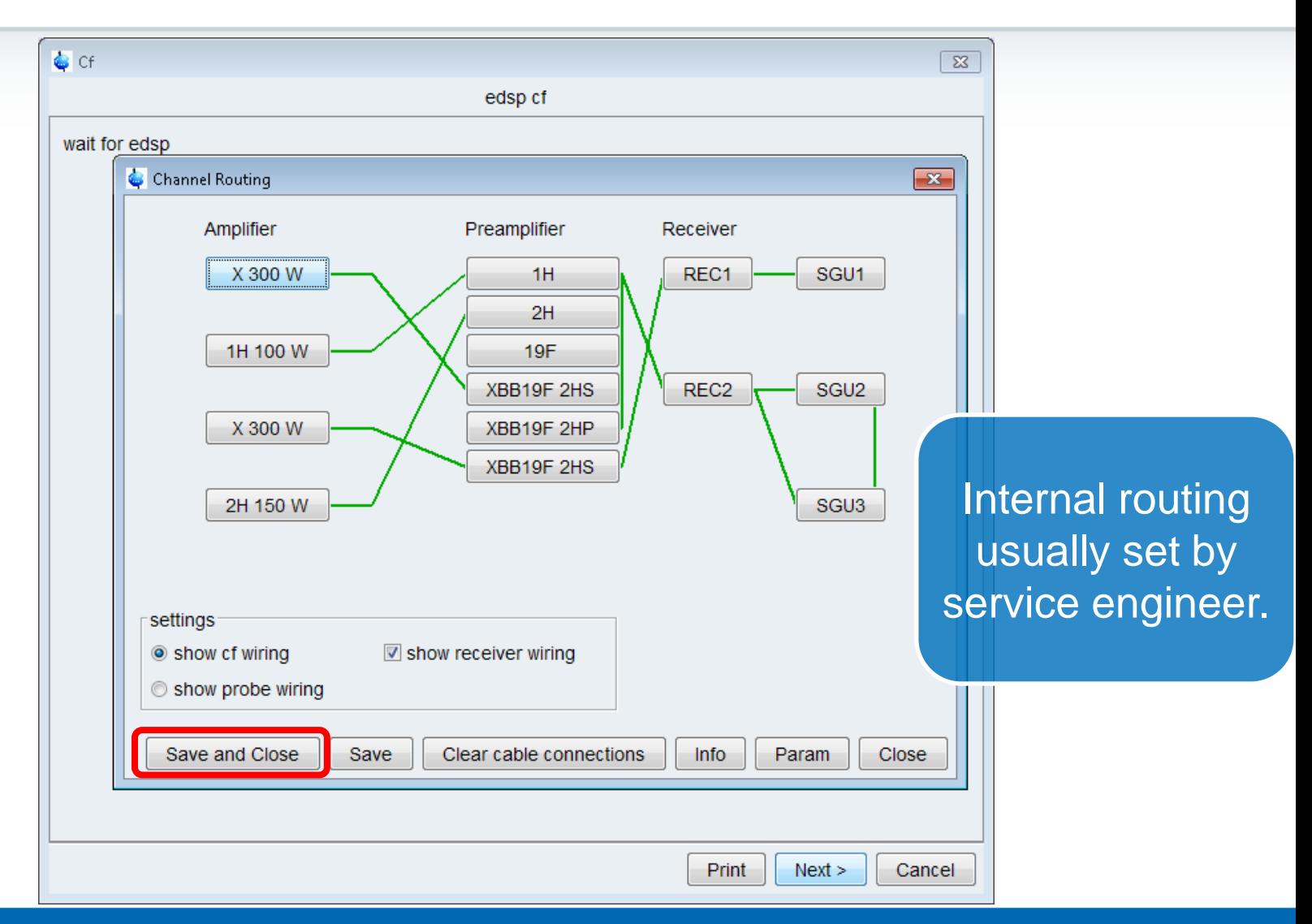

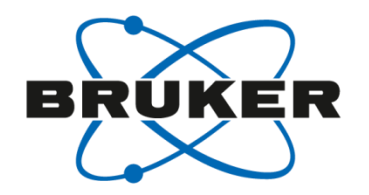

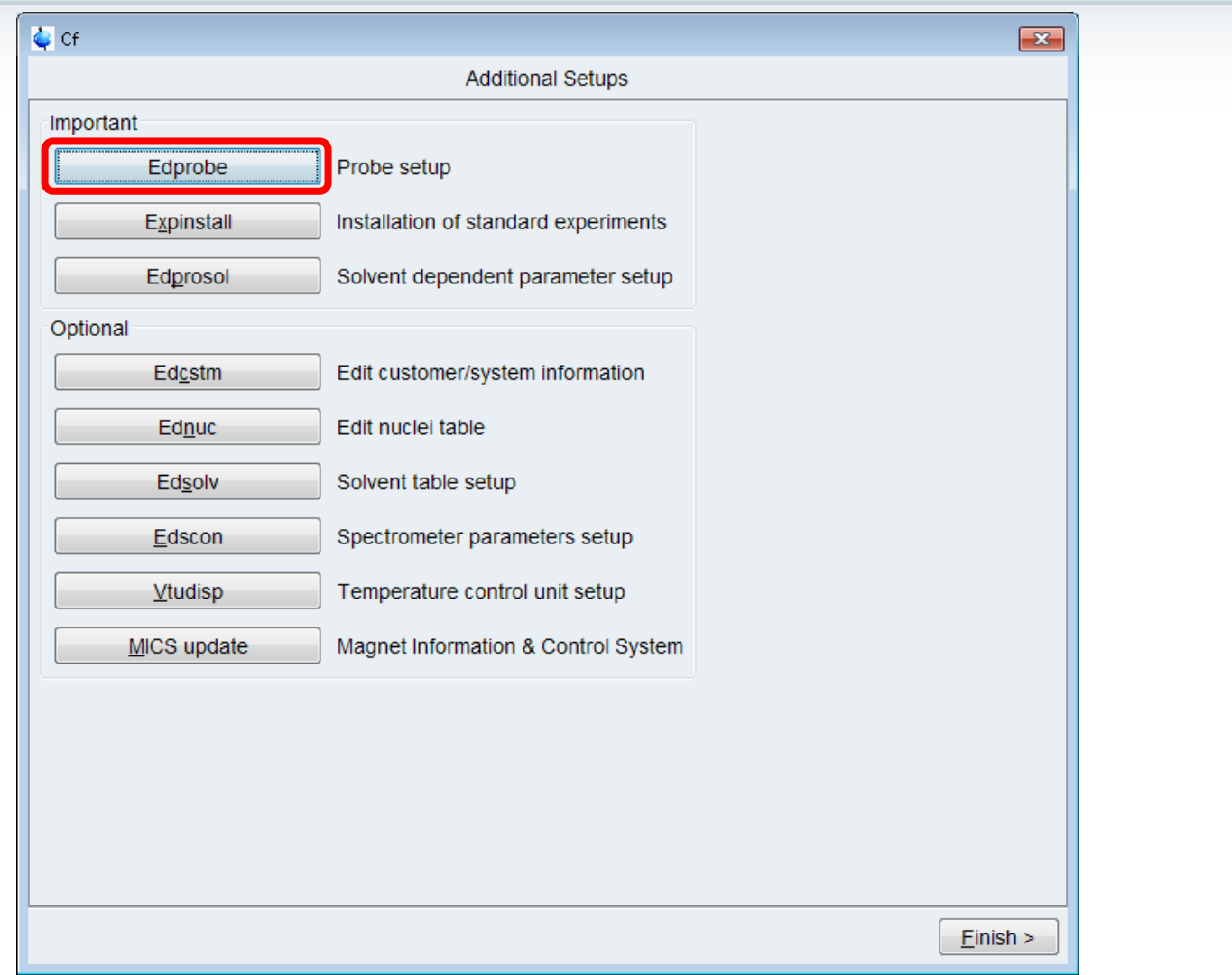

# Edit Probe [**edprobe**]

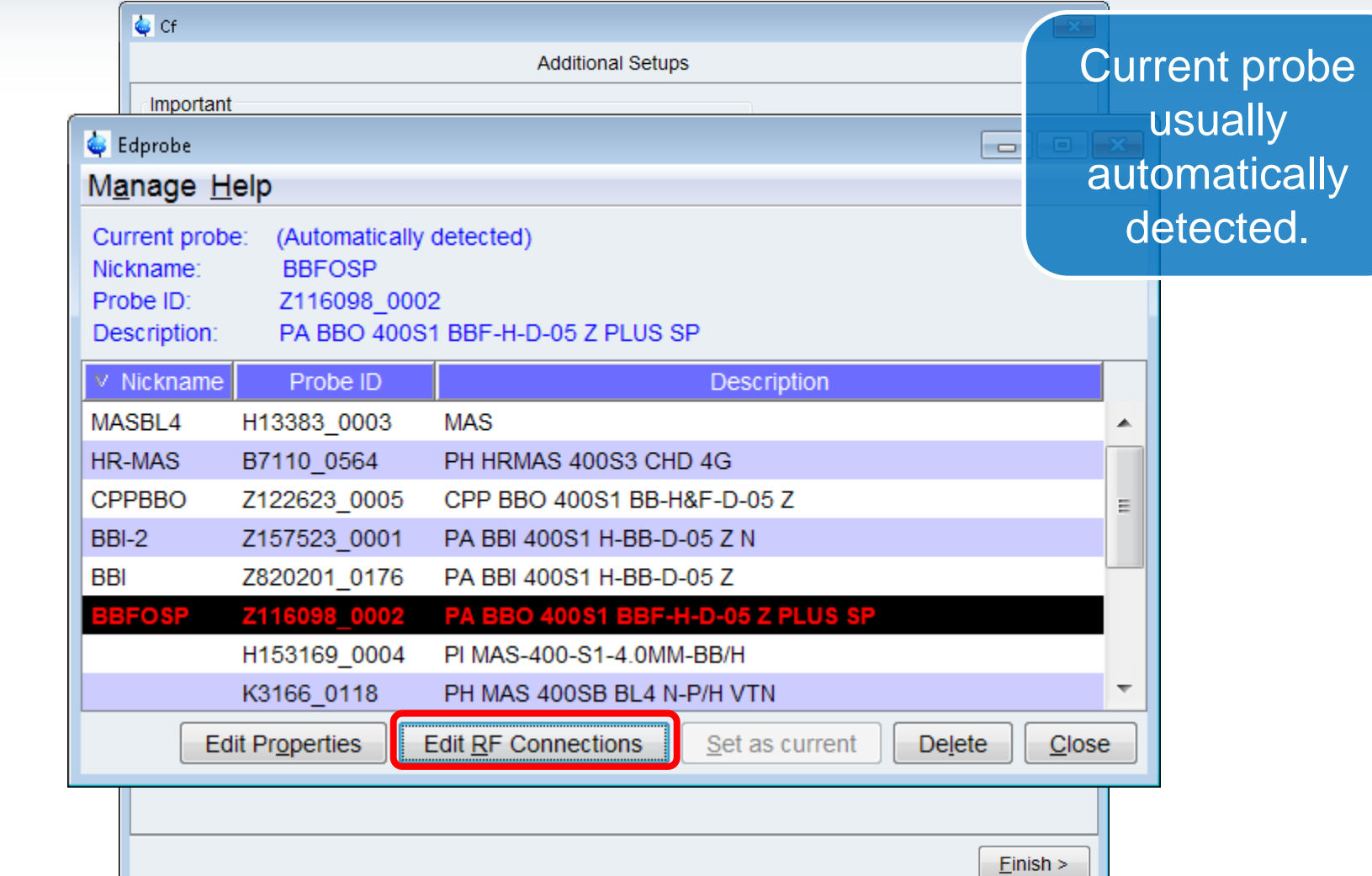

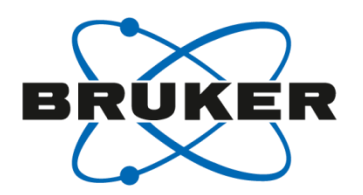

## Edit Probe [**edprobe**]

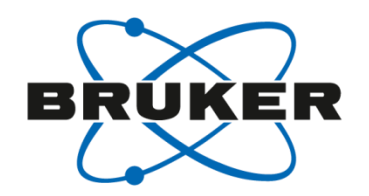

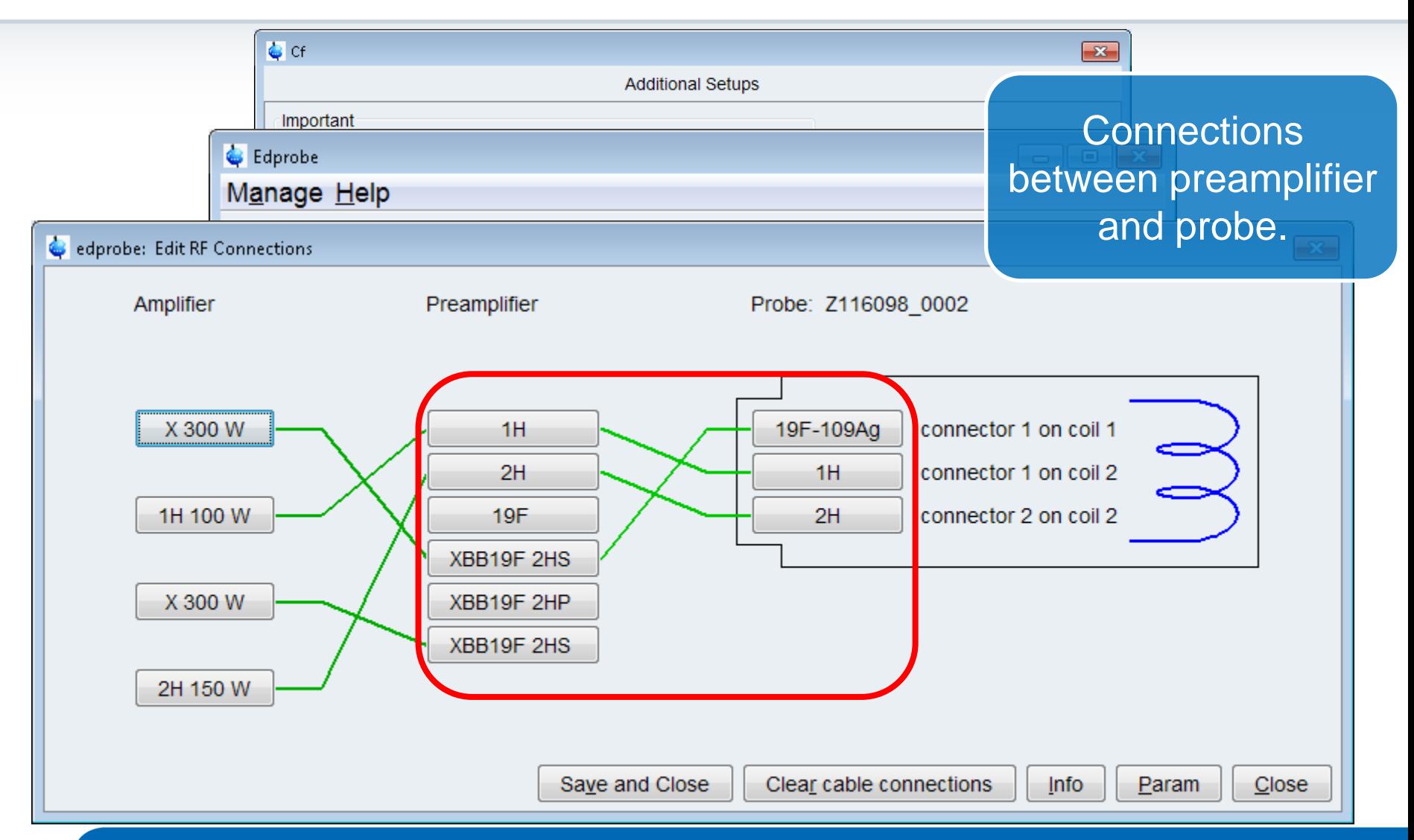

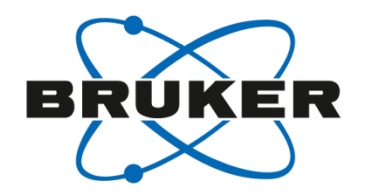

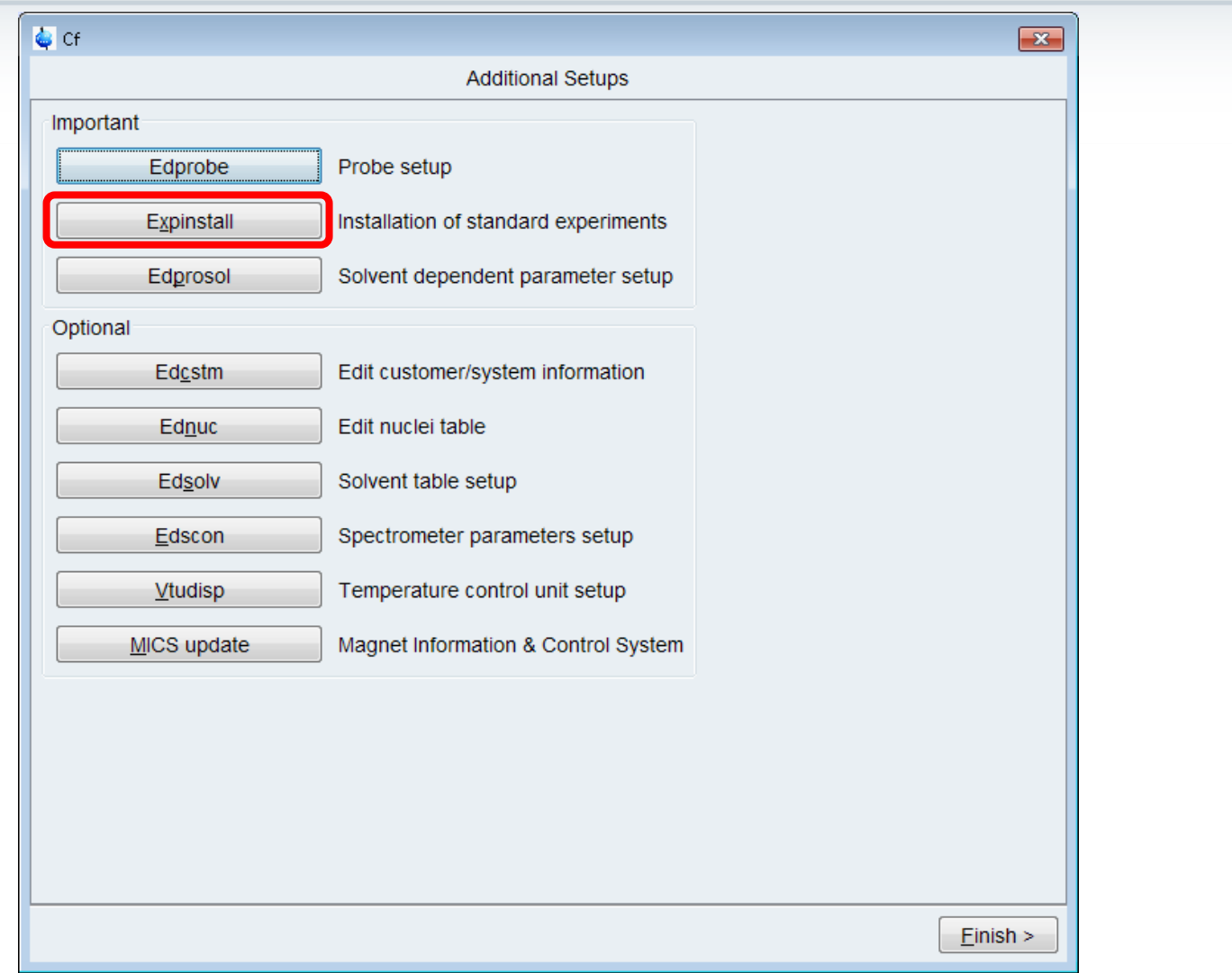

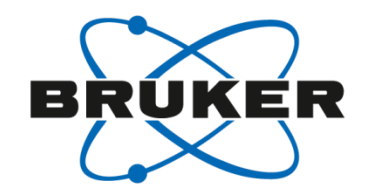

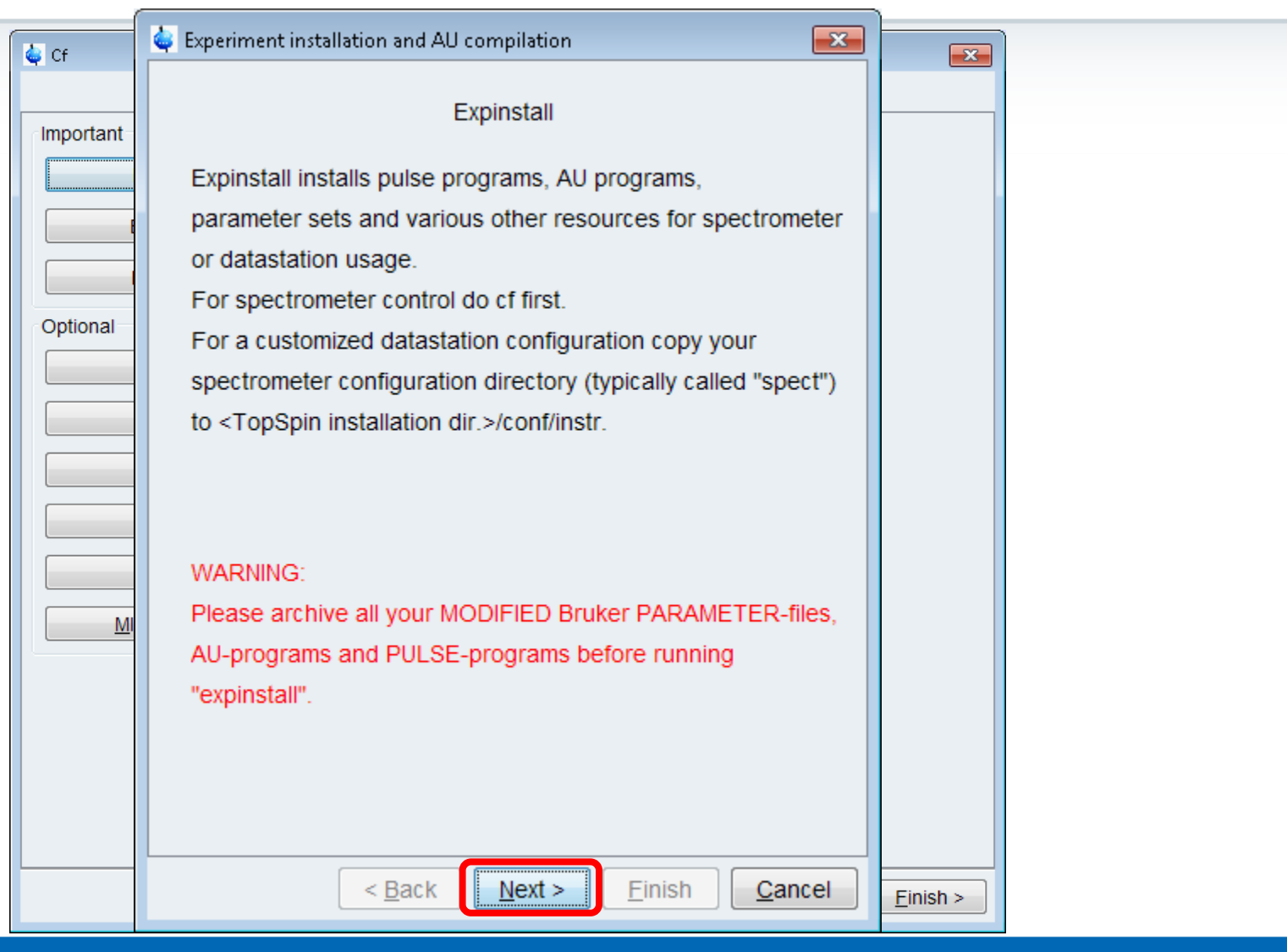

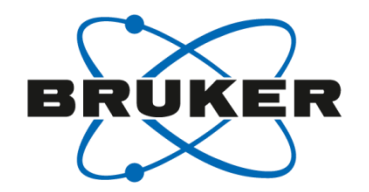

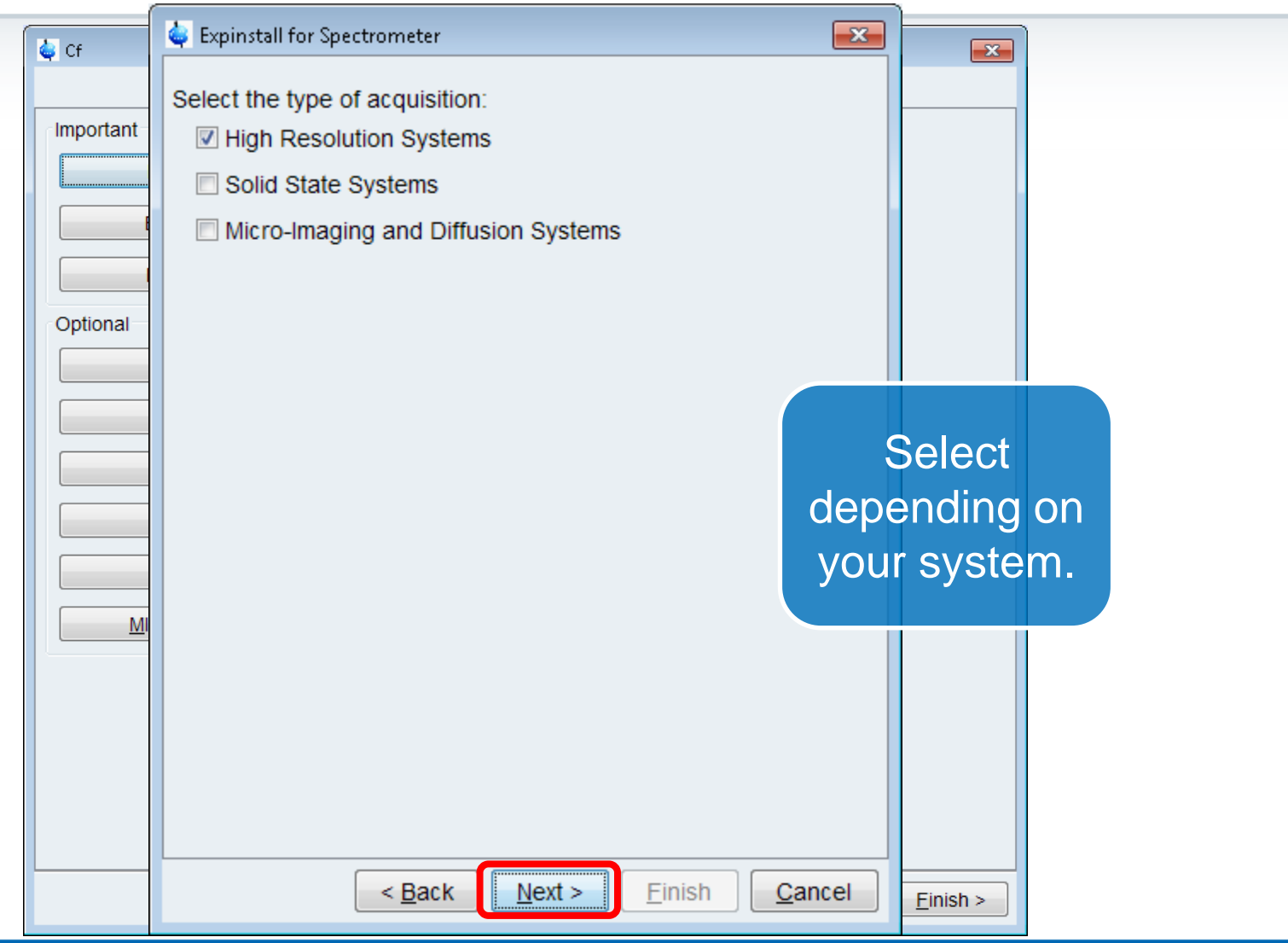

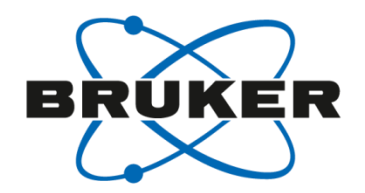

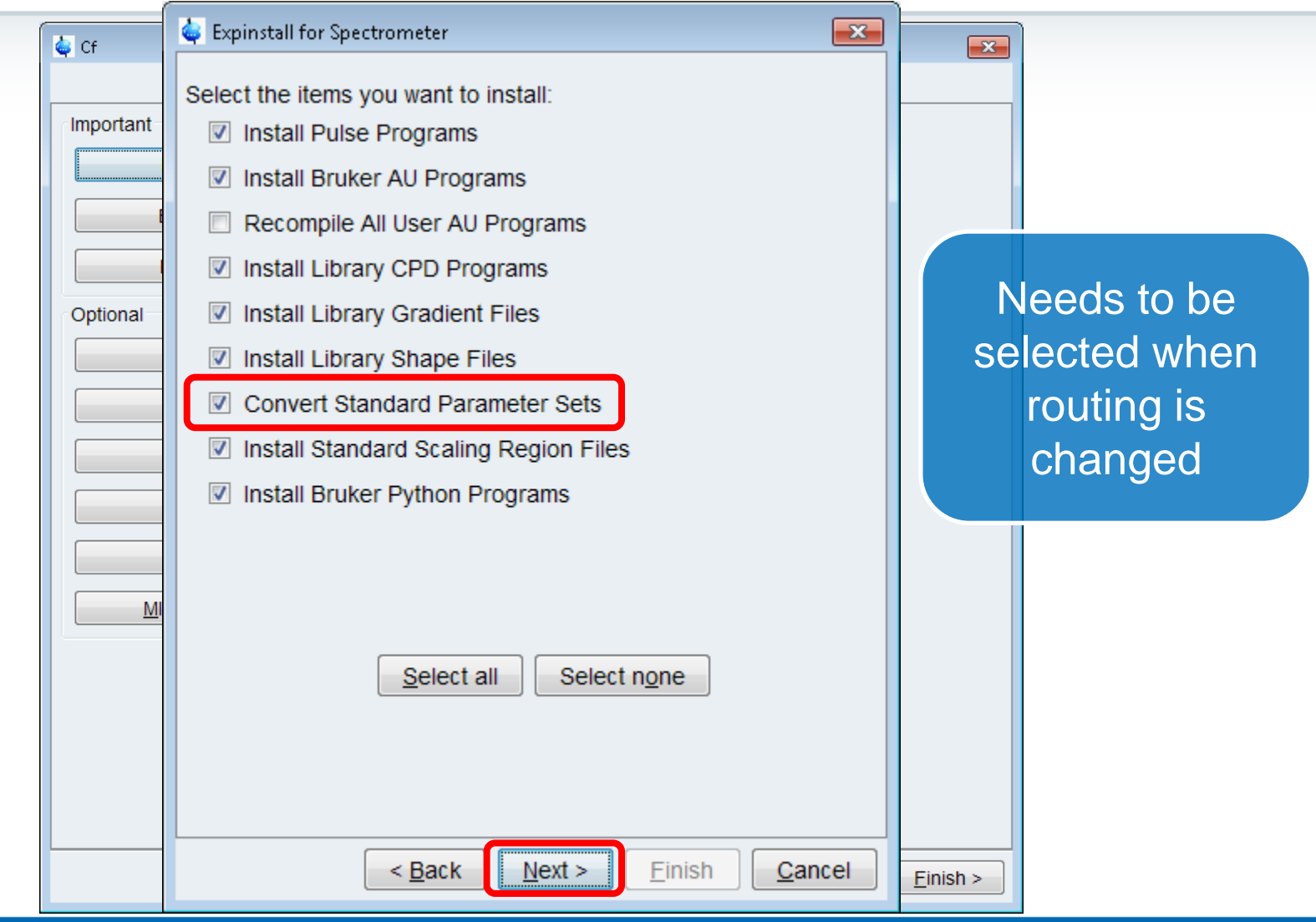

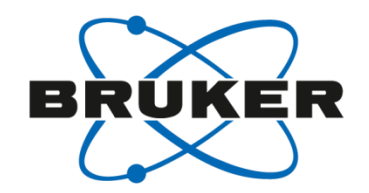

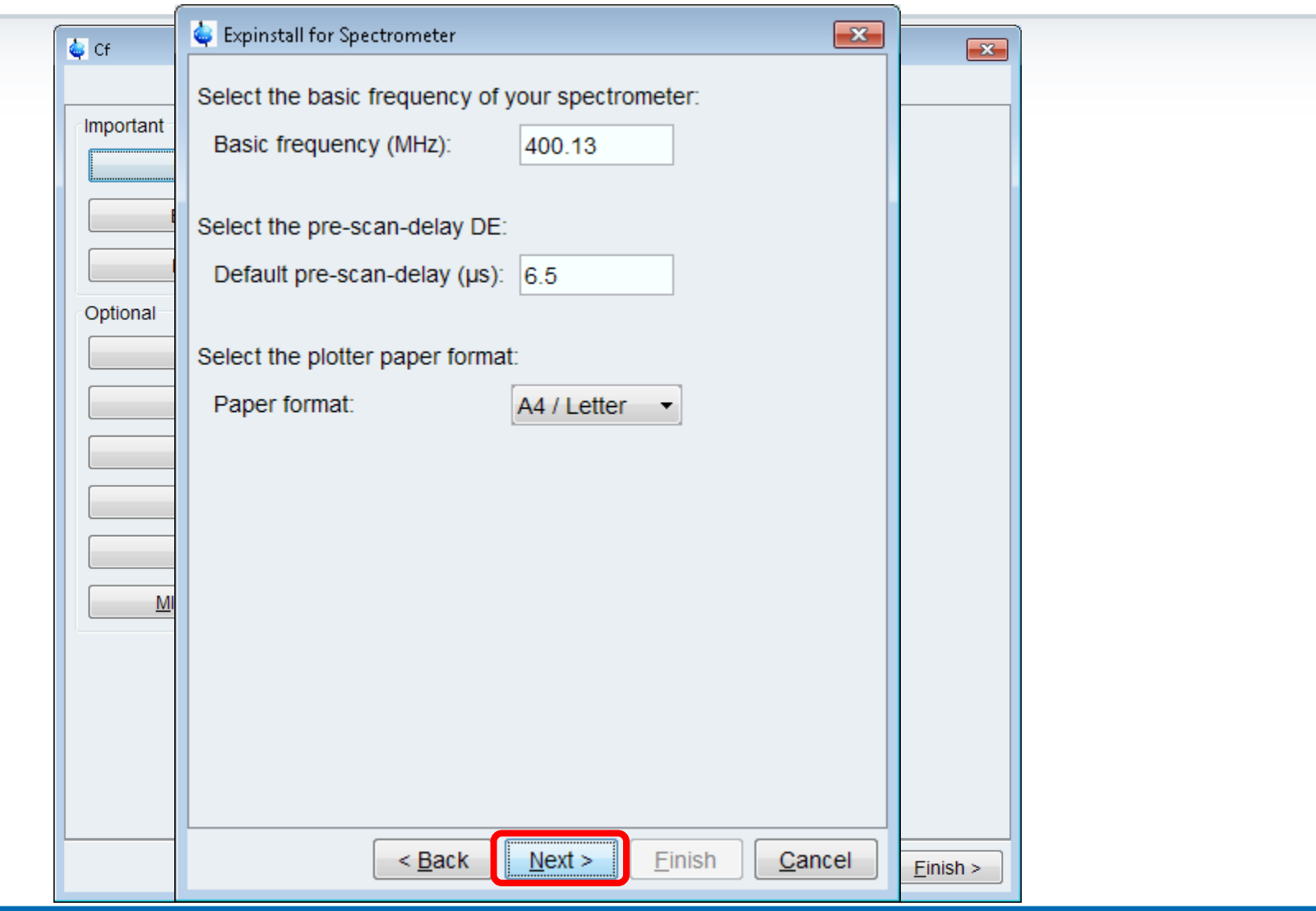

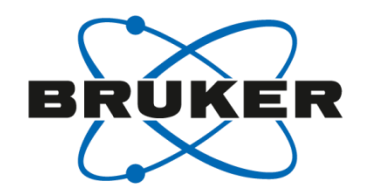

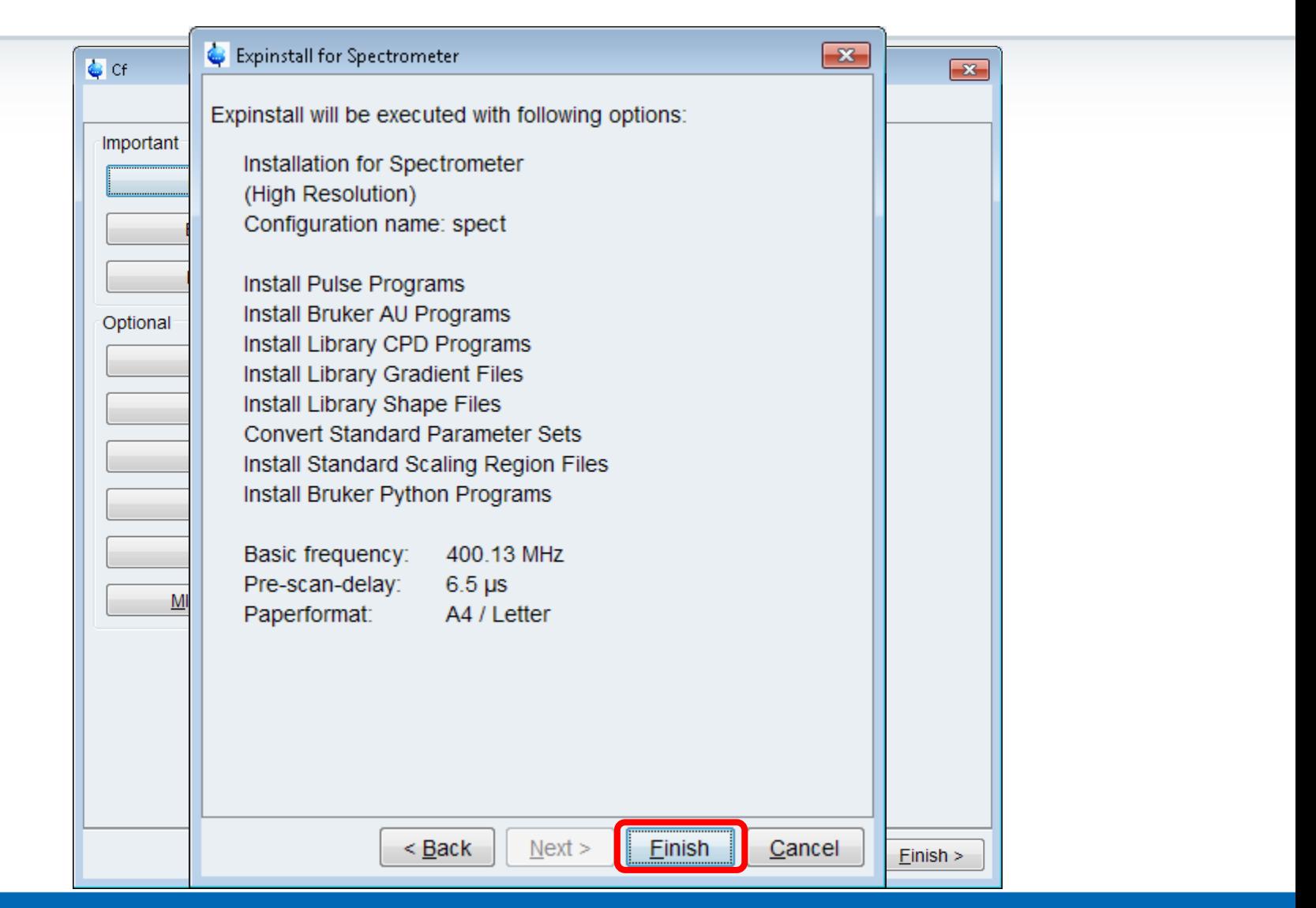

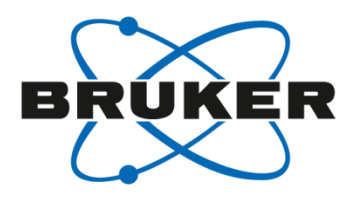

# • **How to create a new data set?**

## Create new data set [**new**/**edc**]

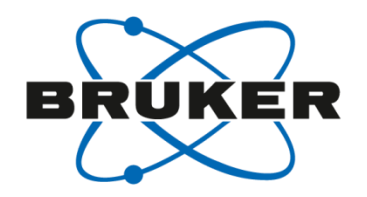

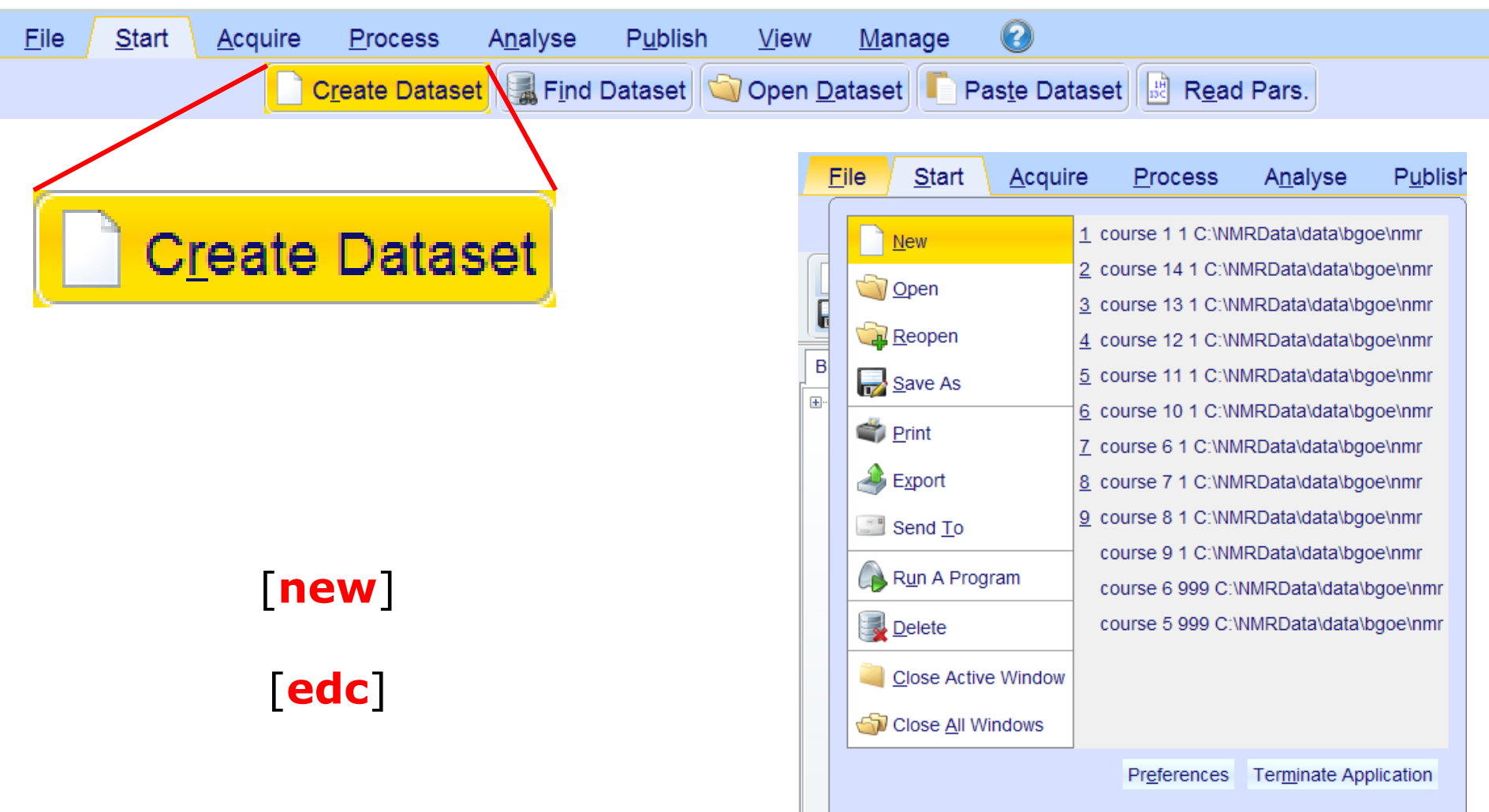

#### Create new data set [**new**/**edc**]

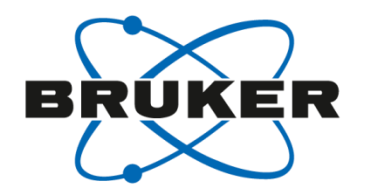

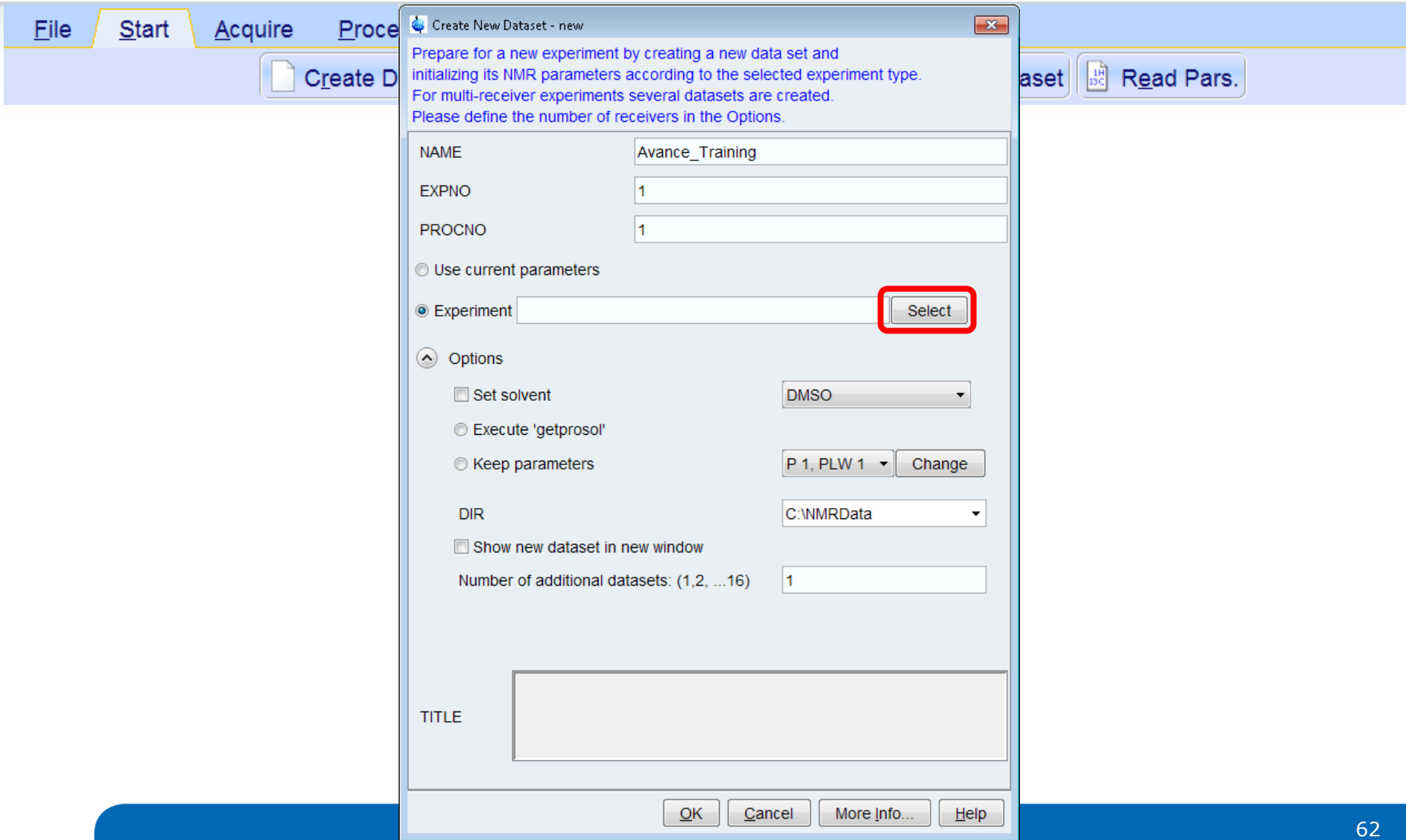

#### Experimental parameters are saved in parameter sets

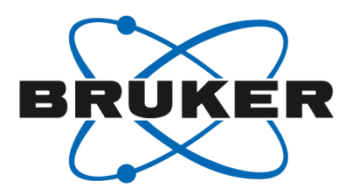

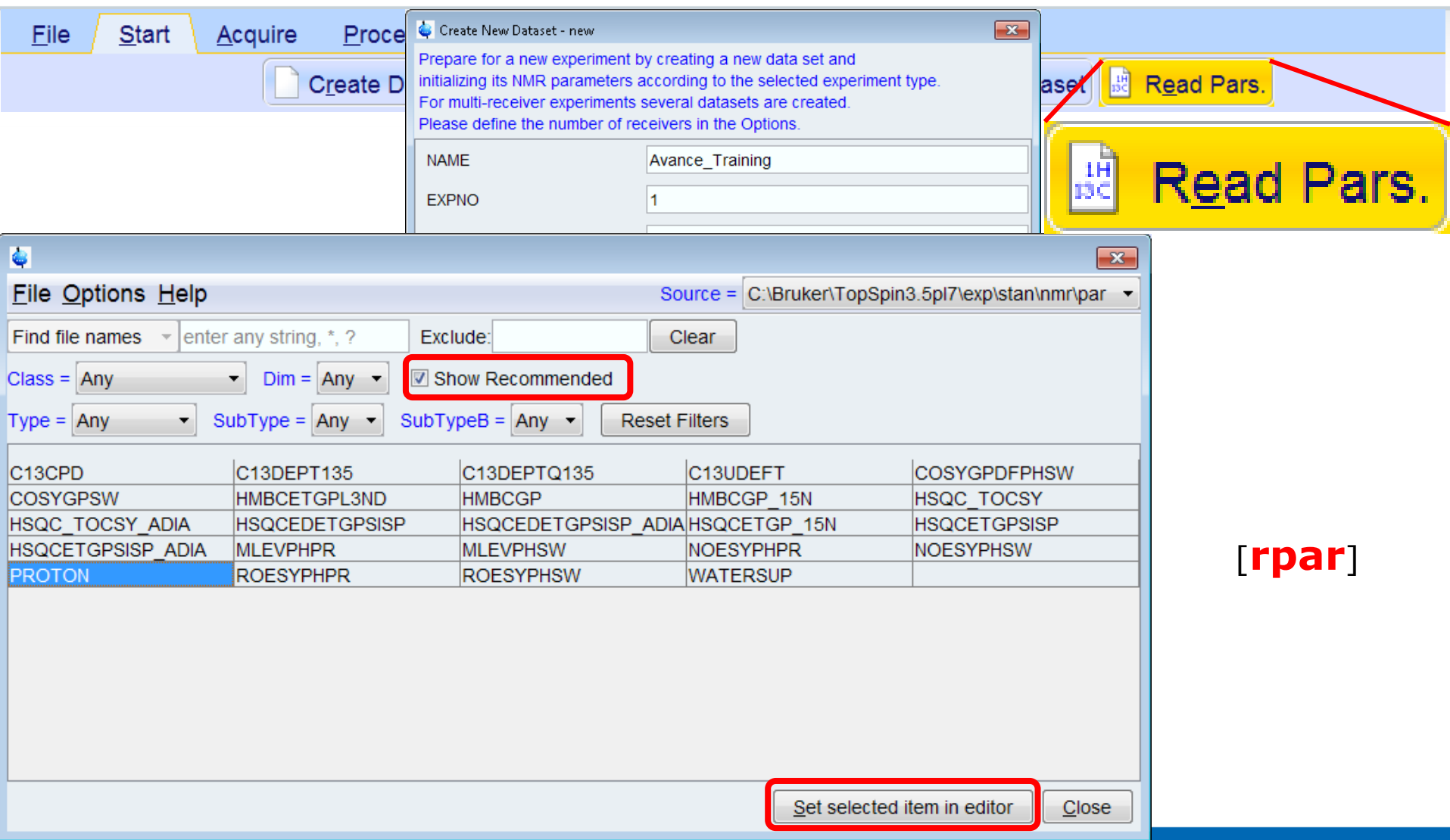

#### Experimental parameters are saved in parameter sets

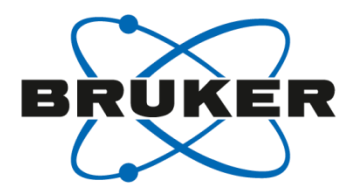

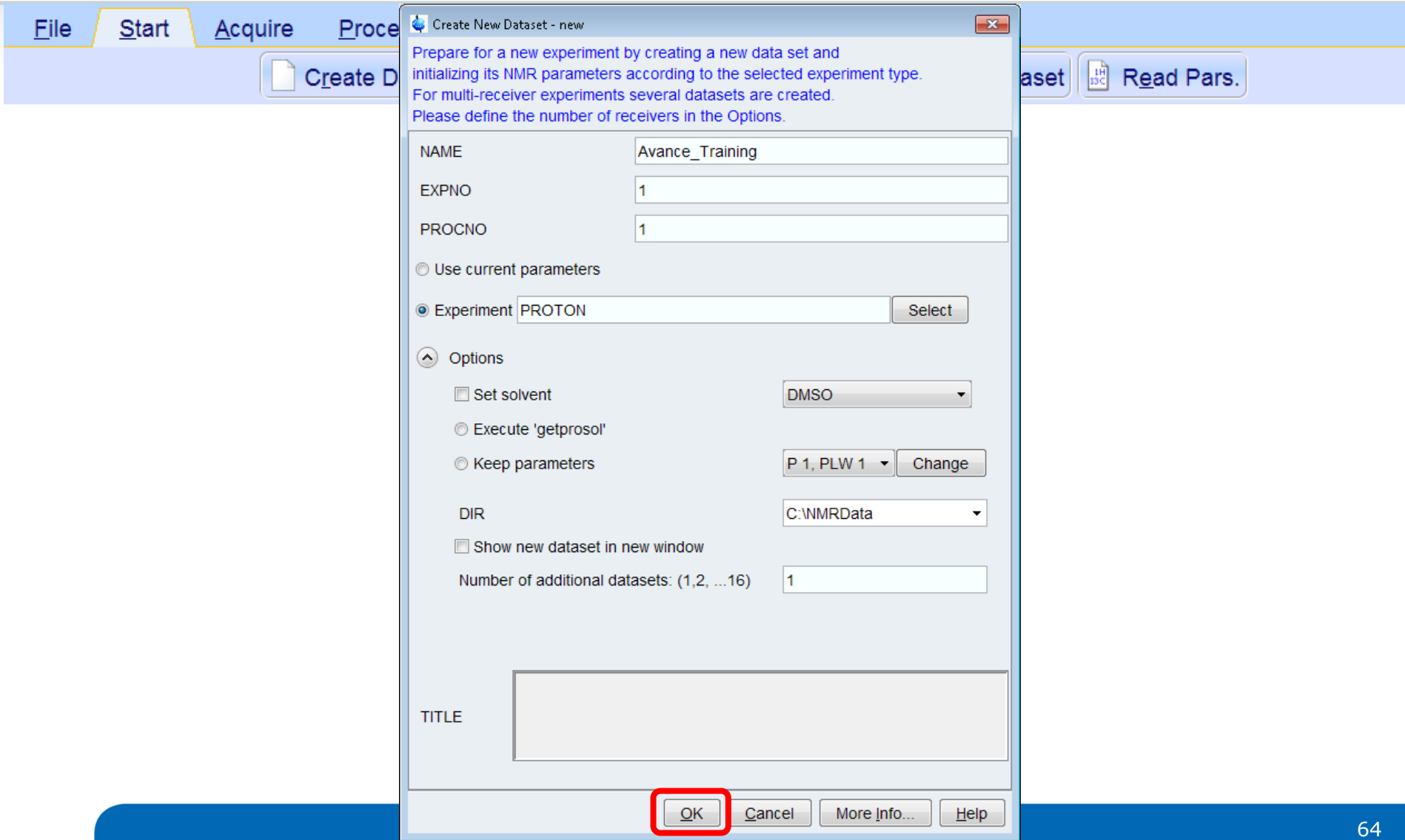

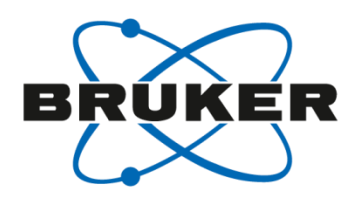

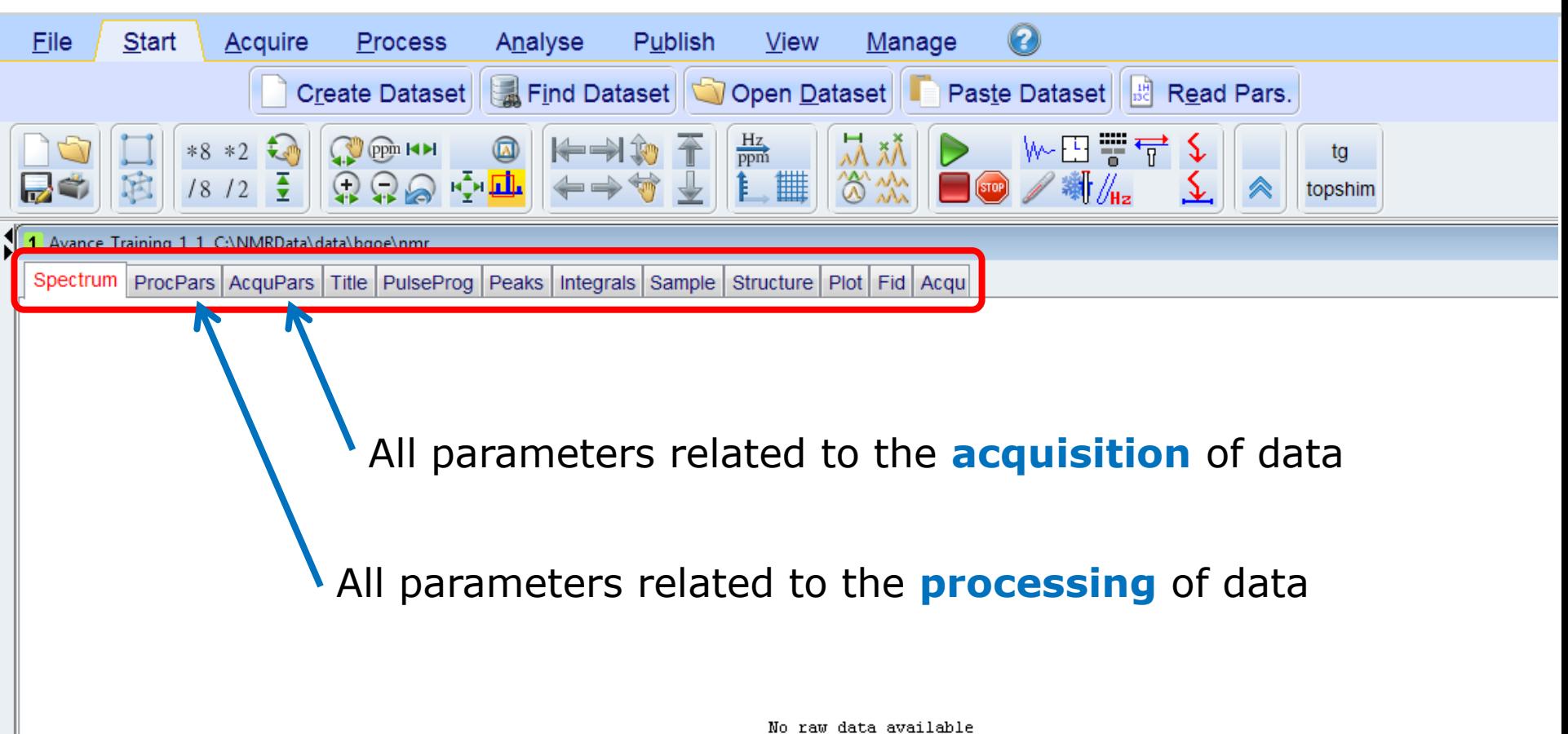

No processed data available

## Acquisition parameters [**eda**]

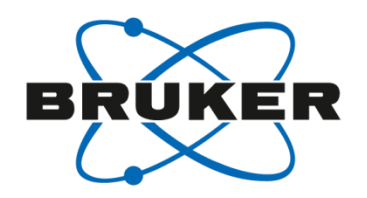

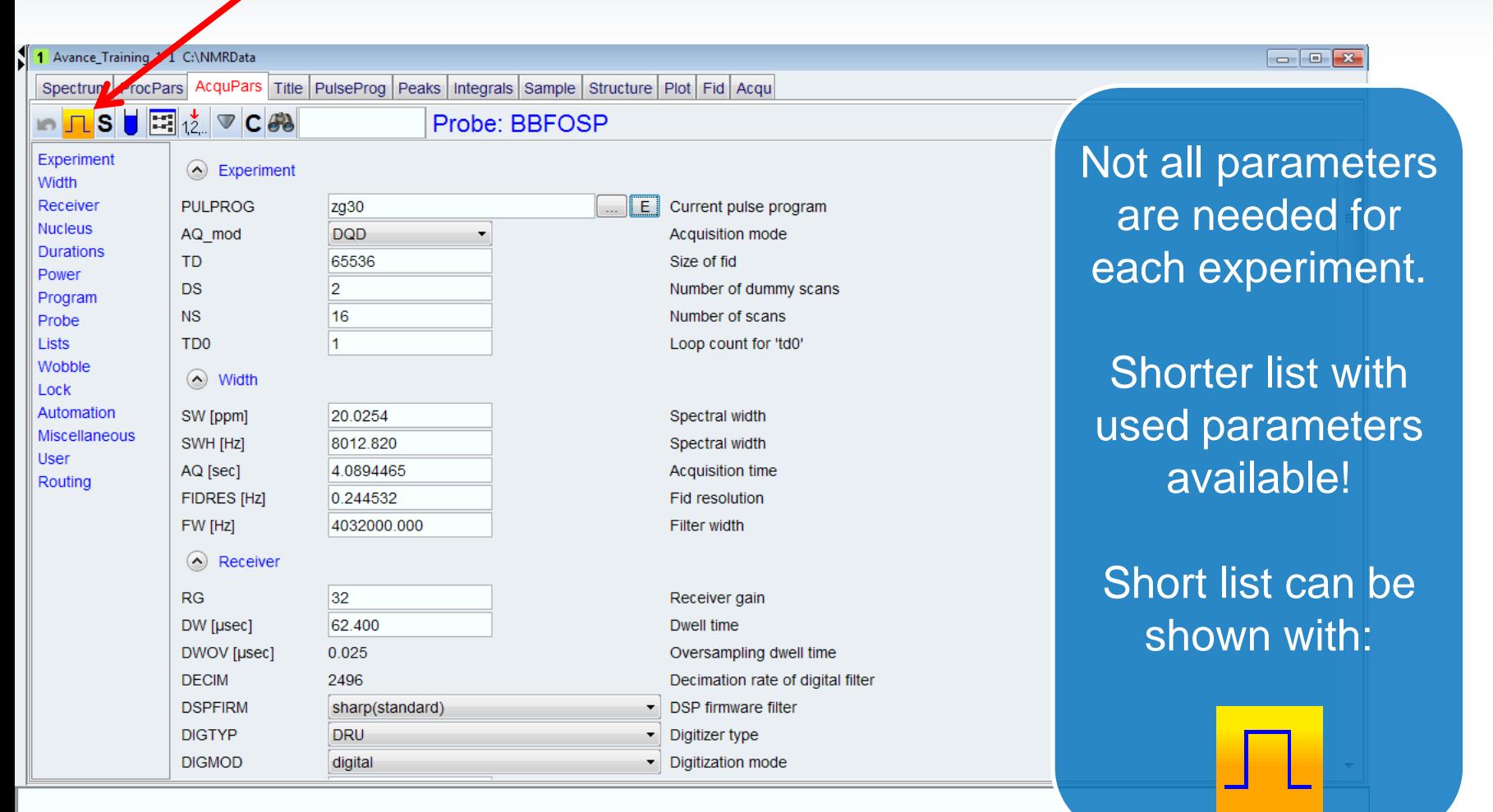

## Acquisition parameters – short list [**ased**]

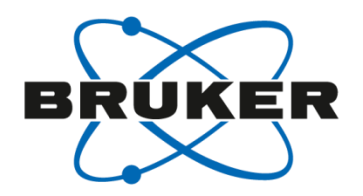

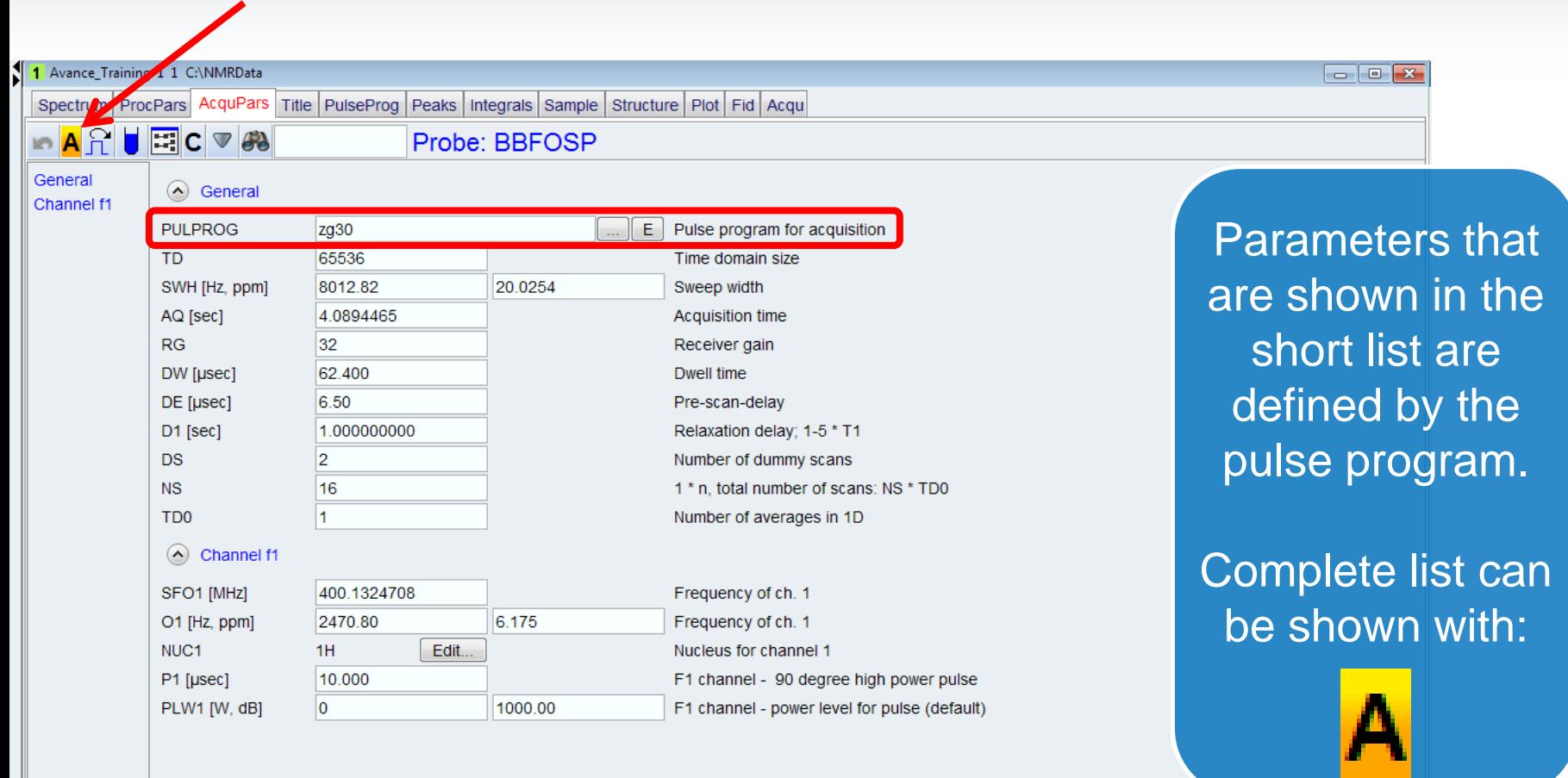

#### Acquisition parameters

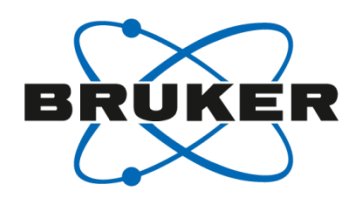

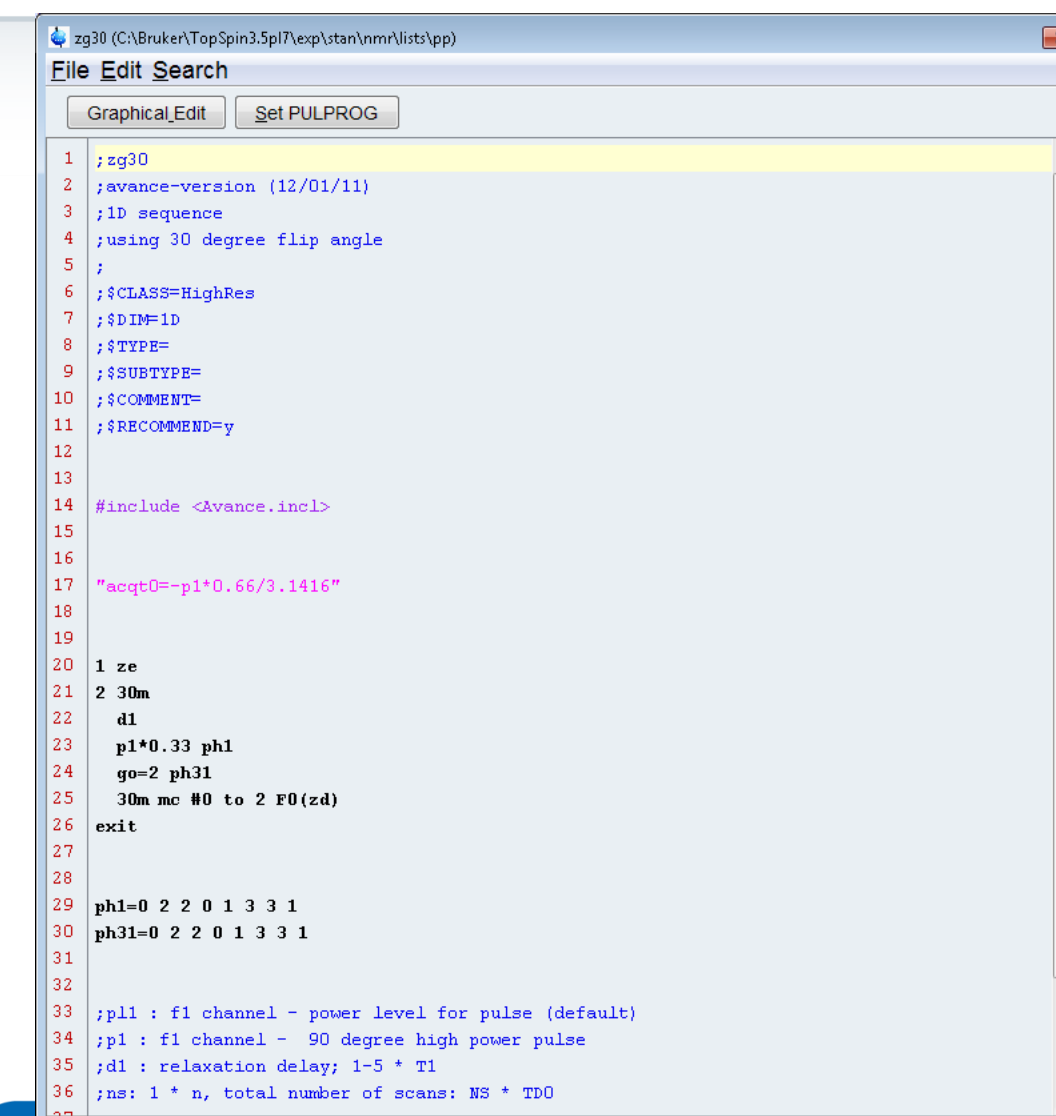

Only parameters that are mentioned here will be used.

### Channel Routing [**edasp**]

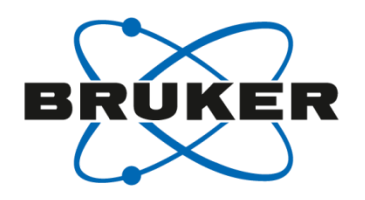

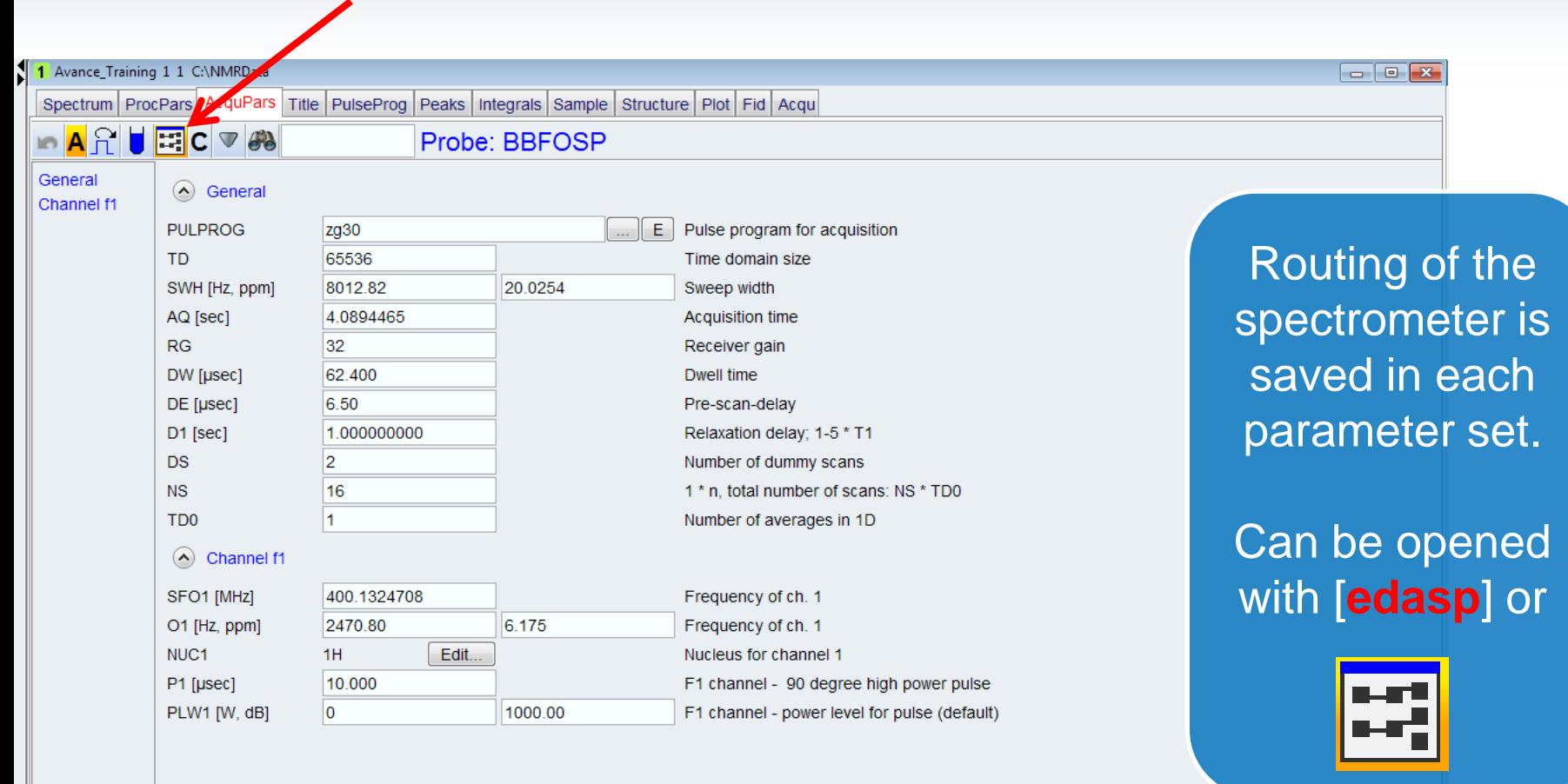

# Channel Routing for 1D <sup>1</sup>H experiment [**edasp**]

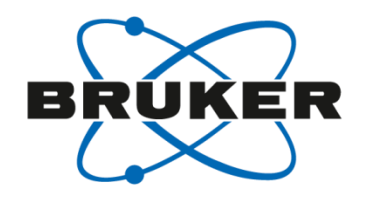

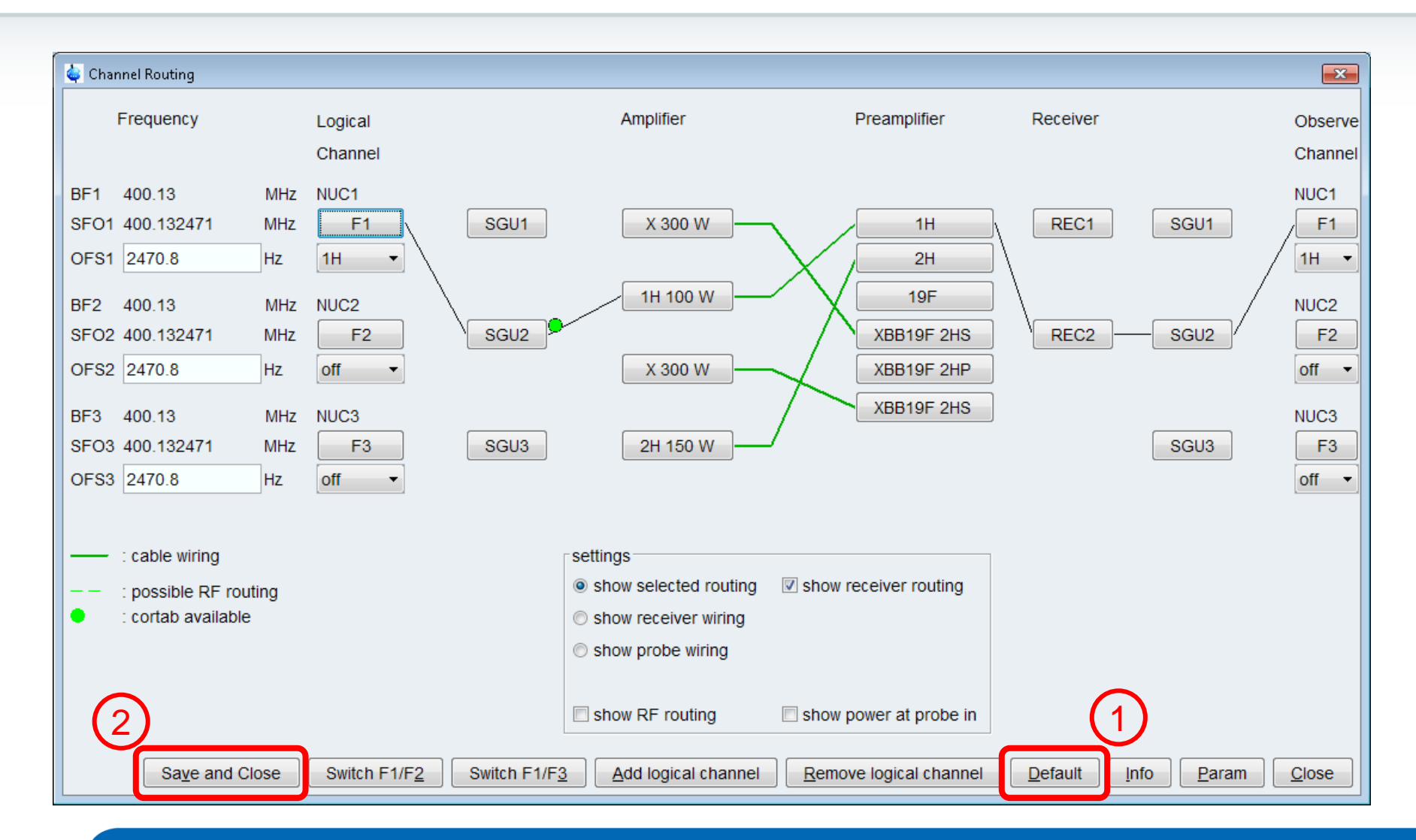

#### Channel Routing for 1D<sup>1</sup>H experiment

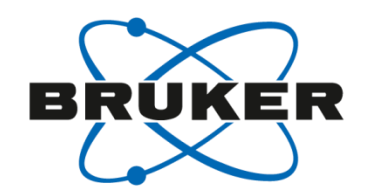

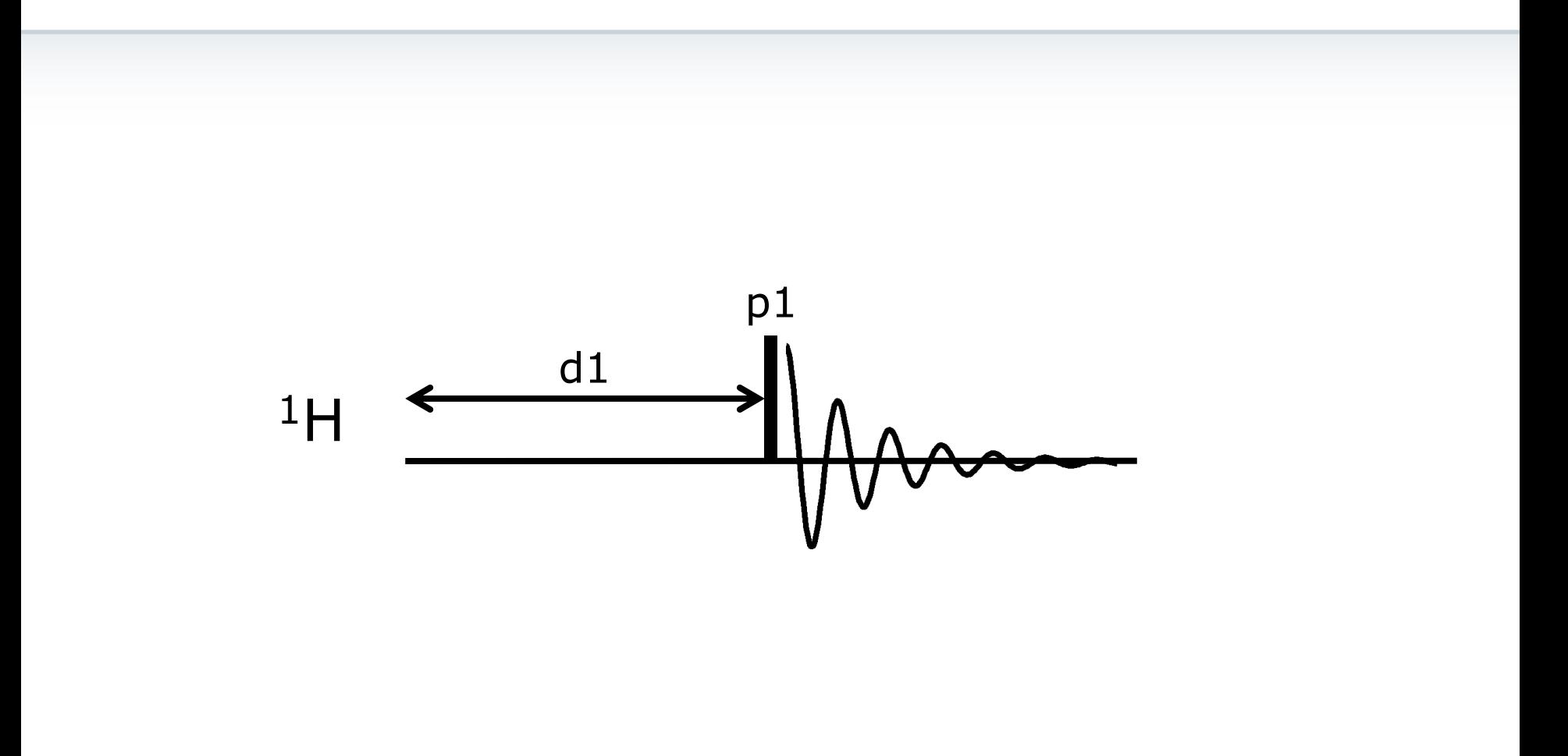

## Channel Routing for 1D<sup>13</sup>C experiment with proton decoupling

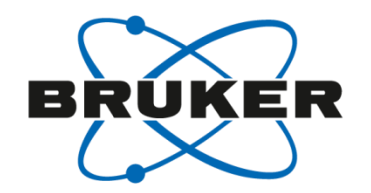

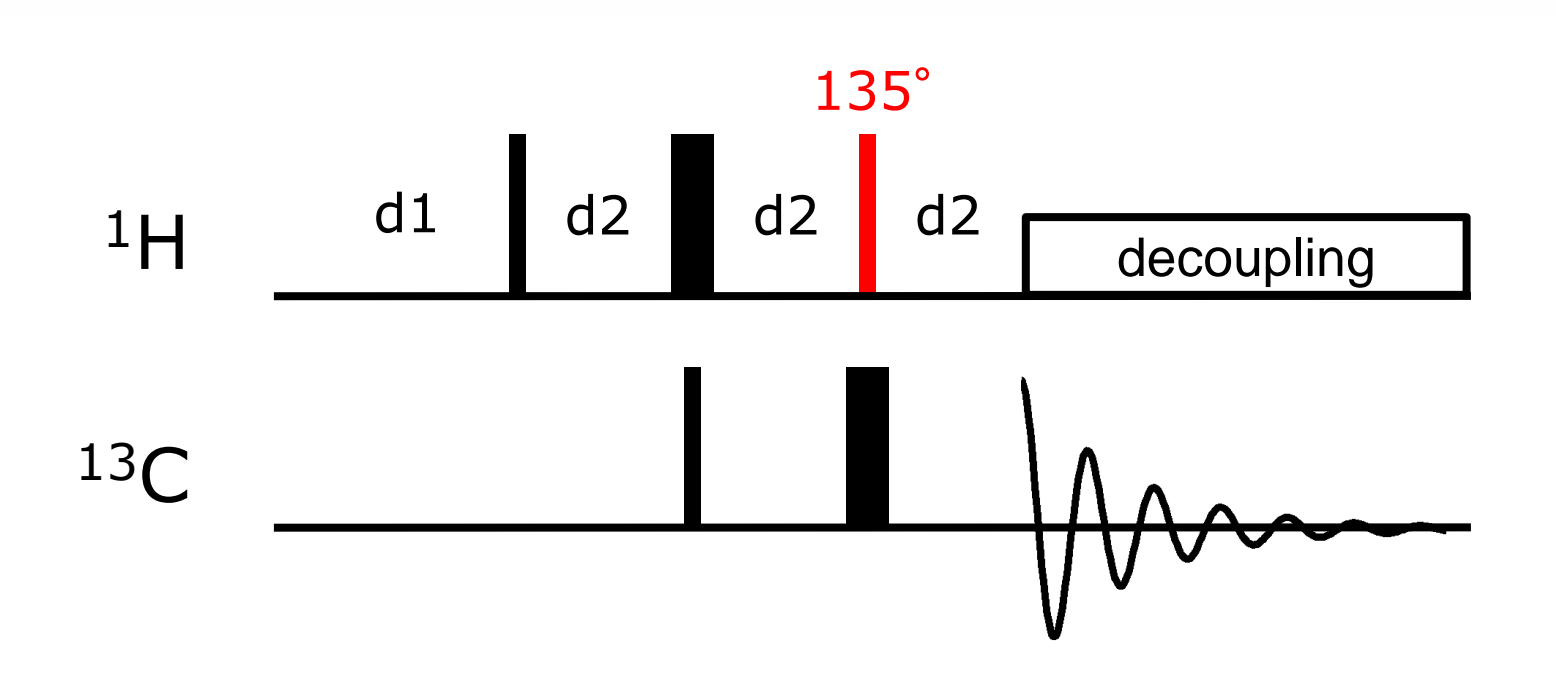

## Channel Routing for 1D <sup>13</sup>C experiment with proton decoupling

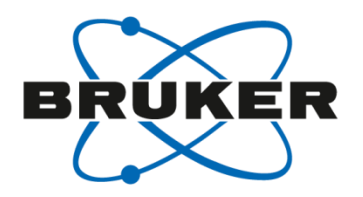

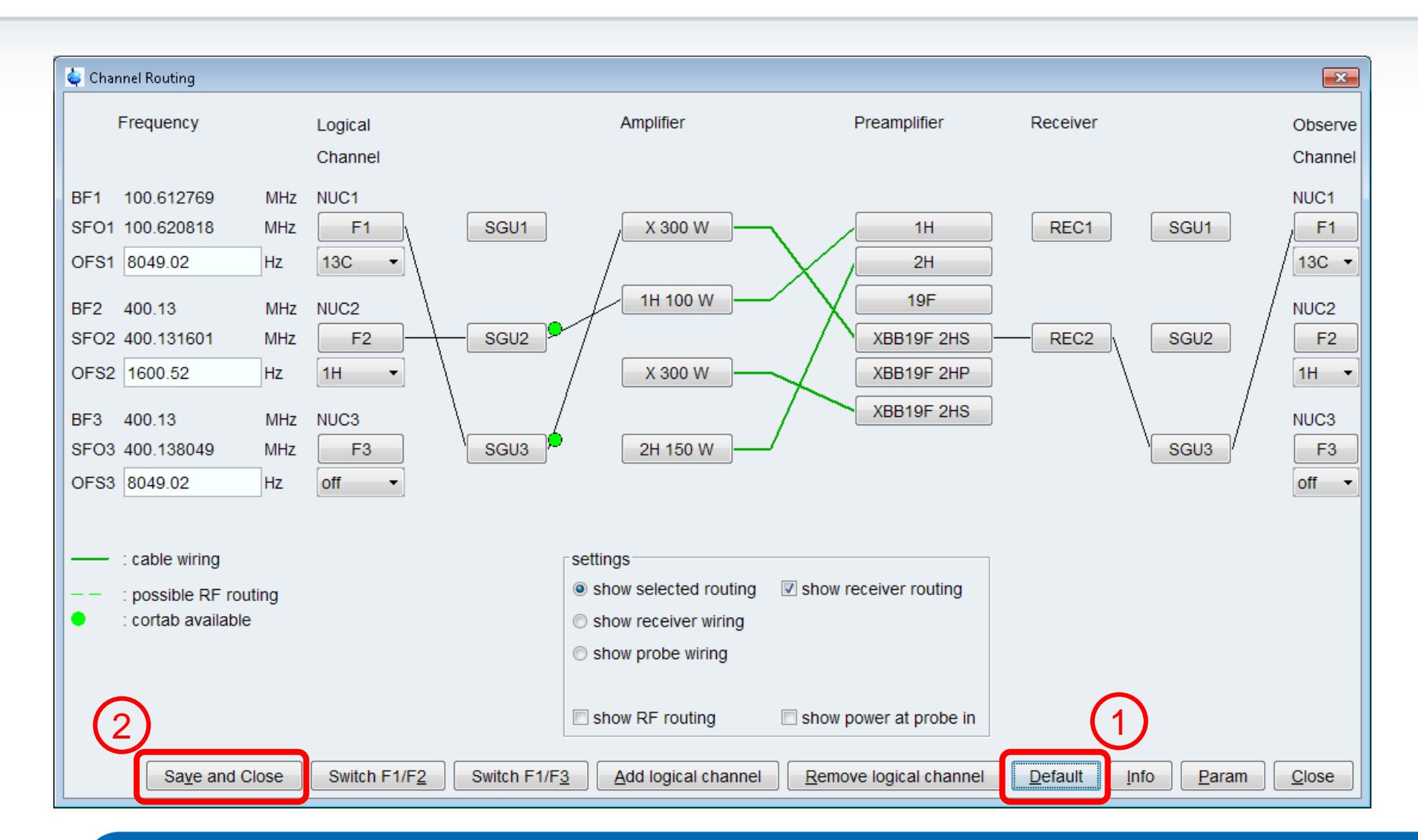

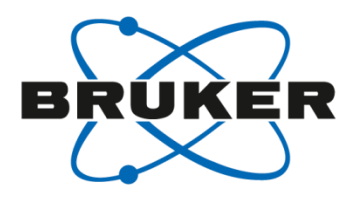

# • **How to acquire a spectrum?**

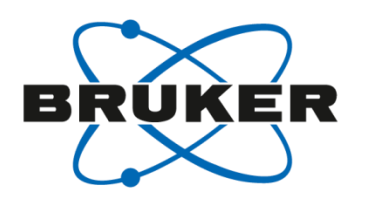

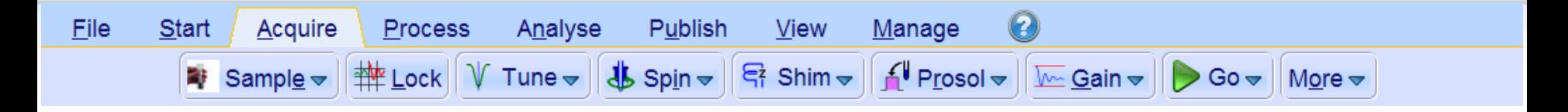

**Workflow** 

All steps that are needed to acquire a spectrum can be done one after another from left to right.

## Acquire Toolbar – Sample

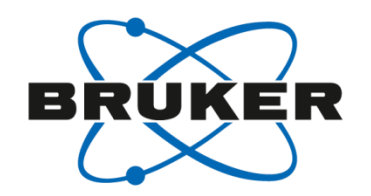

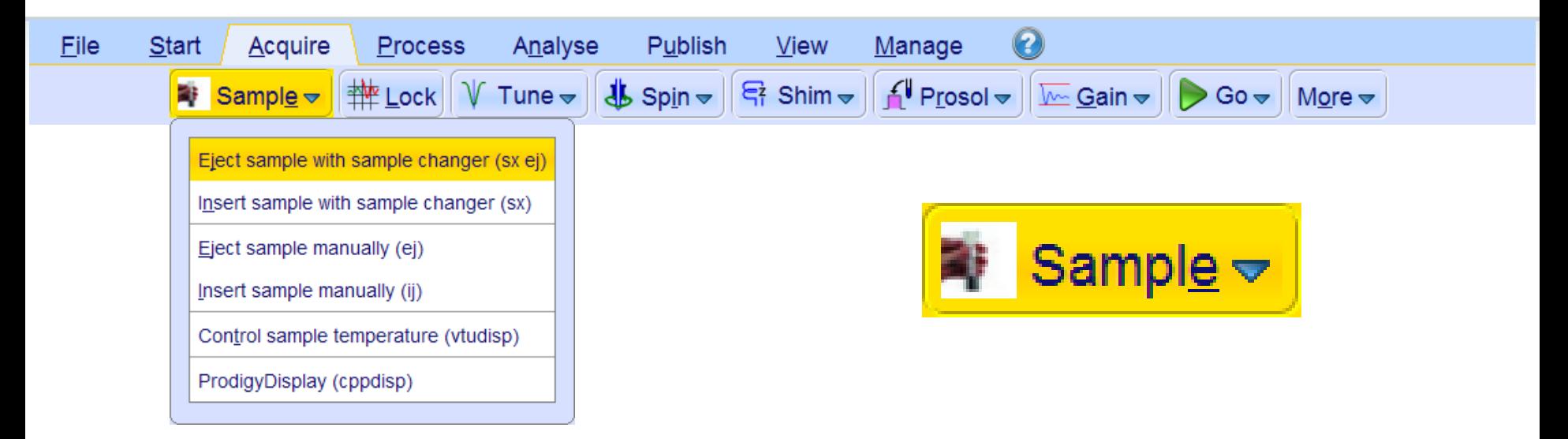

- Eject [**ej**] or insert [**ij**] sample manually
- If you have a sample changer you have to use [**sx ej**] to eject the sample and [sx] or [sx <number>] to insert the sample .

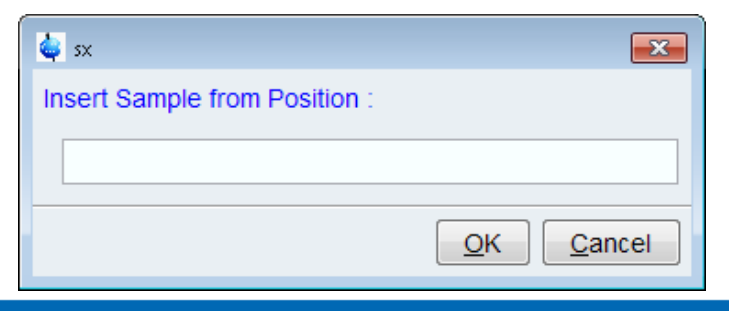

## Acquire Toolbar – Lock

 $\sim 10^{-1}$ 

 $\sim 100$  km s  $^{-1}$ 

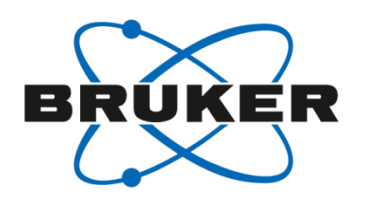

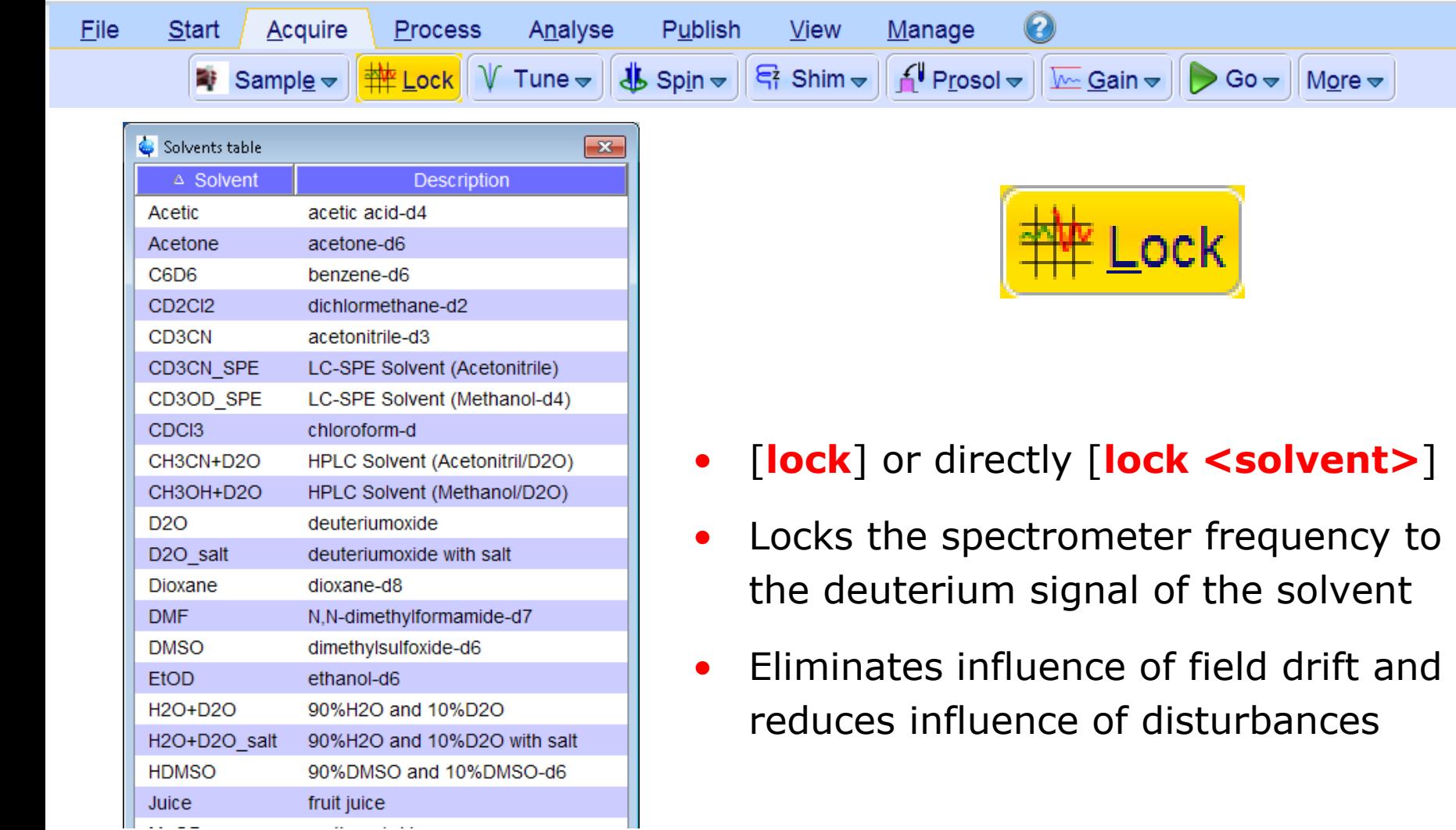

## Why lock?

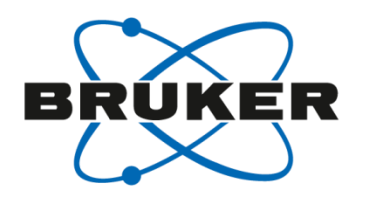

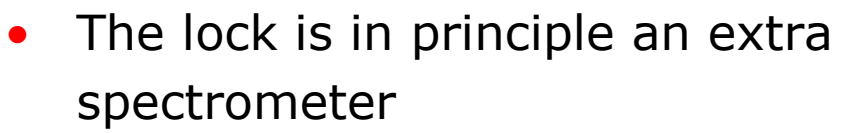

- Monitors deuterium frequency continuously
- Adjusts field to compensate disturbances

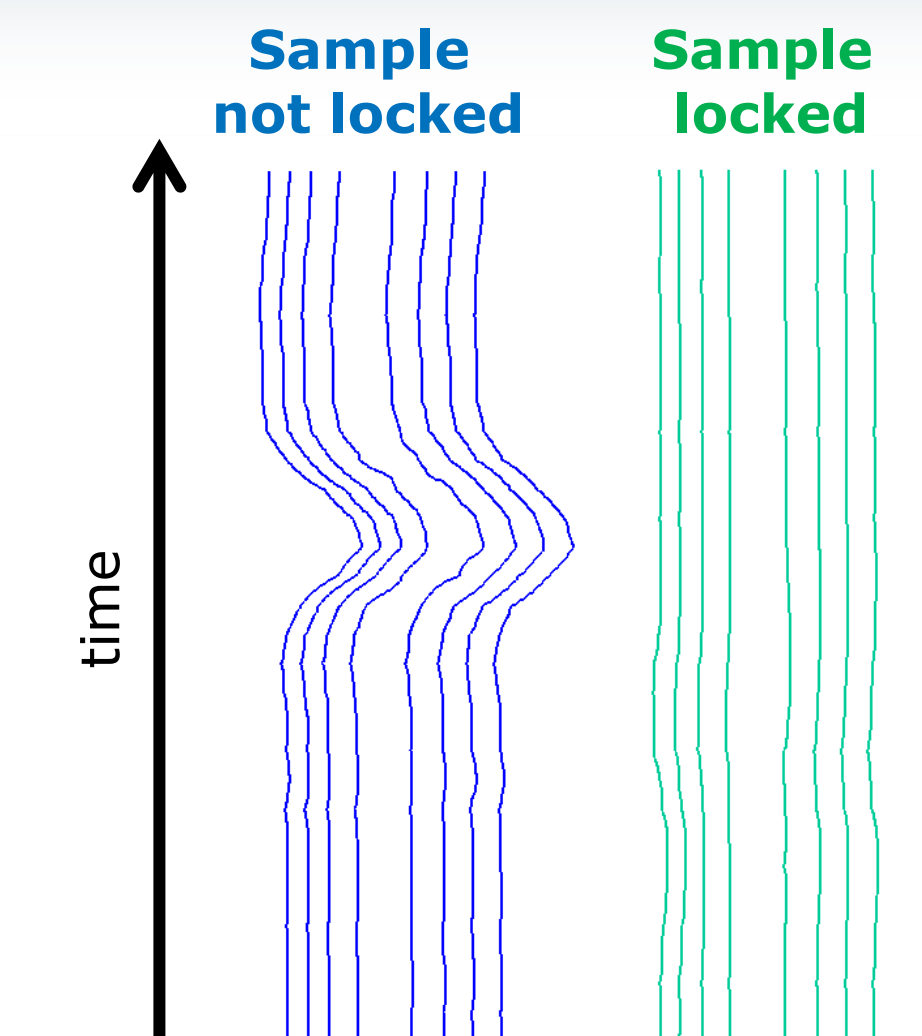
# Acquire Toolbar – Tune

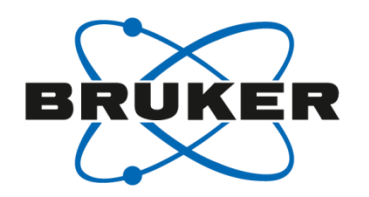

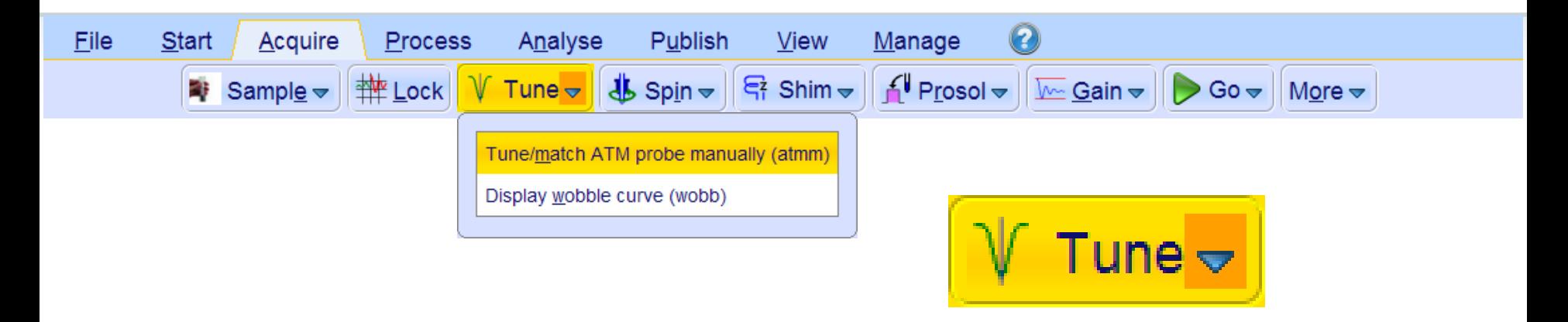

- Probe need to be tuned at matched to be most sensitive
- Automatic tuning and matching [**atma**]
- Can be tuned and matched manually as well [**atmm**]
- Needs to be done for each nucleus and when sample matrix is changed (different solvent, salty sample).

# Tuning and Matching

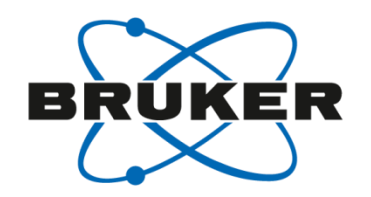

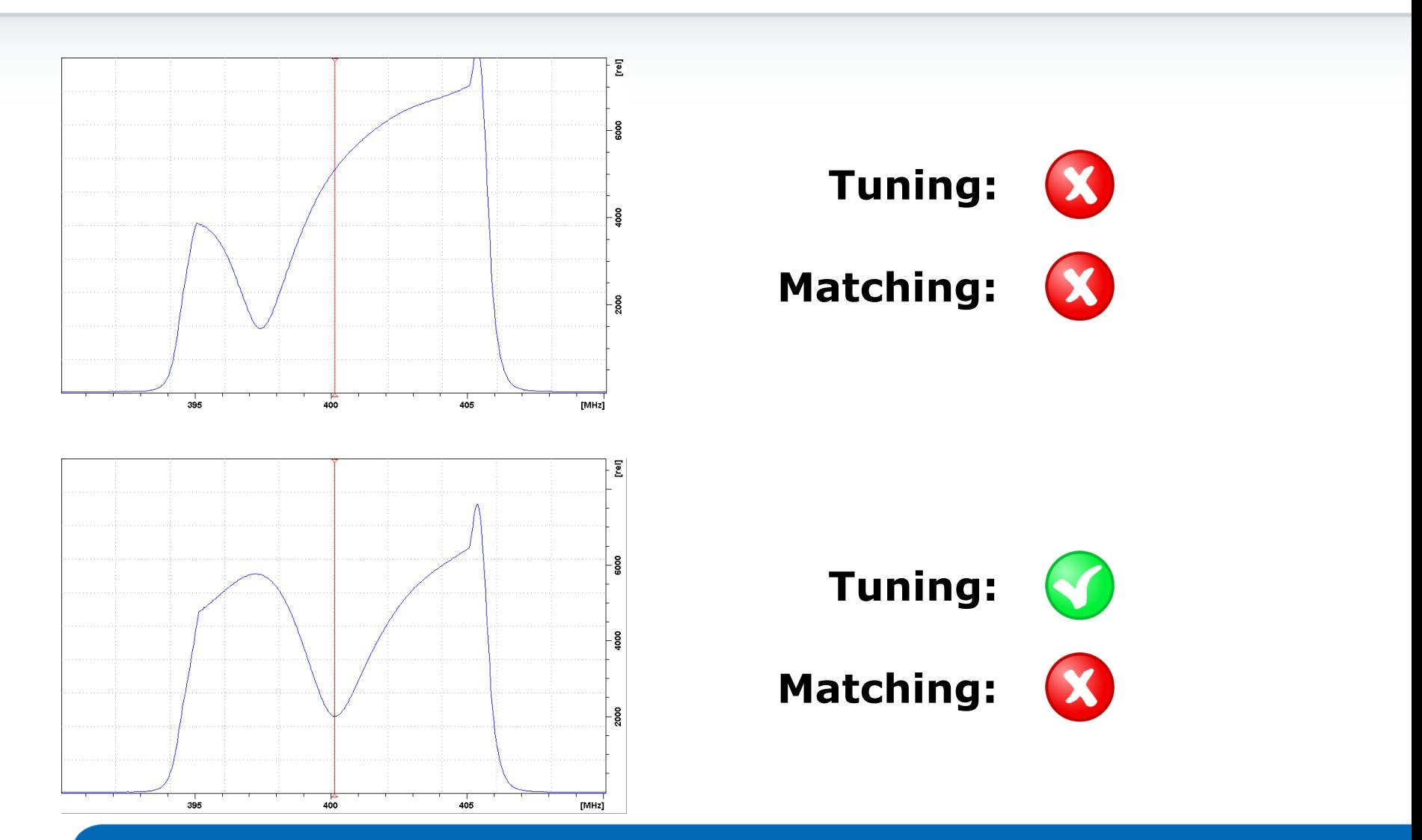

# Tuning and Matching

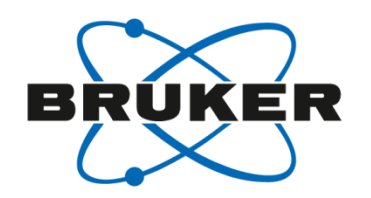

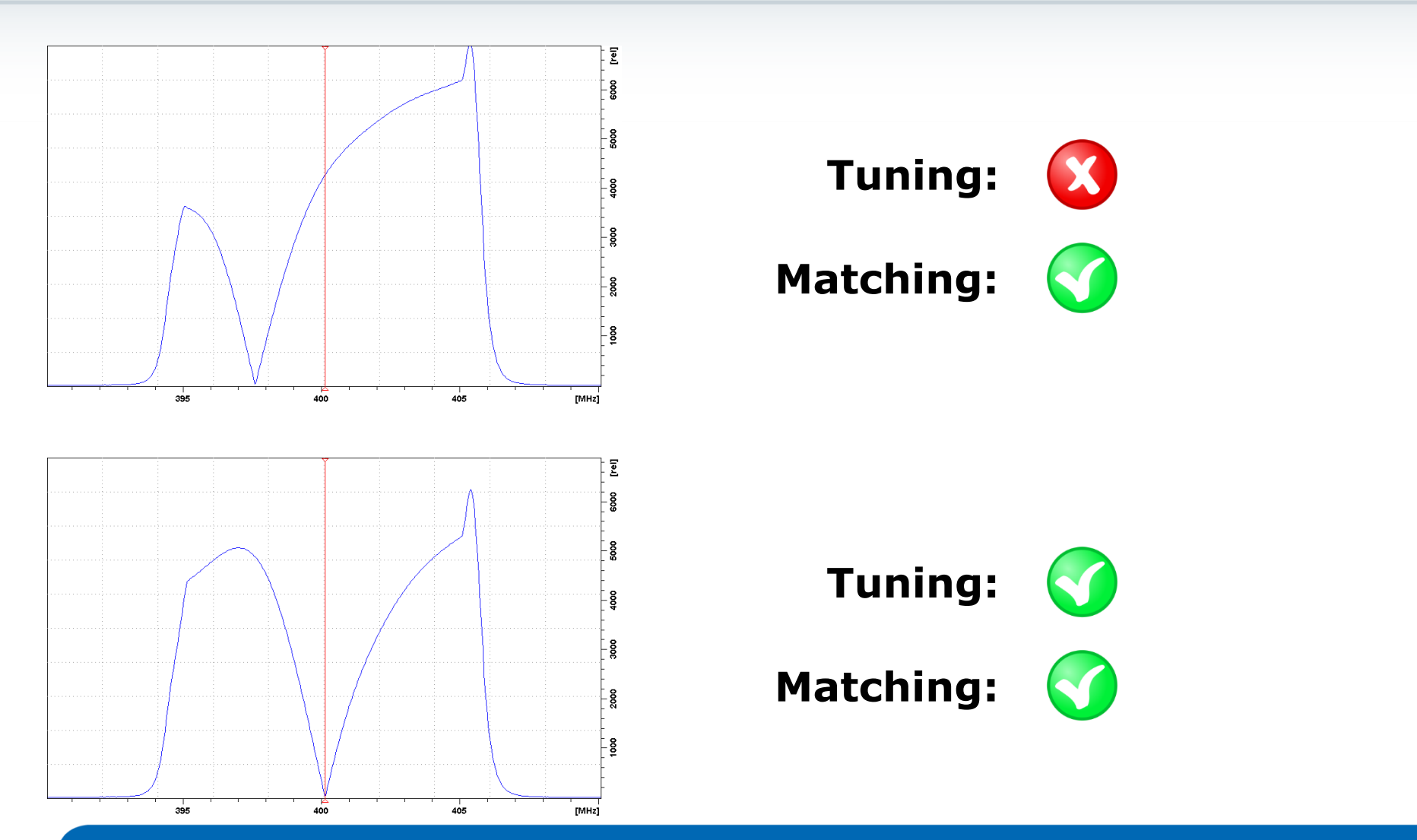

# Acquire Toolbar – Spin

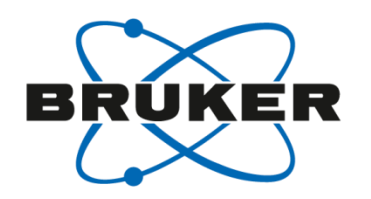

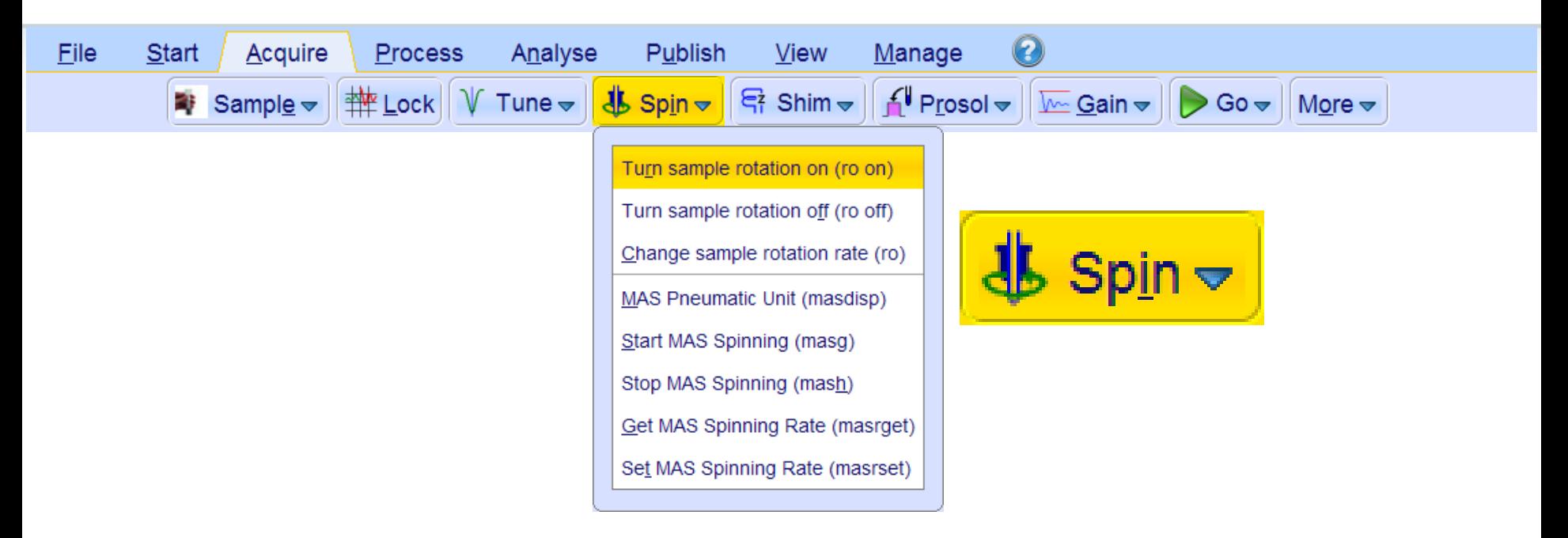

- Usually, sample rotation is not needed anymore
- Forbidden for some experiments (e.g. water suppression)
- MAS rotation for solids/semi-solids can be controlled as well

# Acquire Toolbar – Shim

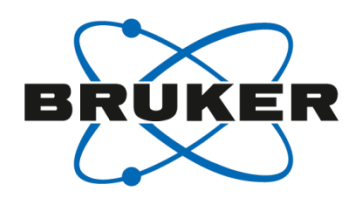

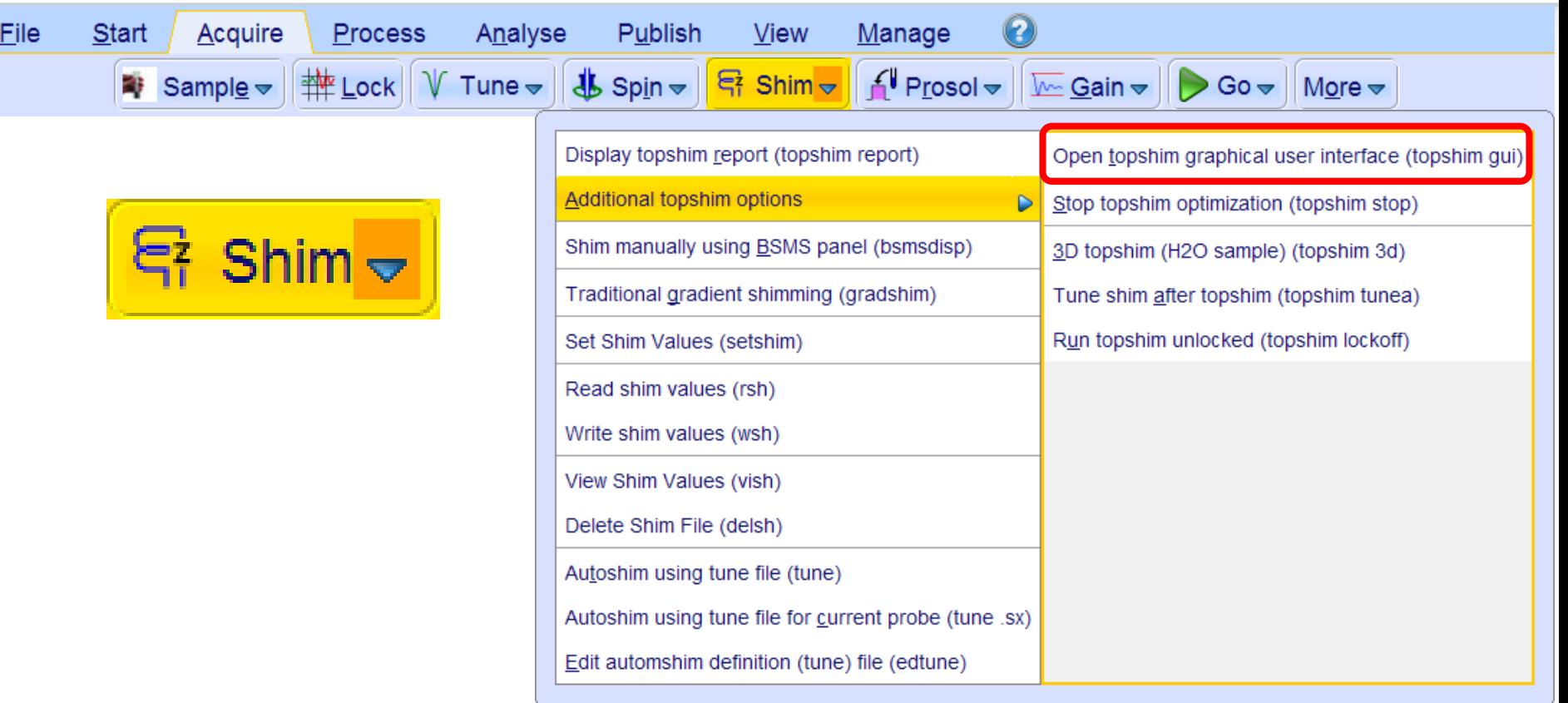

- Each sample needs to be shimmed for best homogeneity
- Automatic shimming with [**topshim**]

# Topshim GUI

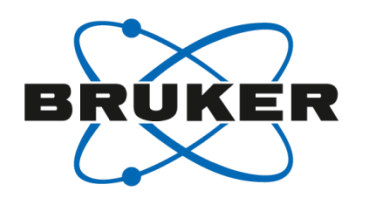

- Different options for shimming can be selected
- Standard 1D shimming is along z
- 3D shimming is only available for nondeuterated water as solvent  $(90\% \text{ H}_2\text{O} + 10\% \text{ D}_2\text{O})$

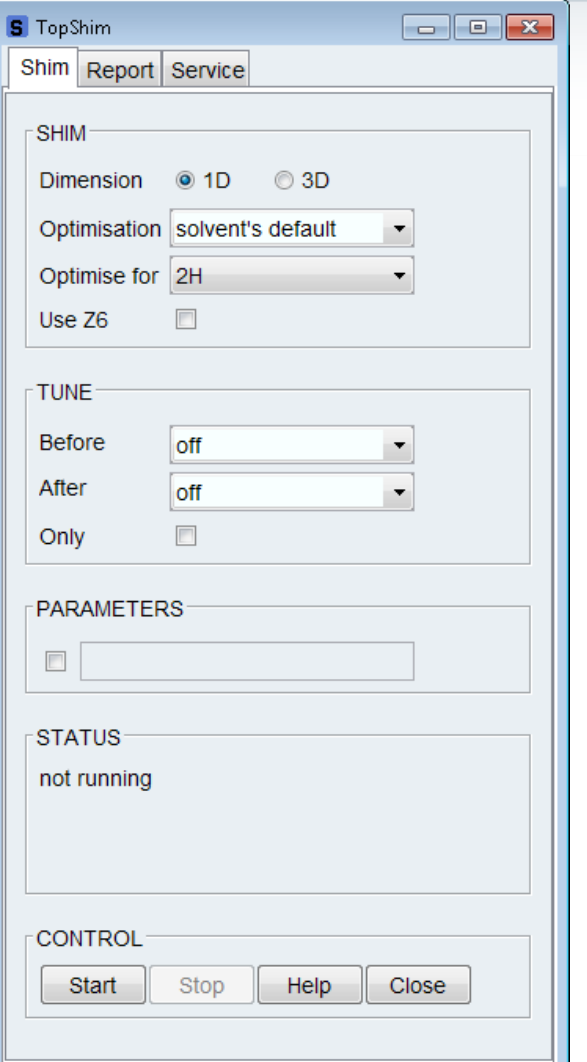

# Why shimming?

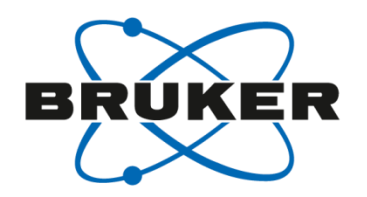

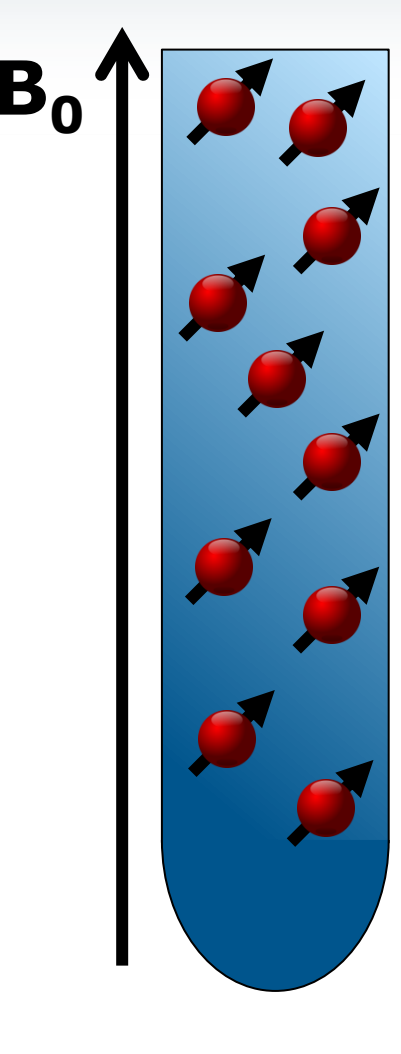

- **B**<sub>0</sub><sup> $\bullet$ </sup> **B**<sub>0</sub><sup> $\bullet$ </sup> **B**<sub>0</sub><sup> $\bullet$ </sup> **B**<sub>0</sub><sup> $\bullet$ </sup> determines resonance frequency
	- External magnetic field not 100% homogeneous
	- External field: ~500MHz
	- Resolution: < 1Hz
	- Additional magnetic fields applied by shim coils

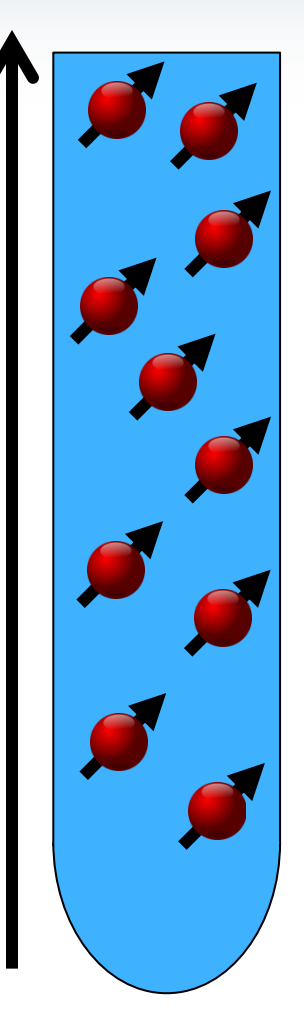

What is a good shim?

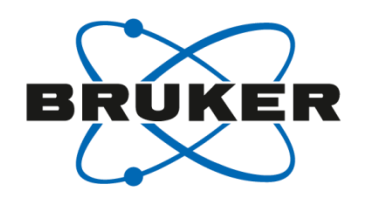

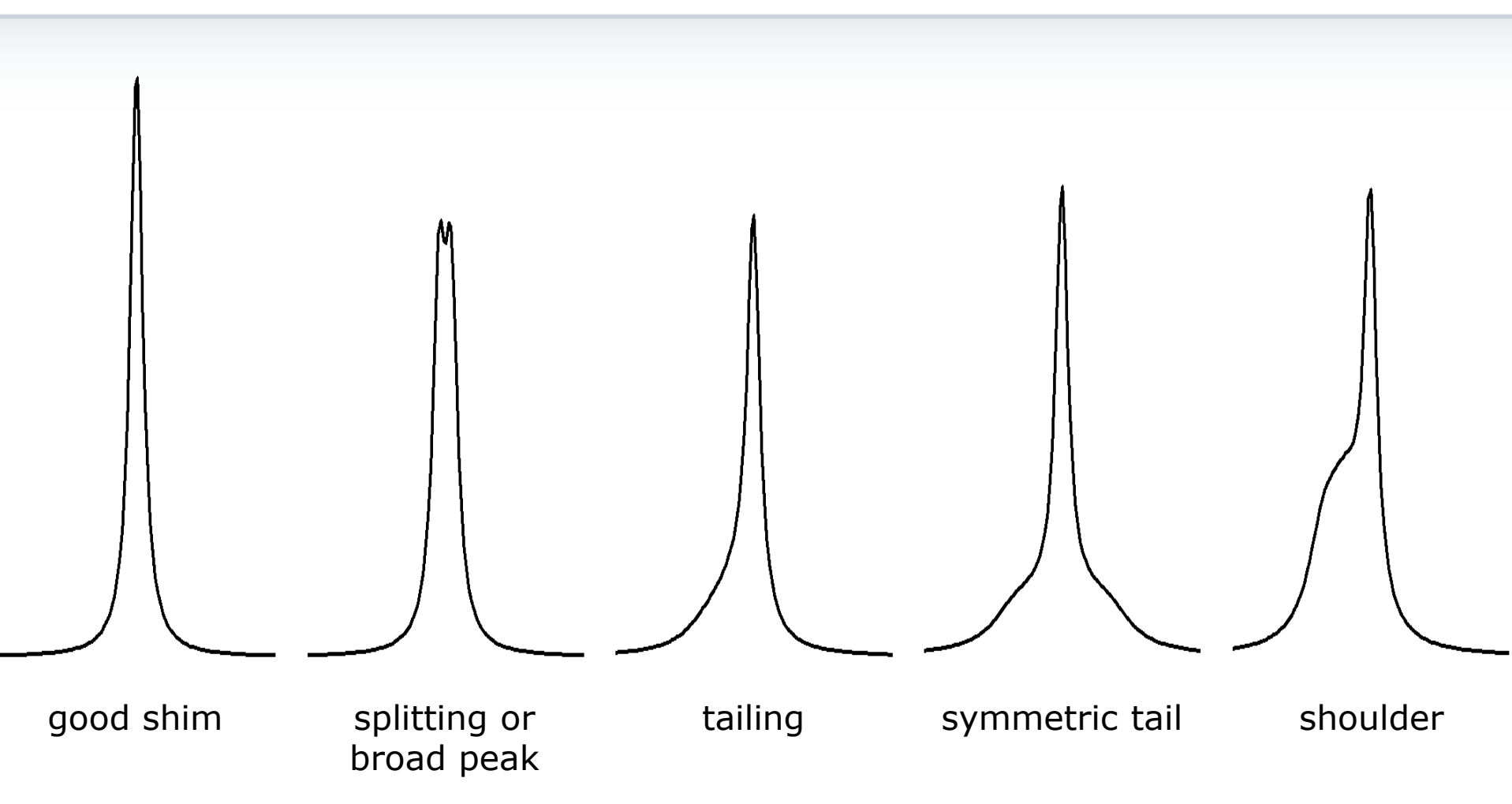

More information about shimming:

G. Chmurny, D. Hoult, "The ancient and honorable art of shimming." *Concep. Magnetic Res.*, **1990**, *2*, 131-149.

# Acquire Toolbar – Prosol

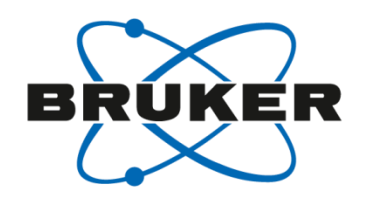

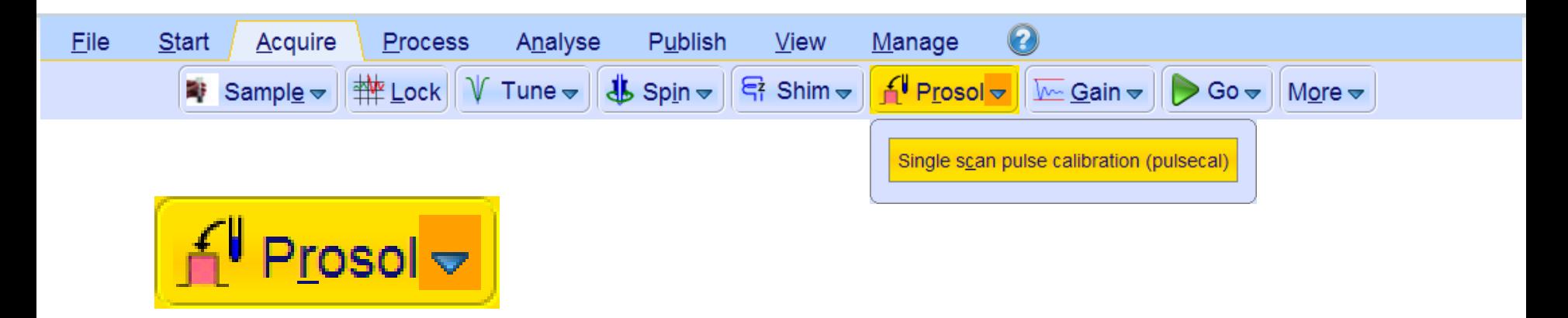

• Copies probe & solvent specific parameters to data set

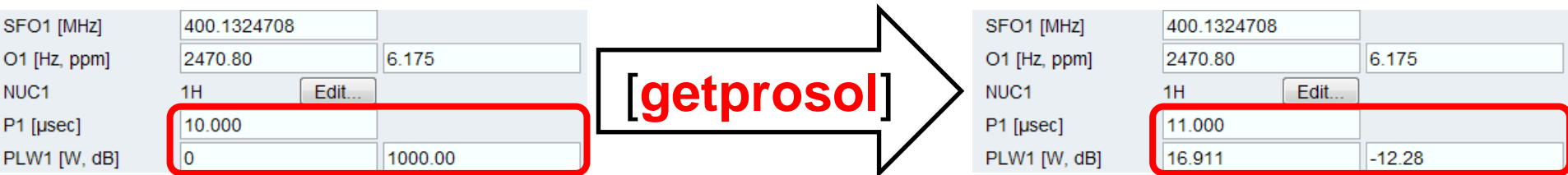

• It is possible to execute getprosol with a specific pulse [getprosol <nuc> <pulse length> <pulse power in dB>]

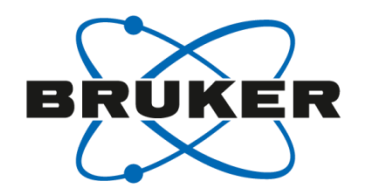

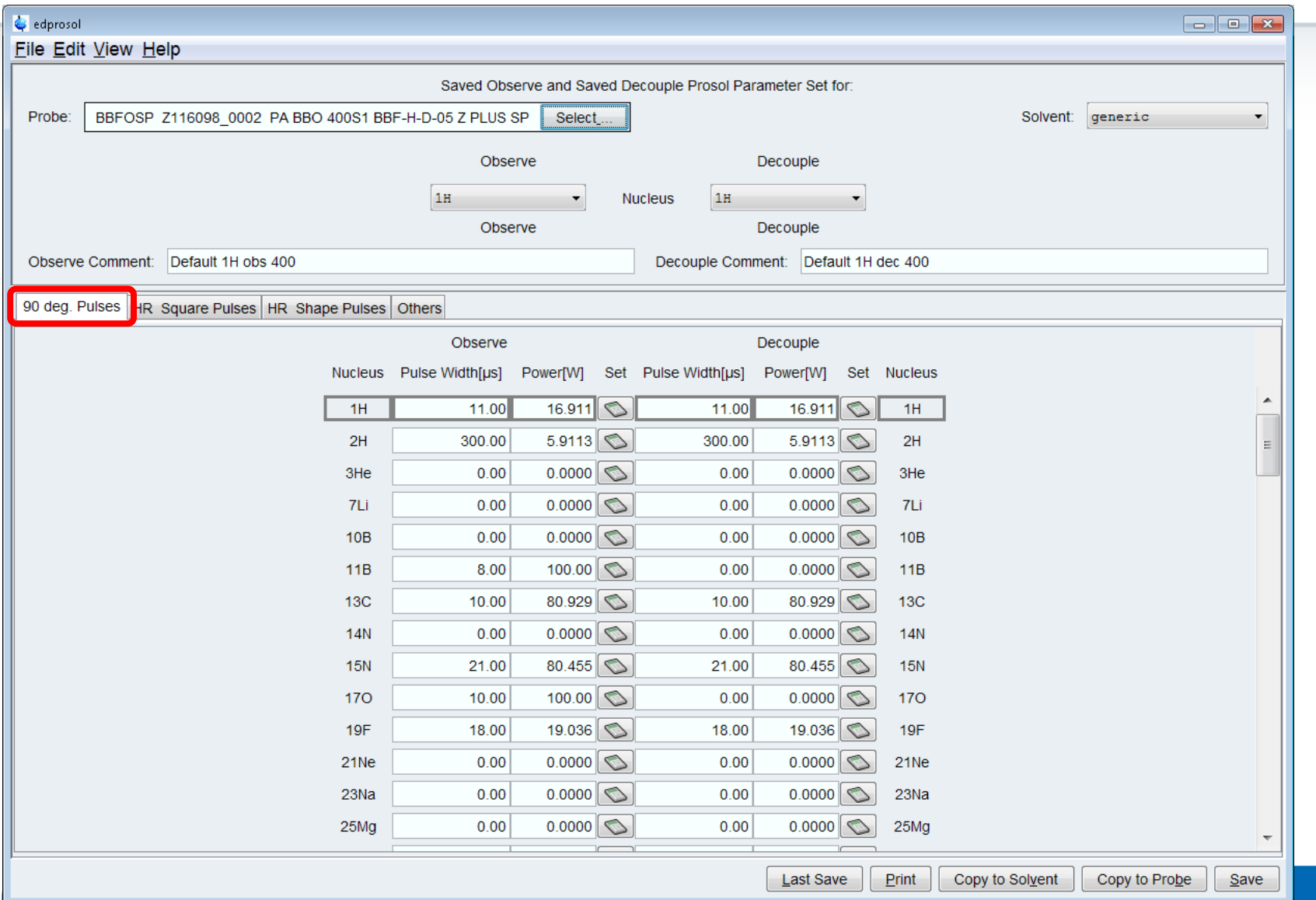

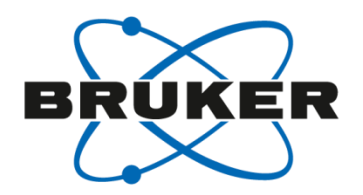

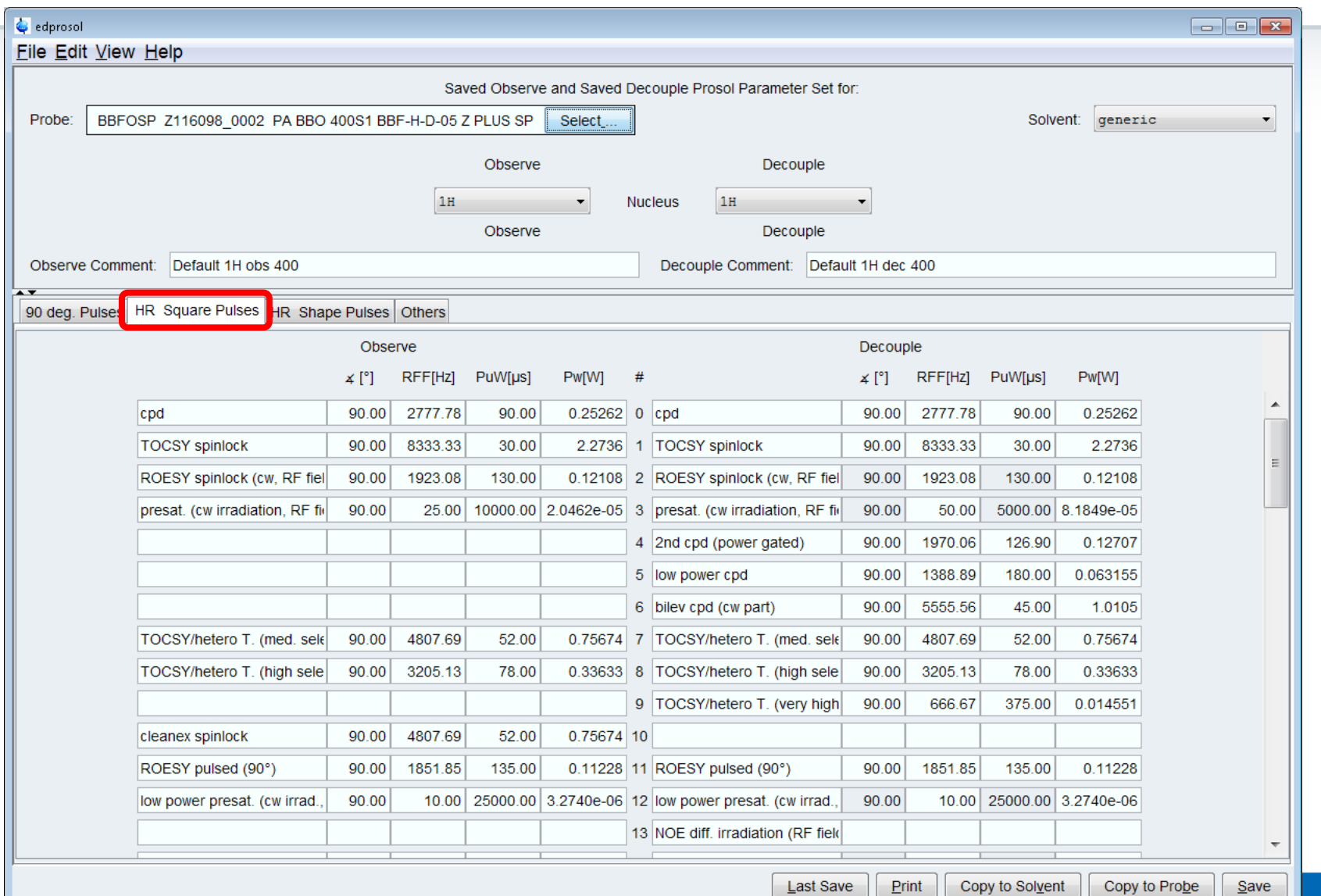

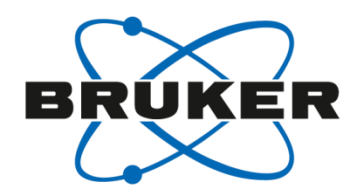

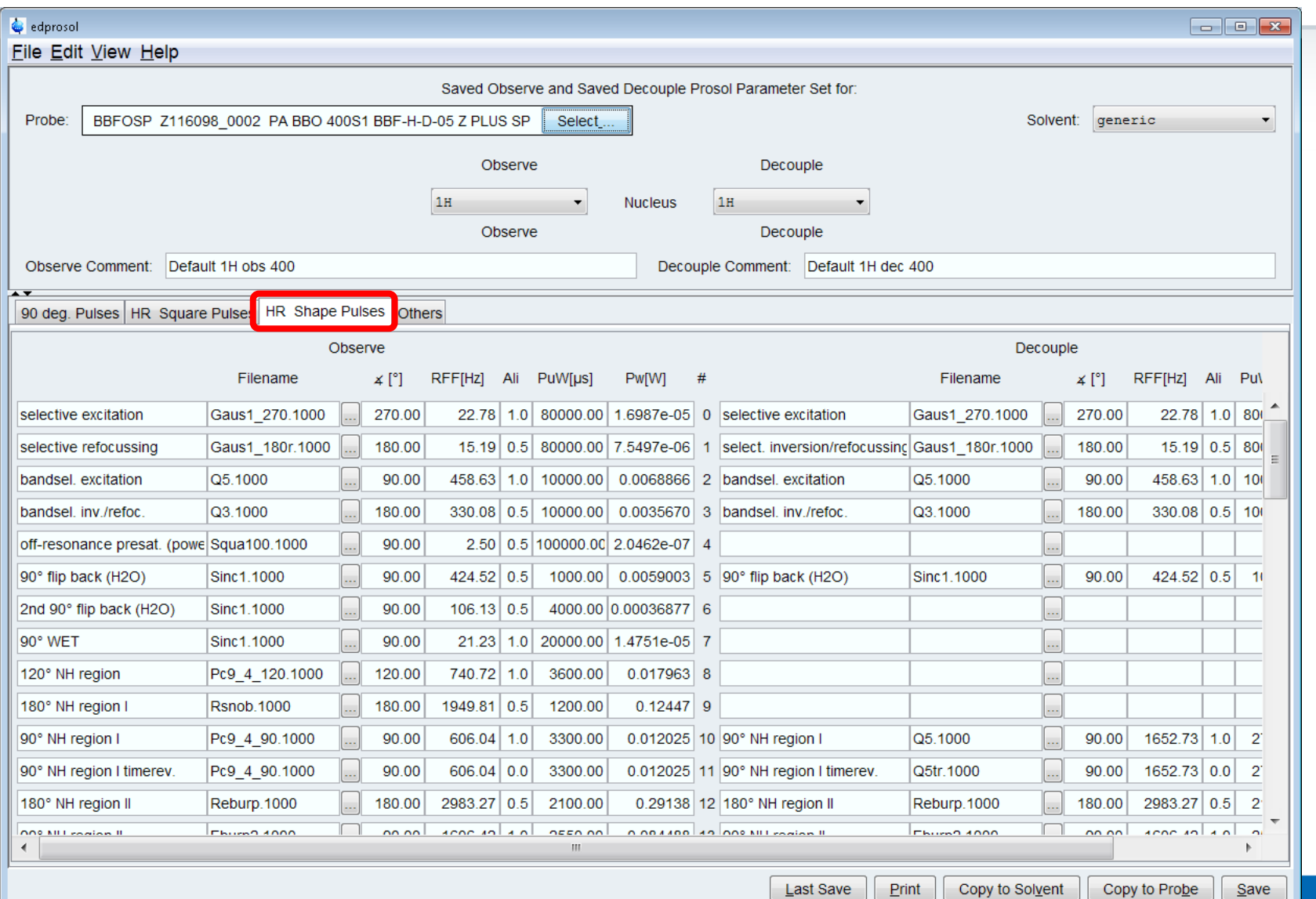

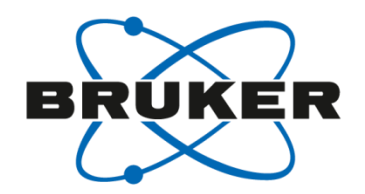

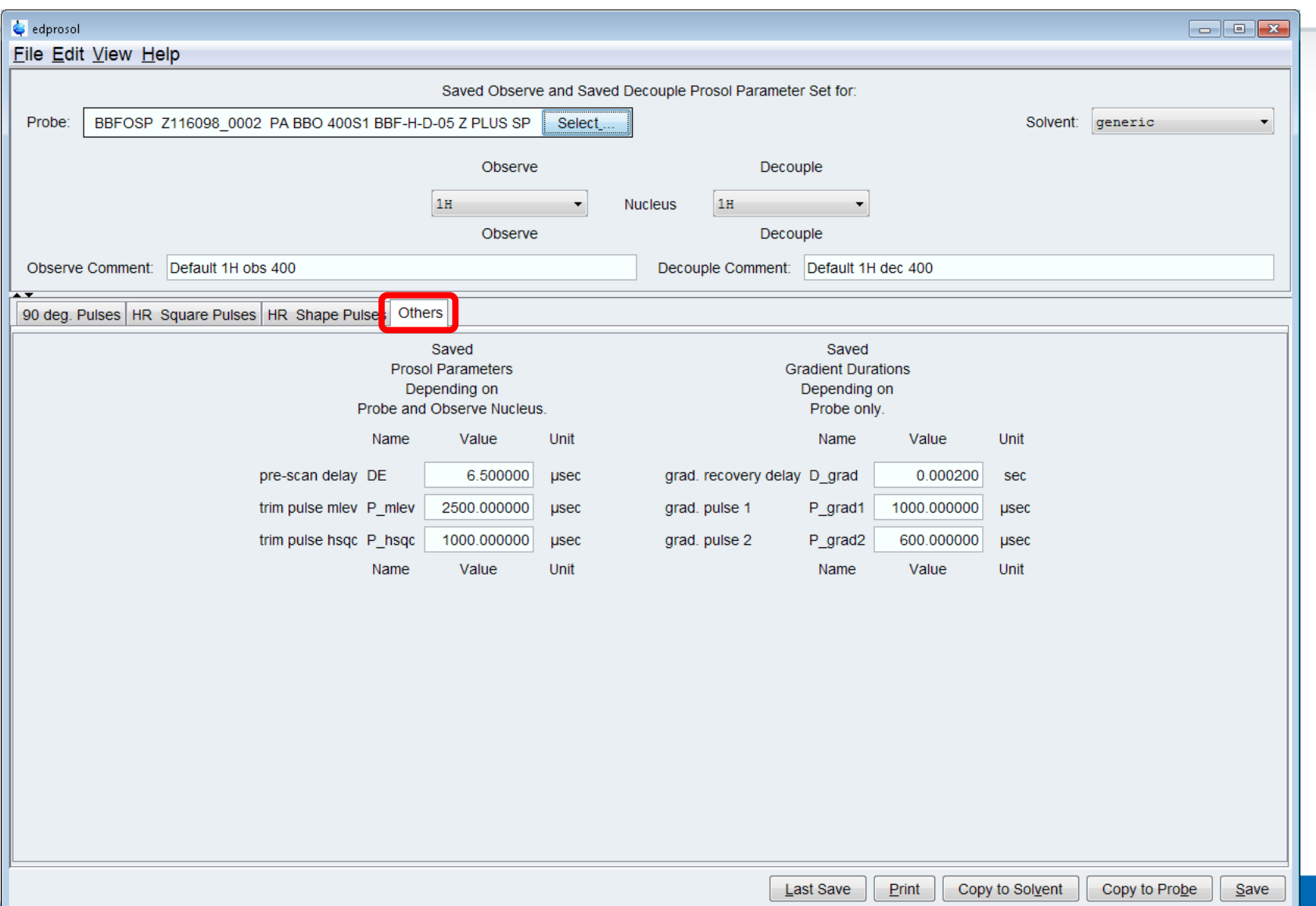

# Pulse calibartion

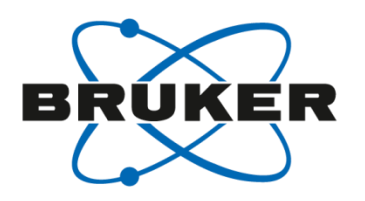

- - [**pulsecal**] AU-program to determine the 90°1H-pulse in F1
- [**pulsecal fast**] pulse determination without receiver gain adjustment and without search for the biggest signal
- **[pulsecal quiet**] the result is not shown
- [**pulsecal sn**] uses em instead of gm for processing
- [**pulsecal c13, p31, f19**] checks the C13, P31, F19-pulse in F1

# Acquire Toolbar – Gain

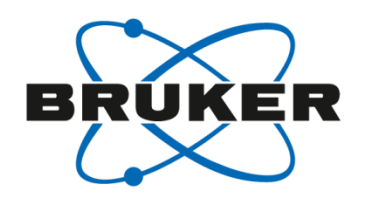

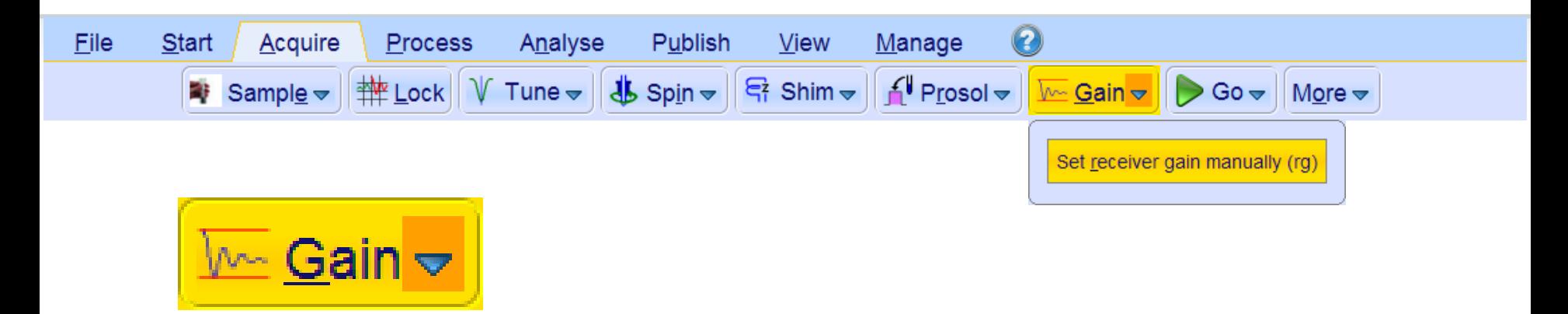

- [**rga**] runs automatic determination of optimum receiver gain (RG)
- RG controls the amplitude of the FID signal before it enters the digitizer
- Higher RG values will improve S/N (up to a certain RG value)
- Too high RG will result in distorted spectra

### Effect of RG

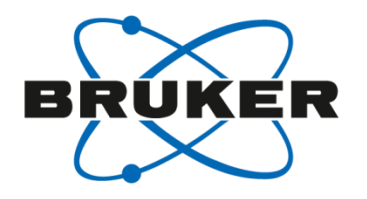

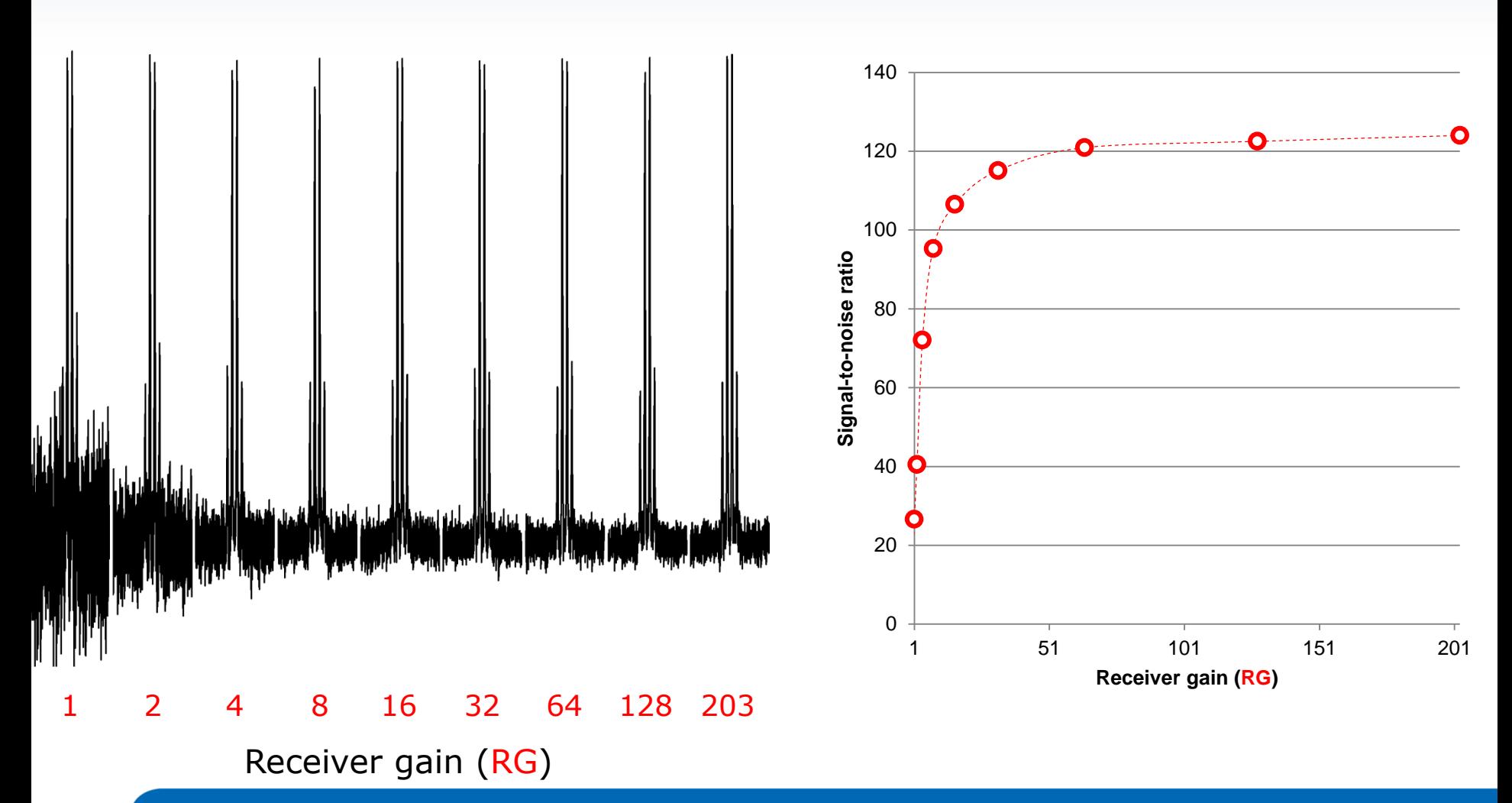

### Acquire Toolbar – Go

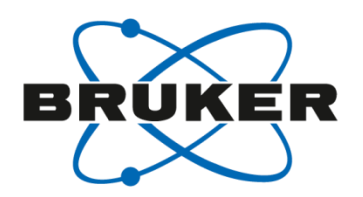

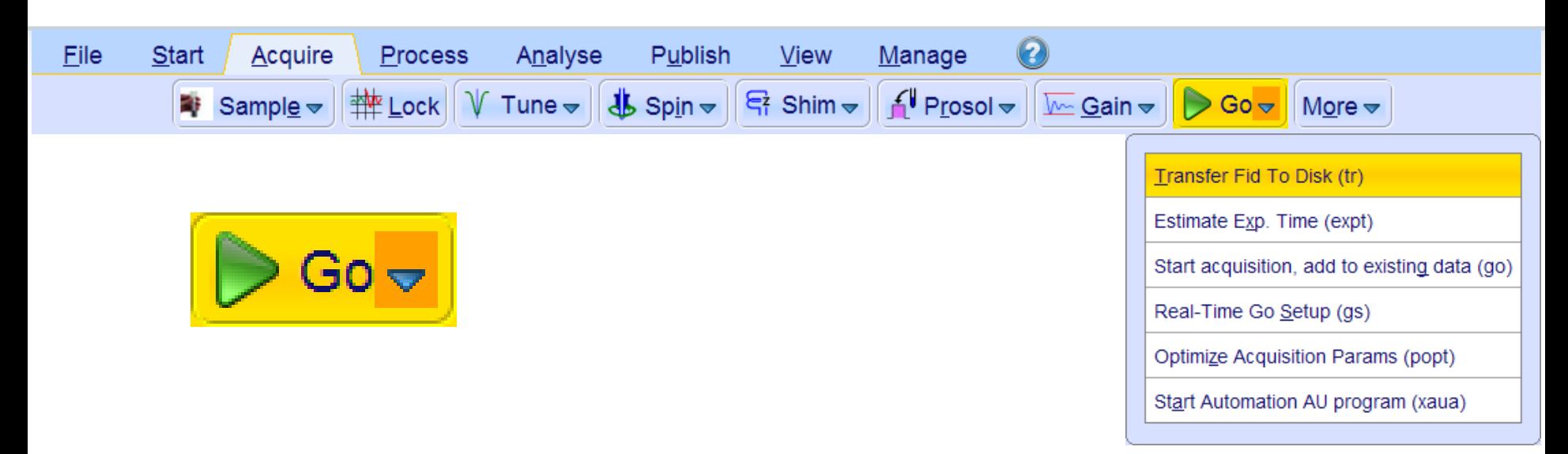

- [**zg**] zeroes data (**!**) and starts acquisition
- [**go**] starts acquisition and adds to existing data
- [**xaua**] executes AU program for acquisition

# Acquire Toolbar – Go

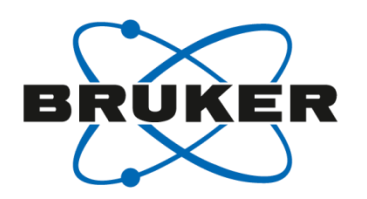

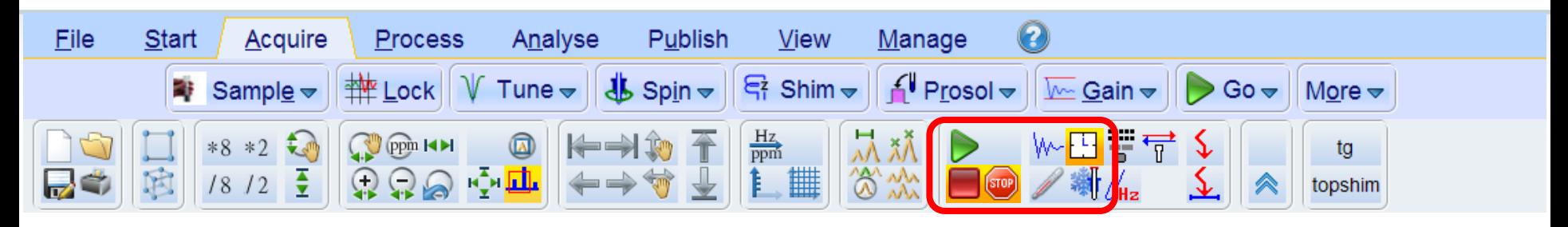

- **Extop**] stops the measurement without storing the FID (sor)
- [halt] stops the measurement and stores the FID (**I**)

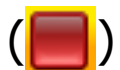

- [**halt 4**] stops at a multiple of 4
- [**tr**] stores the FID without stopping the measurement
	- [**tr 2**] stores FID at a multiple of 2 without stopping
- **expt**] estimates experiment time ( $\begin{bmatrix} 1 \\ 2 \end{bmatrix}$ )

# Acquire Toolbar – More

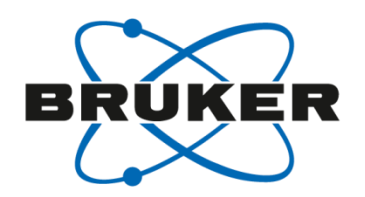

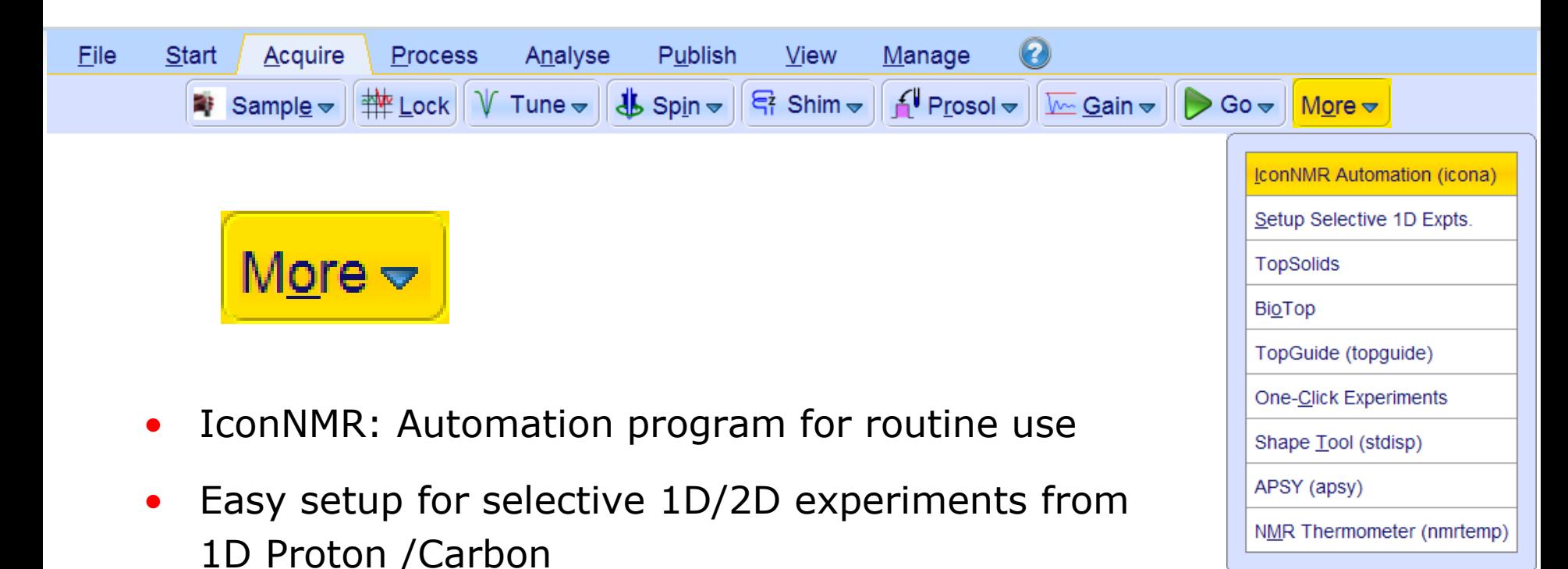

• TopSolids: Assisted user interface for solid-state experiments

• BioTop: Assisted user interface for high resolution experiments for biological samples

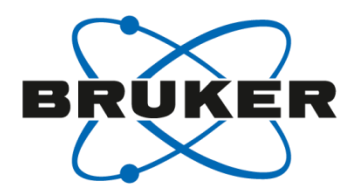

NMR Thermometer (nmrtemp)

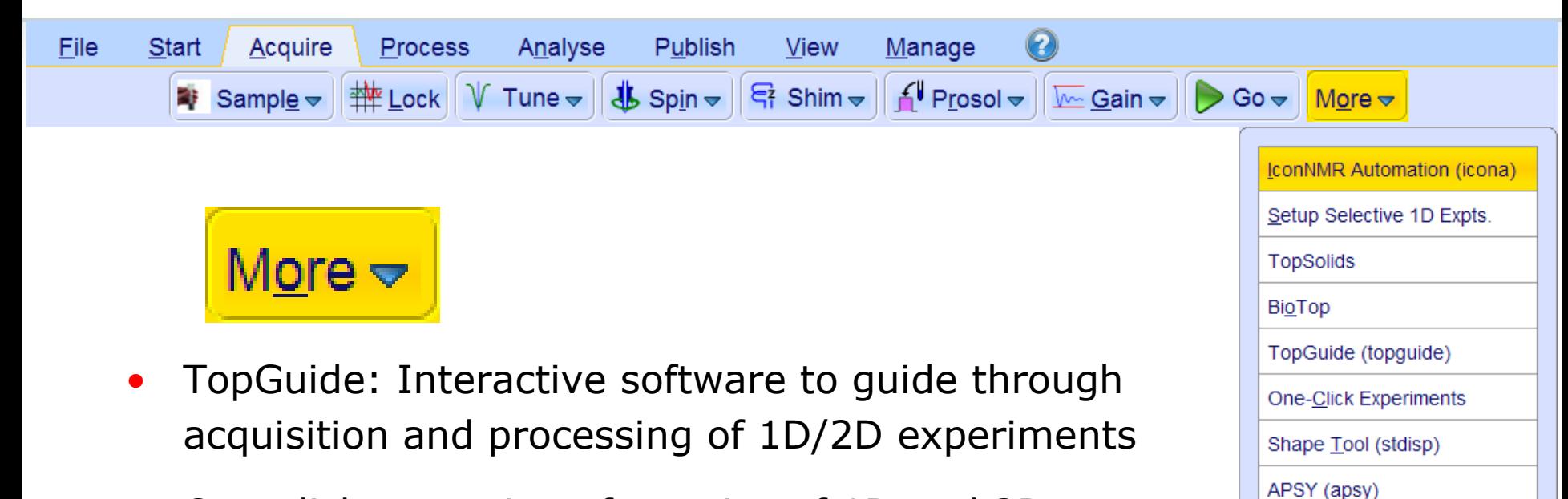

- One-click execution of a series of 1D and 2D experiments
- Shape Tool: Design and manipulation of pulse shapes; calculation of excitation profiles
- APSY: Automated Projection Spectroscopy; provides access to N-dimensional correlations by lower-dimensional projections

#### One more thing…

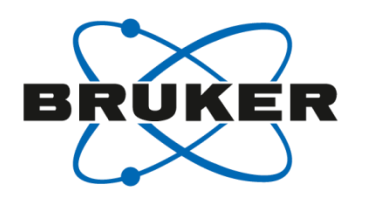

- Digitizer mode: DIGMOD
- Can be set in [**eda**]
- Typically set to digital (oversampling and digital filtering)
- New since TopSpin 2.0: baseopt
	- Flat baseline at 0
	- No  $1<sup>st</sup>$  order phase correction
	- No distortions at the edge of the spectrum
	- FILCOR parameter needs to be determined

## One more thing…

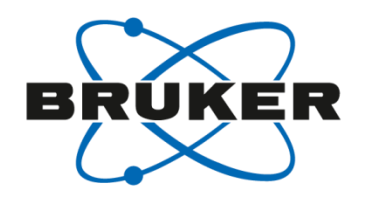

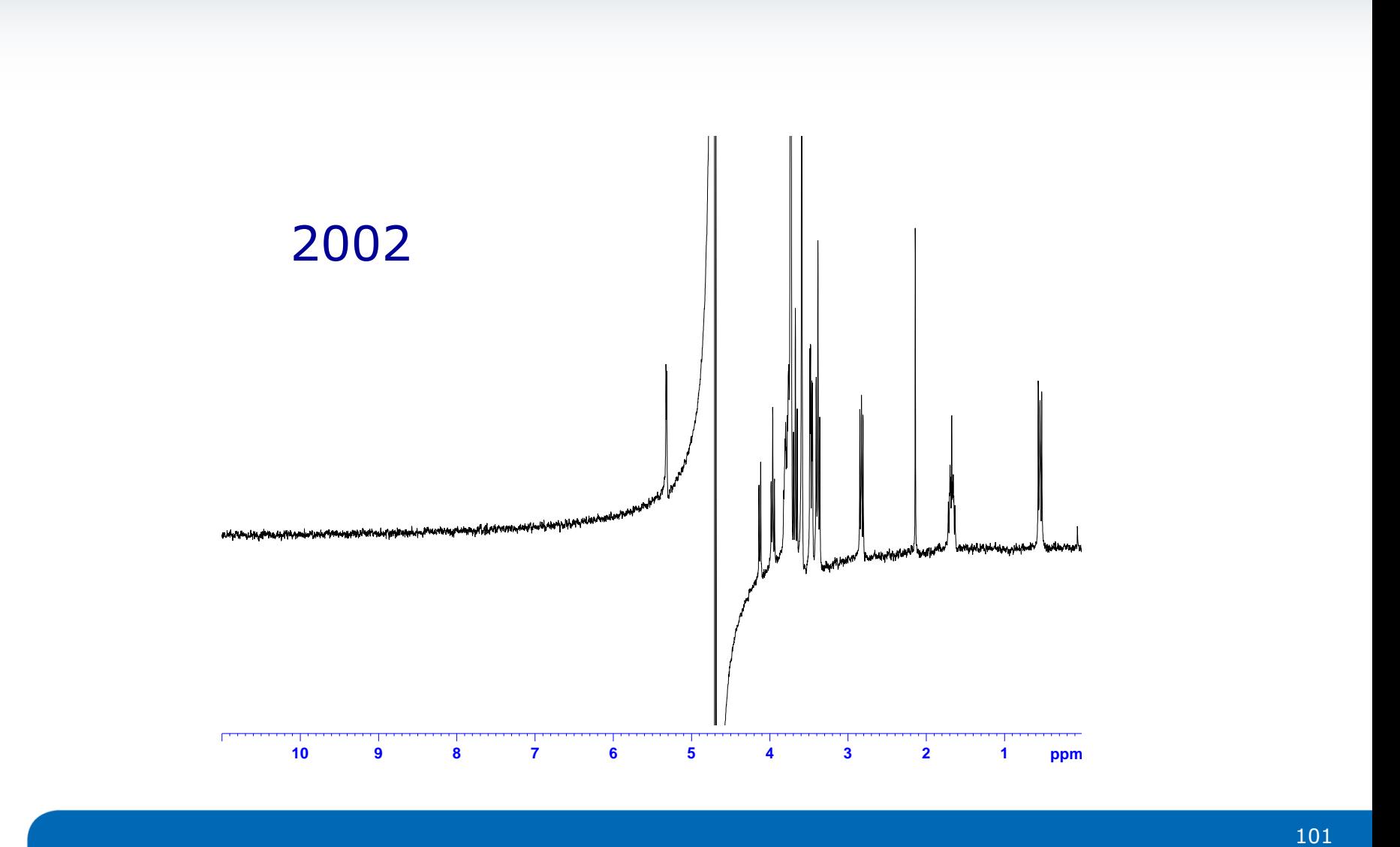

#### One more thing…

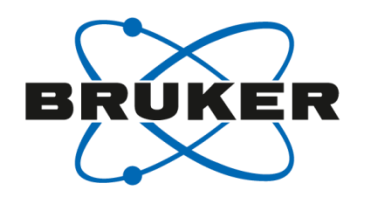

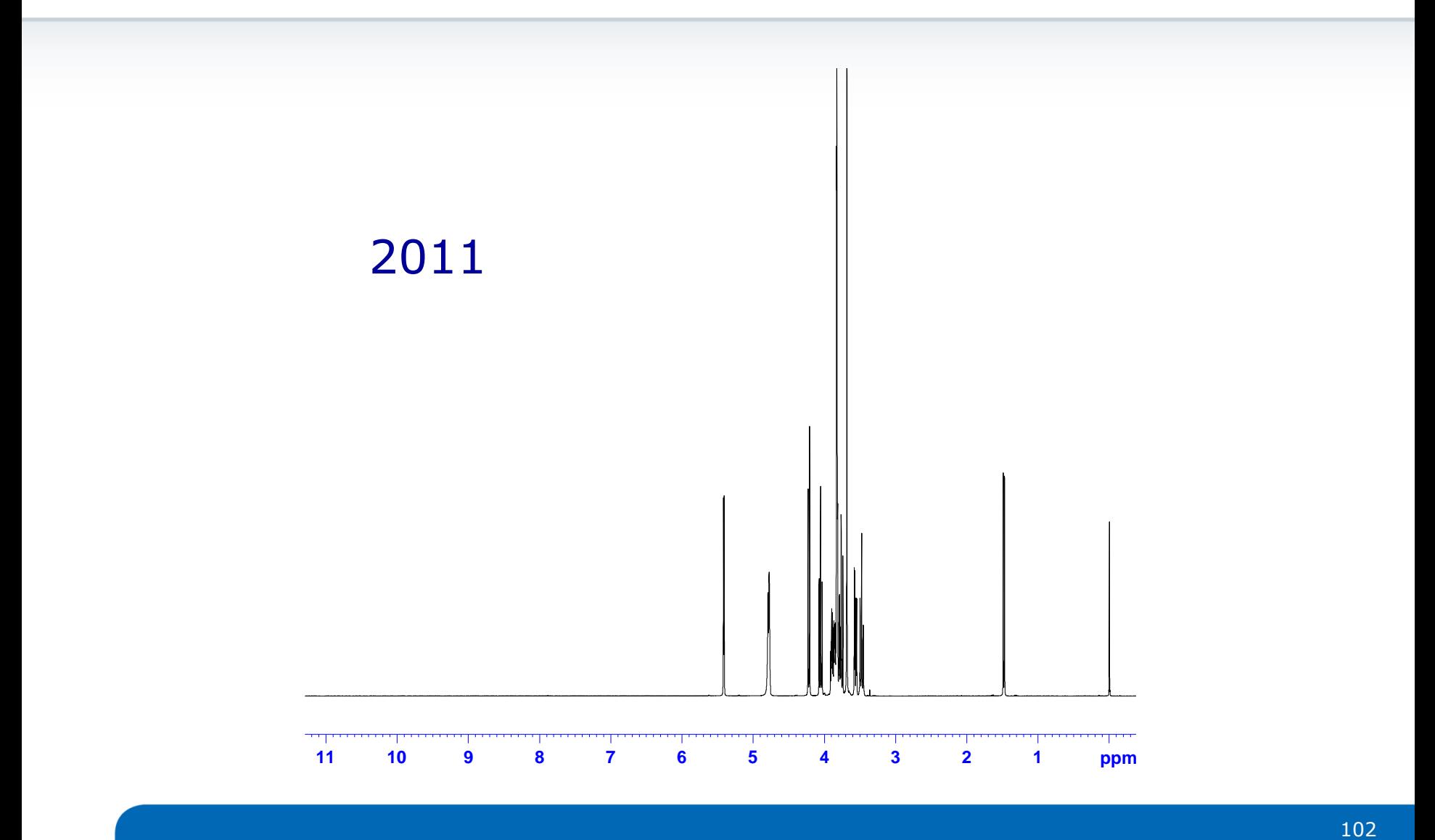

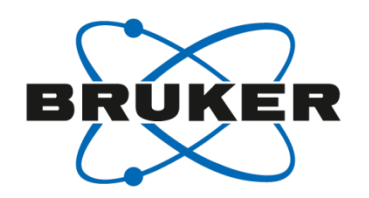

- FILCOR is a hardware specific parameter
- Needs to be determined for each probe separately
- Use a sample with a wide chemical shift range

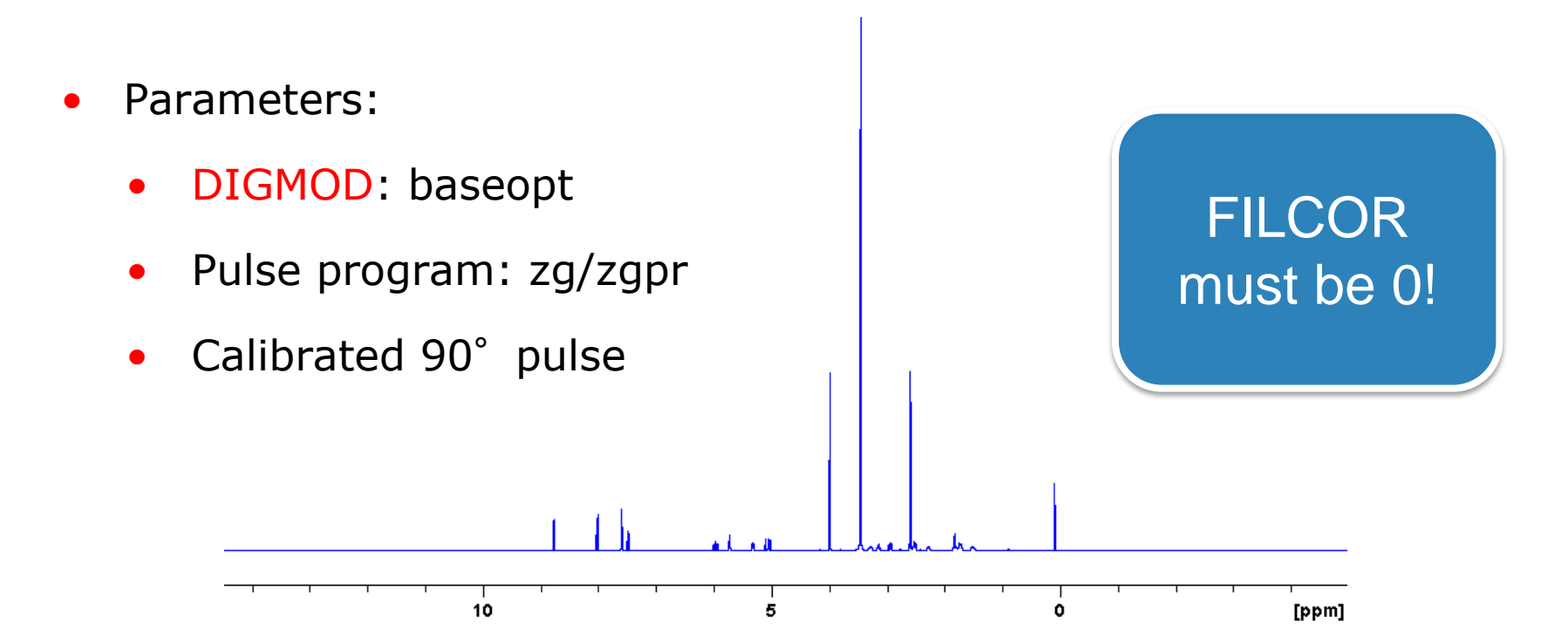

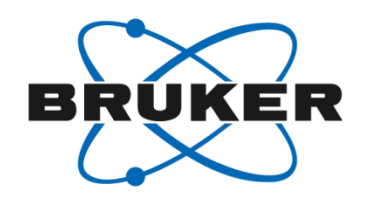

- Zoom into the rightmost signal and phase it with 0<sup>th</sup> order only
- Pivot point should be set to this signal

If you enter phasing mode after zooming into the signal, the pivot point is set to this signal signal!

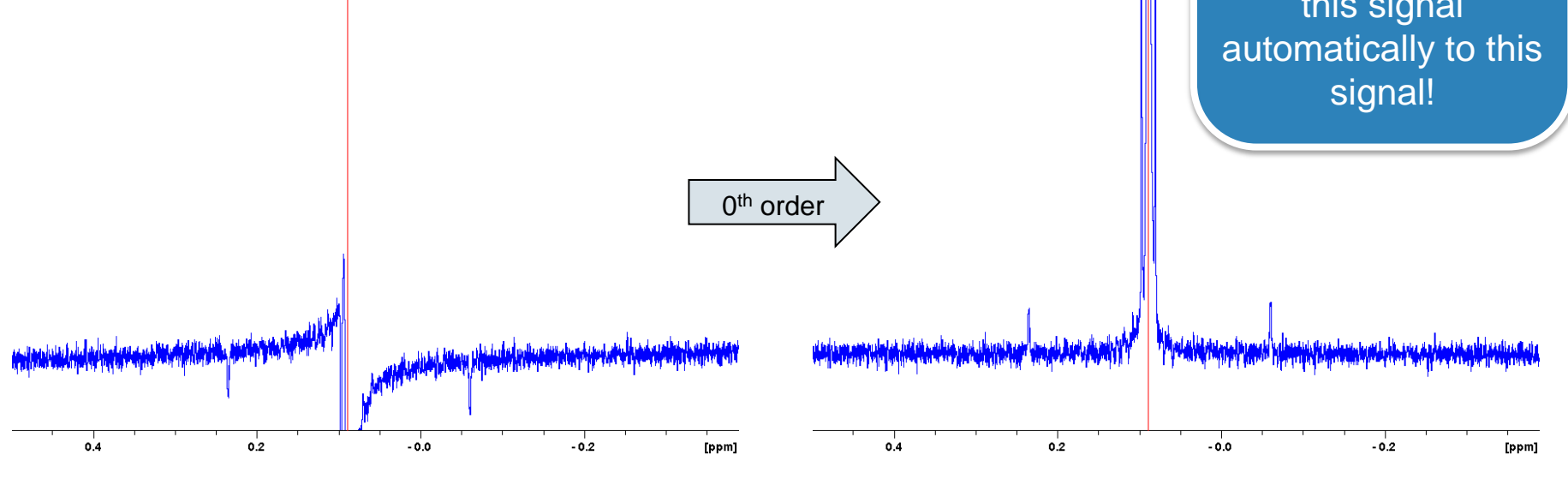

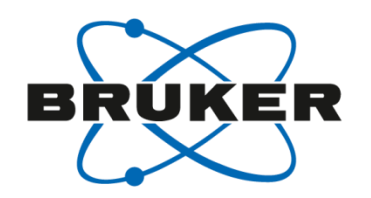

- Do not exit phasing mode!
- Zoom into the leftmost signal and phase it with  $1<sup>st</sup>$  order only
- 1<sup>st</sup> order phase correction should be small

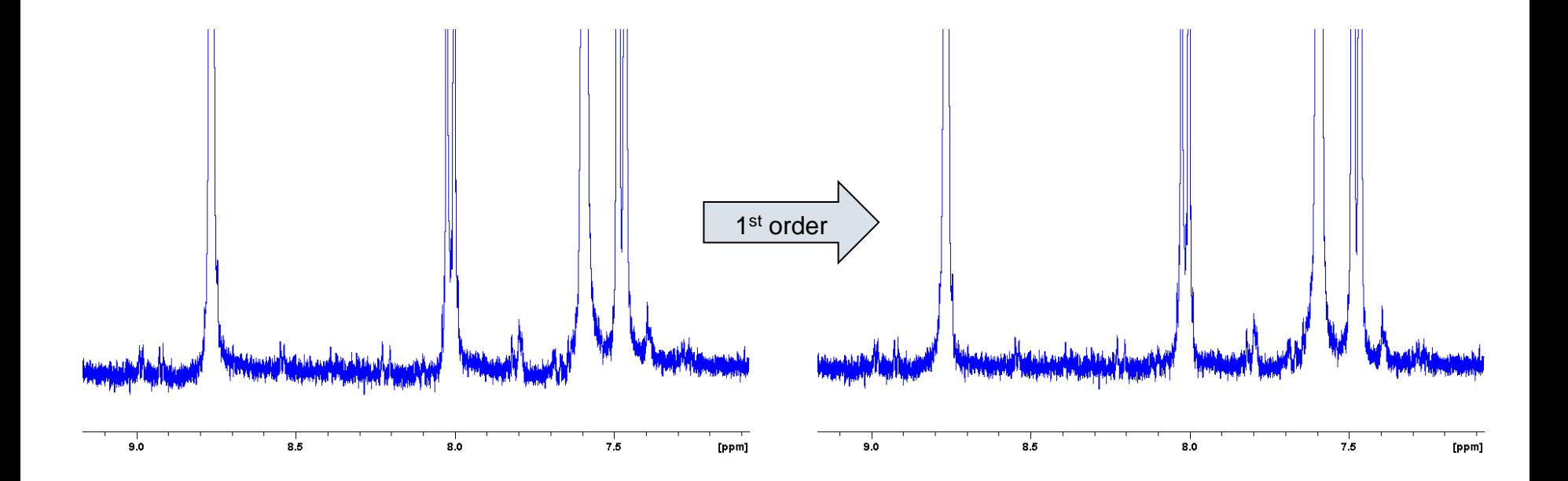

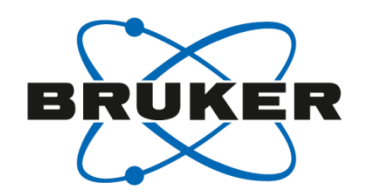

• FILCOR parameter is calculated by:

 $\textit{FILCOR} = \frac{\textit{PHC1} \times \textit{DW}}{400}$ 180

• AU program available on your USB stick for automatic calculation: calc\_filcor

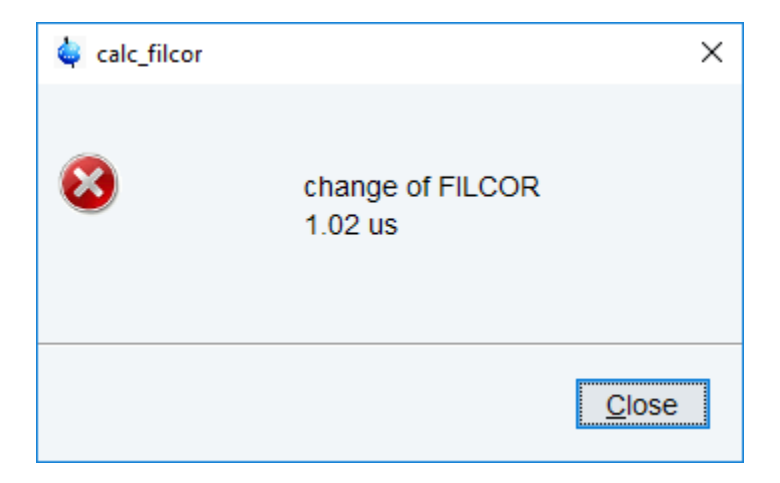

• FILCOR parameter is set as a spectrometer constant with [**edscon**]

#### Set FILCOR parameter

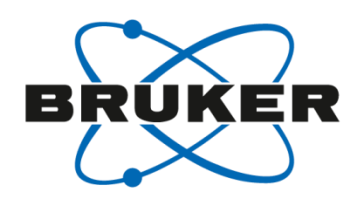

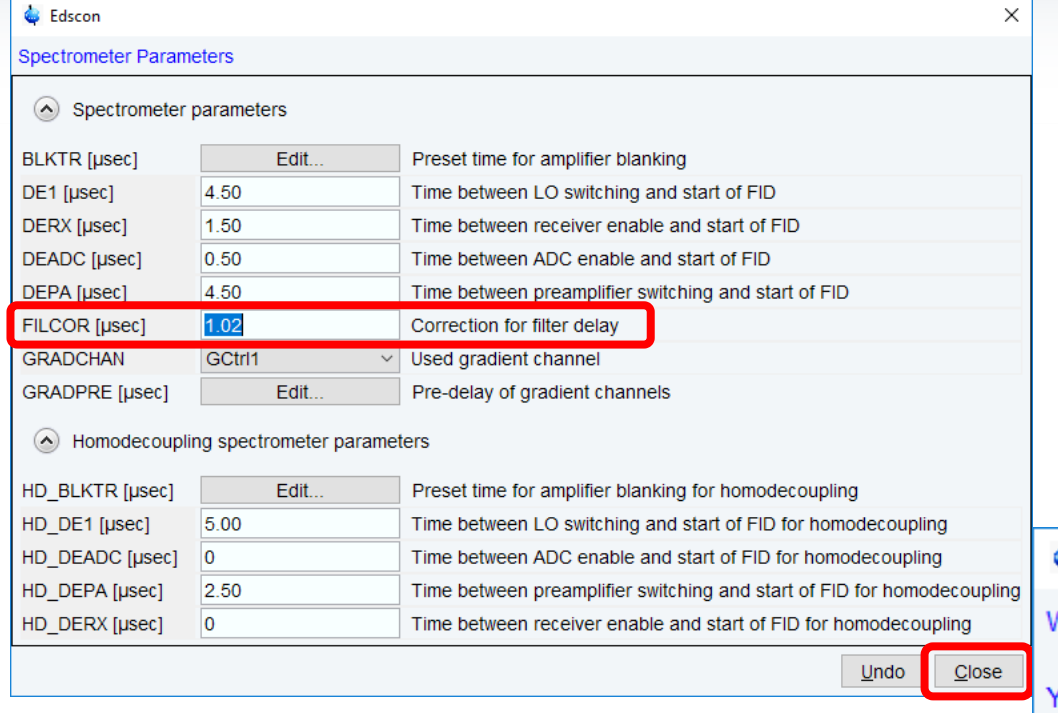

#### Protected by super user password.

**Edscon** 

×

#### Warning:

You have modified the spectrometer parameters! Any changes will be lost if you continue.

Press "OK" if you want to continue and discard all changes, press "Save" if you want to save the changes,

press "Cancel" if you want to return to the edscon dialog.

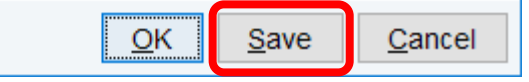

# Check FILCOR parameter

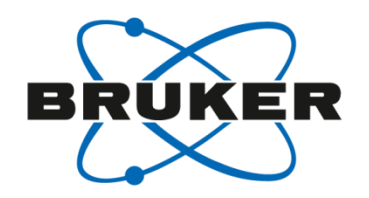

- Set PHC1 to 0 and repeat experiment
- Phasing should be possible with 0<sup>th</sup> order phase correction only

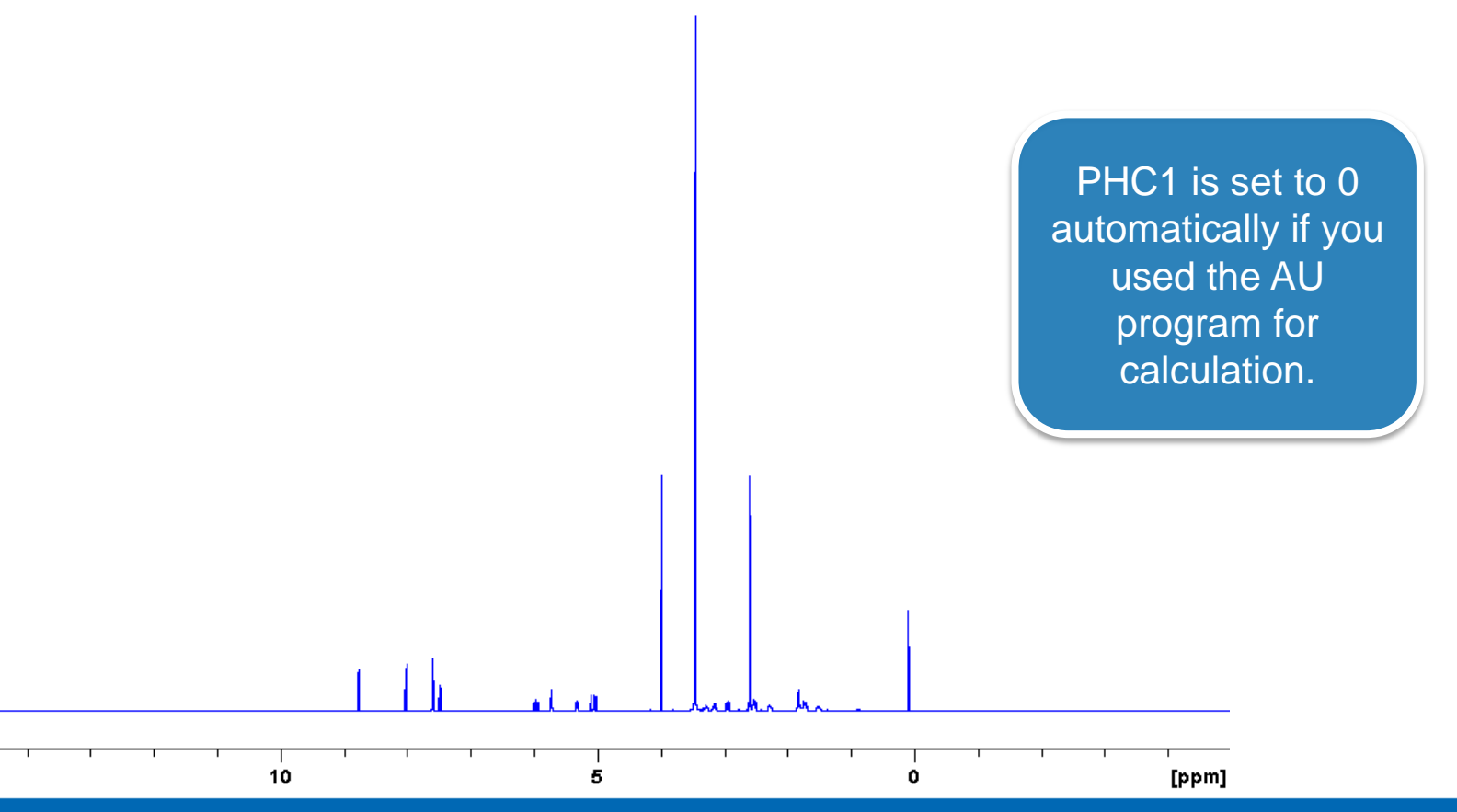

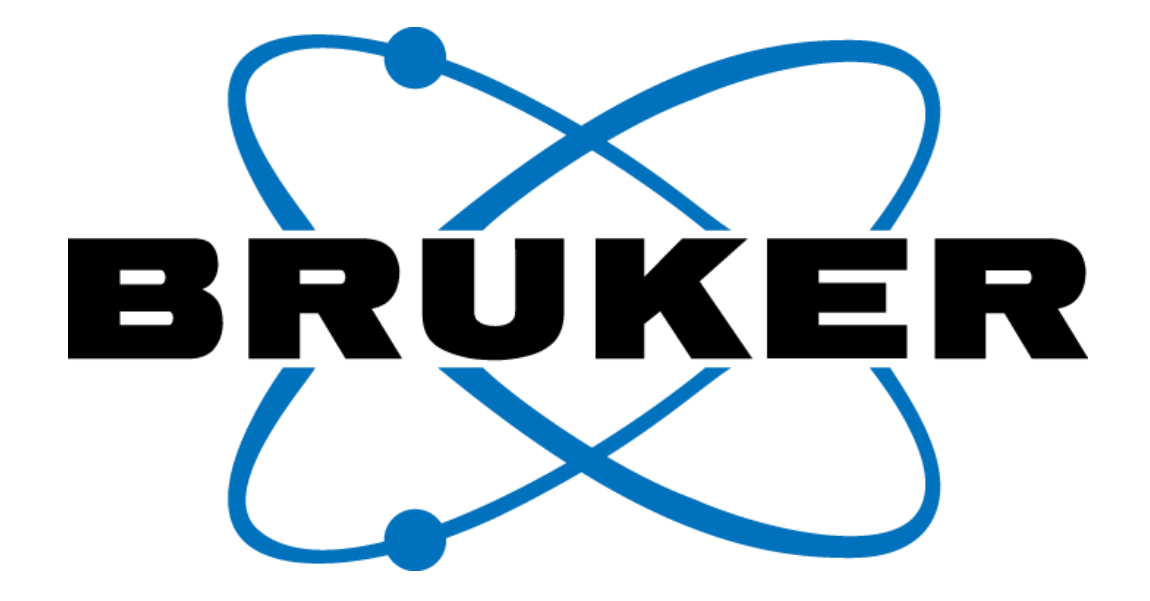

www.bruker.com

© Copyright Bruker Corporation. All rights reserved. 20.09.2018